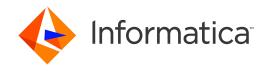

Informatica® Multidomain MDM 10.4 HotFix 1

# Installation Guide for Oracle Database with IBM WebSphere

Informatica Multidomain MDM Installation Guide for Oracle Database with IBM WebSphere 10.4 HotFix 1 September 2020

#### © Copyright Informatica LLC 2001, 2020

This software and documentation are provided only under a separate license agreement containing restrictions on use and disclosure. No part of this document may be reproduced or transmitted in any form, by any means (electronic, photocopying, recording or otherwise) without prior consent of Informatica LLC.

U.S. GOVERNMENT RIGHTS Programs, software, databases, and related documentation and technical data delivered to U.S. Government customers are "commercial computer software" or "commercial technical data" pursuant to the applicable Federal Acquisition Regulation and agency-specific supplemental regulations. As such, the use, duplication, disclosure, modification, and adaptation is subject to the restrictions and license terms set forth in the applicable Government contract, and, to the extent applicable by the terms of the Government contract, the additional rights set forth in FAR 52.227-19, Commercial Computer Software License.

Informatica, the Informatica logo, and ActiveVOS are trademarks or registered trademarks of Informatica LLC in the United States and many jurisdictions throughout the world. A current list of Informatica trademarks is available on the web at https://www.informatica.com/trademarks.html. Other company and product names may be trade names or trademarks of their respective owners.

Portions of this software and/or documentation are subject to copyright held by third parties. Required third party notices are included with the product.

The information in this documentation is subject to change without notice. If you find any problems in this documentation, report them to us at infa\_documentation@informatica.com.

Informatica products are warranted according to the terms and conditions of the agreements under which they are provided. INFORMATICA PROVIDES THE INFORMATION IN THIS DOCUMENT "AS IS" WITHOUT WARRANTY OF ANY KIND, EXPRESS OR IMPLIED, INCLUDING WITHOUT ANY WARRANTIES OF MERCHANTABILITY, FITNESS FOR A PARTICULAR PURPOSE AND ANY WARRANTY OR CONDITION OF NON-INFRINGEMENT.

Publication Date: 2020-11-11

# **Table of Contents**

| Preface                                                       | 8 |
|---------------------------------------------------------------|---|
| Informatica Resources                                         | 8 |
| Informatica Network                                           | 8 |
| Informatica Knowledge Base                                    | 8 |
| Informatica Documentation                                     | 8 |
| Informatica Product Availability Matrices                     | 9 |
| Informatica Velocity                                          | 9 |
| Informatica Marketplace                                       | 9 |
| Informatica Global Customer Support                           | 9 |
| Chapter 1: Installation Overview                              | 0 |
| Multidomain MDM Installation                                  | 0 |
| Installation Topology                                         | 2 |
| Installation Tasks                                            | 2 |
| Chapter 2: Pre-Installation Tasks                             | 3 |
| Prepare for Installation                                      | 3 |
| Prepare the Environment                                       | 4 |
| Set Up the Database Environment                               | 5 |
| Step 1. Install and Configure Oracle                          | 6 |
| Step 2. Create a Database and Tablespaces                     | 6 |
| Step 3. Set Up Database Privileges and Connections            | 9 |
| Step 4. Create the ActiveVOS Schema                           | 9 |
| Set Up the Application Server Environment                     | 1 |
| Configure Java Virtual Machines                               | 1 |
| Configure Transport Layer Security (TLS)                      | 4 |
| Secure HTTP Response Headers                                  | 4 |
| Encrypt Passwords in the MDM Hub Environment                  | 4 |
| Create a Secure Profile in a WebSphere Environment            | 4 |
| Configure JAAS Application Login                              | 5 |
| Create the ActiveVOS Console Administrative User              | 6 |
| Configure SOAP Request Timeout for MDM Hub Deployments        | 6 |
| Additional Application Server Configuration (Optional)        | 7 |
| Configuring WebSphere for Standalone Process Server Instances | 7 |
| Configuring WebSphere for Multiple MDM Hub Master Databases   | 0 |
| Configuring the HTTPS Protocol                                | 1 |
| Configuring WebSphere for Informatica Data Director           | 1 |
| Configure the Properties Files for Silent Installation        | 1 |
| Configuring the Hub Server Properties File                    | 2 |
| Configuring the Process Server Properties File                | 2 |

| Chapter 3: Hub Store Installation                                            | 33        |
|------------------------------------------------------------------------------|-----------|
| Create the MDM Hub Master Database                                           | . 33      |
| Create an Operational Reference Store                                        | . 35      |
| Import the Metadata into the MDM Hub Master Database                         | . 36      |
| Import the Metadata into the Operational Reference Store                     | 38        |
| Chapter 4: Hub Store Post-Installation Tasks                                 | 40        |
| Verify Access to Oracle Components                                           | . 40      |
| Chapter 5: Hub Server Installation                                           | 42        |
| Installing the Hub Server                                                    | . 42      |
| Review the Installer Workflow                                                | . 43      |
| Collect the Installation Values                                              | 44        |
| Install the Hub Server from the Installation Wizard                          | 49        |
| Install the Hub Server from the Command Line (UNIX Only)                     | . 50      |
| Install the Hub Server Silently.                                             | . 50      |
| Install the Hub Server on Nodes in the Cluster                               | 51        |
| Chapter 6: Hub Server Post-Installation Tasks                                | <b>52</b> |
| Copy the Installation Log Files                                              | 53        |
| Verify the Version and Build Number                                          | 53        |
| Install and Configure Elasticsearch                                          | 54        |
| Configure the Hub Console Client (Conditional)                               | 54        |
| Configure the MDM Hub Master Database Name                                   | 54        |
| Redeploy the Hub Server EAR File                                             | 55        |
| Configure Class Loaders                                                      | . 55      |
| Verify and Configure Application Server Settings (Conditional)               | . 56      |
| Editing the Application Server Settings                                      | . 56      |
| Configuring the Hub Server for a WebSphere Multi-node or Cluster Environment | 56        |
| Deploy the Hub Server Applications (Conditional)                             | . 57      |
| Use a Script to Deploy the Hub Server Applications (Conditional)             | . 58      |
| Manually Deploy the Hub Server Applications (Conditional)                    | . 59      |
| Step 1. Creating Data Sources                                                | 59        |
| Step 2. Configuring JMS Message Queues                                       | 63        |
| Step 3. Repackaging the Hub Server EAR Files                                 | . 66      |
| Step 4. Deploying the Hub Server Application                                 | . 66      |
| Step 5. Configuring Class Loaders                                            | . 67      |
| Step 6. Configuring JMS Message Queues on the Hub Server                     | 67        |
| Step 7. Configuring Server Resources for Informatica Data Director           | 69        |
| Configure Metadata Caching (Optional)                                        | 70        |
| Editing Infinispan Attributes                                                | . 71      |
| Start the Hub Console                                                        | 72        |

| Register an Operational Reference Store                                          | 73    |
|----------------------------------------------------------------------------------|-------|
| Registering Oracle Configuration Manager (Optional)                              | 75    |
| Setting Up Oracle Configuration Manager for ActiveVOS (Optional)                 | 75    |
| Chapter 7: Process Server Installation                                           | 77    |
| Installing the Process Server                                                    | 77    |
| Review the Installer Workflow                                                    | 78    |
| Collect the Installation Values                                                  | 79    |
| Install the Process Server from the Installation Wizard                          | 82    |
| Install the Process Server from the Command Line (UNIX Only)                     | 83    |
| Install the Process Server Silently                                              | 84    |
| Install the Process Server on Nodes in the Cluster                               | 84    |
| Chapter 8: Process Server Post-Installation Tasks                                | 86    |
| Copy the Installation Log Files                                                  | 86    |
| Verify the Version and Build Number                                              | 87    |
| Configuring the Process Server for a WebSphere Multi-node or Cluster Environment | 87    |
| Redeploy the Process Server EAR File                                             | 88    |
| Configure Class Loaders                                                          | 88    |
| Deploy the Process Server Application (Conditional)                              | 89    |
| Step 1. Creating Data Sources (Conditional)                                      | 89    |
| Step 2. Deploying the Process Server Application (Conditional)                   | 93    |
| Step 3. Configuring Class Loaders                                                | 94    |
| Enabling Secured Communications for Process Servers                              | 95    |
| Install and Configure Elasticsearch                                              | 96    |
| Configure Match Population                                                       | 96    |
| Enabling Match Population                                                        | 97    |
| Configuring the Process Server with Cleanse Engines                              | 98    |
| Chapter 9: ActiveVOS Post-Installation Tasks for the Application Server          | 99    |
| Install and Deploy ActiveVOS in WebSphere Cluster Environments                   | 99    |
| Configure the WebSphere Work Managers                                            | 99    |
| Configure a WebSphere Time Manager                                               | . 100 |
| Configure JAAS Application Logins                                                | . 100 |
| Complete the ActiveVOS Server and ActiveVOS Central Installation                 | 101   |
| Edit the ActiveVOS Installation Files                                            | 101   |
| Deploy ActiveVOS and Identity Resolution                                         | . 102 |
| Create a Trusted User in a WebSphere Environment                                 |       |
| Adding Users and Groups to the Secure Profile                                    | 103   |
| Chapter 10: ActiveVOS Post-Installation Tasks for the Business Entity Adapter    | . 104 |
| Active//OS Web Applications                                                      | 104   |

| Configuring the ActiveVOS URNs for the Business Entity Workflow Adapter                                                                                                    | 105                                             |
|----------------------------------------------------------------------------------------------------|-------------------------------------------------|
| Configure the Protocol of the ActiveVOS URL                                                                                                    | 105                                             |
| Set the ActiveVOS Protocol to HTTPS                                                                                                    | 106                                             |
| Configure the Primary Workflow Engine                                                                                                    | 106                                             |
| Configure the MDM Identity Services for ActiveVOS                                                                                                    | 107                                             |
| Configure Tasks                                                                                                    | 108                                             |
| Chapter 11: Customize ActiveVOS                                                                                                    | 109                                             |
| Adding ActiveVOS Properties                                                                                                    | 109                                             |
| Chapter 12: Resource Kit Installation.                                                                                                    | 110                                             |
| Setting Up the MDM Hub Sample Operational Reference Store                                                                                                    | 110                                             |
| Registering the Informatica MDM Hub Sample Operational Reference Store                                                                                                    | 113                                             |
| Installing the Resource Kit in Graphical Mode                                                                                                    | 115                                             |
| Installing the Resource Kit in Console Mode                                                                                                    | 118                                             |
| Installing the Resource Kit in Silent Mode                                                                                                    | 120                                             |
| Configuring the Properties File                                                                                                    | 120                                             |
| Running the Silent Installer                                                                                                    | 122                                             |
| Chapter 13: Resource Kit Post-Installation Tasks                                                                                                    | 123                                             |
| Edit the sip_ant Script                                                                                                    | 123                                             |
| Running the postInstall Script Manually                                                                                                    | 124                                             |
|                                                                                                    |                                                 |
| Chapter 14: Troubleshooting the MDM Hub                                                                                                    | 125                                             |
| Chapter 14: Troubleshooting the MDM Hub                                                                                                    |                                                 |
| •                                                                                                    | 125                                             |
| Troubleshooting the Installation Process                                                                                                    | 125                                             |
| Troubleshooting the Installation Process                                                                                                    | 125                                             |
| Troubleshooting the Installation Process.  Chapter 15: Uninstallation.  Uninstallation Overview.                                                                                                    | 125 129 129                                     |
| Troubleshooting the Installation Process.  Chapter 15: Uninstallation.  Uninstallation Overview.  Uninstalling the Hub Store.                                                                                                    | 125 129 129 129 130                             |
| Chapter 15: Uninstallation. Uninstallation Overview. Uninstalling the Hub Store. Uninstalling the Process Server in Graphical Mode.                                                                                                    | 125 129 129 130                                 |
| Troubleshooting the Installation Process.  Chapter 15: Uninstallation.  Uninstallation Overview.  Uninstalling the Hub Store.  Uninstalling the Process Server in Graphical Mode.  Uninstalling the Process Server in Graphical Mode On UNIX.                                                                                                    | 125 129 129 130 130                             |
| Chapter 15: Uninstallation.  Uninstallation Overview.  Uninstalling the Hub Store.  Uninstalling the Process Server in Graphical Mode.  Uninstalling the Process Server in Graphical Mode On UNIX.  Uninstalling the Process Server in Graphical Mode On Windows.                                                                                                    | 125 129 129 130 130 131                         |
| Troubleshooting the Installation Process.  Chapter 15: Uninstallation.  Uninstallation Overview.  Uninstalling the Hub Store.  Uninstalling the Process Server in Graphical Mode.  Uninstalling the Process Server in Graphical Mode On UNIX.  Uninstalling the Process Server in Graphical Mode On Windows.  Uninstalling the Hub Server in Graphical Mode.                                                                                                    | 125 129 129 130 130 131                         |
| Chapter 15: Uninstallation.  Uninstallation Overview.  Uninstalling the Hub Store.  Uninstalling the Process Server in Graphical Mode.  Uninstalling the Process Server in Graphical Mode On UNIX.  Uninstalling the Process Server in Graphical Mode On Windows.  Uninstalling the Hub Server in Graphical Mode on UNIX.  Uninstalling the Hub Server in Graphical Mode.  Uninstalling the Hub Server in Graphical Mode on UNIX.                                                                                                    | 125 129 129 130 130 131 131                     |
| Chapter 15: Uninstallation.  Uninstallation Overview.  Uninstalling the Hub Store.  Uninstalling the Process Server in Graphical Mode.  Uninstalling the Process Server in Graphical Mode On UNIX.  Uninstalling the Process Server in Graphical Mode On Windows.  Uninstalling the Hub Server in Graphical Mode on UNIX.  Uninstalling the Hub Server in Graphical Mode on UNIX.  Uninstalling the Hub Server in Graphical Mode on UNIX.  Uninstalling the Hub Server in Graphical Mode on UNIX.  Uninstalling the Hub Server in Graphical Mode on Windows.                                                                                                    | 125 129 129 130 130 131 131                     |
| Chapter 15: Uninstallation.  Uninstallation Overview.  Uninstalling the Hub Store.  Uninstalling the Process Server in Graphical Mode.  Uninstalling the Process Server in Graphical Mode On UNIX.  Uninstalling the Process Server in Graphical Mode On Windows.  Uninstalling the Hub Server in Graphical Mode on UNIX.  Uninstalling the Hub Server in Graphical Mode on UNIX.  Uninstalling the Hub Server in Graphical Mode on UNIX.  Uninstalling the Hub Server in Graphical Mode on UNIX.  Uninstalling the Hub Server in Graphical Mode on Windows.  Uninstalling the Resource Kit in Graphical Mode.                                                                                                    | 125 129 129 130 130 131 131 131                 |
| Troubleshooting the Installation Process.  Chapter 15: Uninstallation.  Uninstallation Overview.  Uninstalling the Hub Store.  Uninstalling the Process Server in Graphical Mode.  Uninstalling the Process Server in Graphical Mode On UNIX.  Uninstalling the Process Server in Graphical Mode On Windows.  Uninstalling the Hub Server in Graphical Mode on UNIX.  Uninstalling the Hub Server in Graphical Mode on UNIX.  Uninstalling the Hub Server in Graphical Mode on Windows.  Uninstalling the Resource Kit in Graphical Mode.  Uninstalling the Resource Kit in Graphical Mode on UNIX.                                                                                                    | 125 129 129 130 130 131 131 131 131 131         |
| Chapter 15: Uninstallation.  Uninstallation Overview.  Uninstalling the Hub Store.  Uninstalling the Process Server in Graphical Mode.  Uninstalling the Process Server in Graphical Mode On UNIX.  Uninstalling the Process Server in Graphical Mode On Windows.  Uninstalling the Hub Server in Graphical Mode On Windows.  Uninstalling the Hub Server in Graphical Mode on UNIX.  Uninstalling the Hub Server in Graphical Mode on UNIX.  Uninstalling the Hub Server in Graphical Mode on Windows.  Uninstalling the Resource Kit in Graphical Mode on UNIX.  Uninstalling the Resource Kit in Graphical Mode on UNIX.  Uninstalling the Resource Kit in Graphical Mode on UNIX.  Uninstalling the Resource Kit in Graphical Mode on UNIX.  Uninstalling the Resource Kit in Graphical Mode on UNIX.                                       | 125 129 129 130 130 131 131 131 131 132         |
| Chapter 15: Uninstallation.  Uninstallation Overview.  Uninstalling the Hub Store.  Uninstalling the Process Server in Graphical Mode.  Uninstalling the Process Server in Graphical Mode On UNIX.  Uninstalling the Process Server in Graphical Mode On Windows.  Uninstalling the Hub Server in Graphical Mode On Windows.  Uninstalling the Hub Server in Graphical Mode on UNIX.  Uninstalling the Hub Server in Graphical Mode on UNIX.  Uninstalling the Resource Kit in Graphical Mode on Windows.  Uninstalling the Resource Kit in Graphical Mode on UNIX.  Uninstalling the Resource Kit in Graphical Mode on UNIX.  Uninstalling the Resource Kit in Graphical Mode on UNIX.  Uninstalling the Resource Kit in Graphical Mode on Windows.  Uninstalling the Process Server in Console Mode.                                          | 125 129 129 130 130 131 131 131 131 132 132     |
| Chapter 15: Uninstallation.  Uninstallation Overview.  Uninstalling the Hub Store.  Uninstalling the Process Server in Graphical Mode.  Uninstalling the Process Server in Graphical Mode On UNIX.  Uninstalling the Process Server in Graphical Mode On Windows.  Uninstalling the Hub Server in Graphical Mode On Windows.  Uninstalling the Hub Server in Graphical Mode on UNIX.  Uninstalling the Hub Server in Graphical Mode on UNIX.  Uninstalling the Hub Server in Graphical Mode on Windows.  Uninstalling the Resource Kit in Graphical Mode on UNIX.  Uninstalling the Resource Kit in Graphical Mode on UNIX.  Uninstalling the Resource Kit in Graphical Mode on UNIX.  Uninstalling the Resource Kit in Graphical Mode on UNIX.  Uninstalling the Process Server in Console Mode.  Uninstalling the Hub Server in Console Mode. | 125 129 129 130 130 131 131 131 131 132 132 132 |

| IIIMUA | x |
|--------|---|
|--------|---|

# Preface

Follow the instructions in the Informatica Multidomain MDM Installation Guide to install and set up Multidomain MDM in the supported database and application server environment of your choice. In addition to the installation tasks, the guide includes pre-installation and post-installation tasks.

#### Informatica Resources

Informatica provides you with a range of product resources through the Informatica Network and other online portals. Use the resources to get the most from your Informatica products and solutions and to learn from other Informatica users and subject matter experts.

#### Informatica Network

The Informatica Network is the gateway to many resources, including the Informatica Knowledge Base and Informatica Global Customer Support. To enter the Informatica Network, visit <a href="https://network.informatica.com">https://network.informatica.com</a>.

As an Informatica Network member, you have the following options:

- Search the Knowledge Base for product resources.
- View product availability information.
- · Create and review your support cases.
- Find your local Informatica User Group Network and collaborate with your peers.

#### Informatica Knowledge Base

Use the Informatica Knowledge Base to find product resources such as how-to articles, best practices, video tutorials, and answers to frequently asked questions.

To search the Knowledge Base, visit <a href="https://search.informatica.com">https://search.informatica.com</a>. If you have questions, comments, or ideas about the Knowledge Base, contact the Informatica Knowledge Base team at <a href="https://ksearch.informatica.com">KB\_Feedback@informatica.com</a>.

#### Informatica Documentation

Use the Informatica Documentation Portal to explore an extensive library of documentation for current and recent product releases. To explore the Documentation Portal, visit <a href="https://docs.informatica.com">https://docs.informatica.com</a>.

#### Informatica Product Availability Matrices

Product Availability Matrices (PAMs) indicate the versions of the operating systems, databases, and types of data sources and targets that a product release supports. You can browse the Informatica PAMs at <a href="https://network.informatica.com/community/informatica-network/product-availability-matrices">https://network.informatica.com/community/informatica-network/product-availability-matrices</a>.

#### Informatica Velocity

Informatica Velocity is a collection of tips and best practices developed by Informatica Professional Services and based on real-world experiences from hundreds of data management projects. Informatica Velocity represents the collective knowledge of Informatica consultants who work with organizations around the world to plan, develop, deploy, and maintain successful data management solutions.

You can find Informatica Velocity resources at <a href="http://velocity.informatica.com">http://velocity.informatica.com</a>. If you have questions, comments, or ideas about Informatica Velocity, contact Informatica Professional Services at <a href="mailto:ips@informatica.com">ips@informatica.com</a>.

#### Informatica Marketplace

The Informatica Marketplace is a forum where you can find solutions that extend and enhance your Informatica implementations. Leverage any of the hundreds of solutions from Informatica developers and partners on the Marketplace to improve your productivity and speed up time to implementation on your projects. You can find the Informatica Marketplace at https://marketplace.informatica.com.

#### Informatica Global Customer Support

You can contact a Global Support Center by telephone or through the Informatica Network.

To find your local Informatica Global Customer Support telephone number, visit the Informatica website at the following link:

https://www.informatica.com/services-and-training/customer-success-services/contact-us.html.

To find online support resources on the Informatica Network, visit <a href="https://network.informatica.com">https://network.informatica.com</a> and select the eSupport option.

#### CHAPTER 1

# **Installation Overview**

This chapter includes the following topics:

- Multidomain MDM Installation, 10
- Installation Topology, 12
- Installation Tasks, 12

#### **Multidomain MDM Installation**

Multidomain MDM is a master data management solution that enhances data reliability and data maintenance procedures. Multidomain MDM is also referred to as the MDM Hub. You can access the MDM Hub features through the Hub Console.

The MDM Hub consists of multiple components. You can install the MDM Hub in the graphical mode, the console mode, or the silent mode.

#### **Core Components**

The following table describes the core installation components:

| Component                      | Description                                                                                                    |
|--------------------------------|----------------------------------------------------------------------------------------------------|
| MDM Hub<br>Master<br>Database  | A schema that stores and consolidates business data for the MDM Hub. Contains the MDM Hub environment configuration settings, such as user accounts, security configuration, Operational Reference Store registry, and message queue settings. You can access and manage an Operational Reference Store from an MDM Hub Master Database. The default name of an MDM Hub Master Database is CMX_SYSTEM, but you can use a custom name.                                                                                 |
|                                | You can create multiple MDM Hub Master Databases, each with its own set of Operational Reference Stores, in the same database instance.                                                                                                    |
| Operational<br>Reference Store | A schema that stores and consolidates business data for the MDM Hub. Contains the master data, content metadata, and the rules to process and manage the master data. You can configure separate Operational Reference Store databases for different geographies, different organizational departments, and for the development and production environments. You can distribute Operational Reference Store databases across multiple server machines. The default name of an Operational Reference Store is CMX_ORS. |
| Hub Server                     | A J2EE application that you deploy on an application server. The Hub Server processes data stored within the MDM Hub and integrates the MDM Hub with external applications. The Hub Server manages core and common services for the MDM Hub.                                                                                                    |

| Component                  | Description                                                                                                    |
|----------------------------|----------------------------------------------------------------------------------------------------|
| Process Server             | A J2EE application that you deploy on an application server. The Process Server processes batch jobs such as load, recalculate BVT, and revalidate, and performs data cleansing and match operations. The Process Server interfaces with the cleanse engine that you configure to standardize and optimize data for match and consolidation.                                                            |
| Provisioning<br>tool       | A tool to build business entity models, and to configure the Entity 360 framework for Data Director. After you build business entity models, you can publish the configuration to the MDM Hub.                                                                                                    |
| Informatica<br>ActiveVOS ® | A business process management (BPM) tool that is required internally by the MDM Hub for processing data. Informatica ActiveVOS supports automated business processes, including change-approval processes for data. You can also use Informatica ActiveVOS to ensure that changes to master data undergo a review-and-approval process before inclusion in the best version of the truth (BVT) records. |
|                            | When you install ActiveVOS Server as part of the Hub Server installation, you install the ActiveVOS Server, ActiveVOS Console, and Process Central. Also, you install predefined MDM workflows, tasks, and roles.                                                                                                    |
| Data Director<br>(IDD)     | A user interface to master and manage the data that is stored in the MDM Hub. In IDD, data is organized by business entities, such as customers, suppliers, and employees. Business entities are data groups that have significance for organizations.                                                                                                    |

#### **Optional Components**

The following table describes the optional installation components:

| Component                          | Description                                                                                                    |
|------------------------------------|----------------------------------------------------------------------------------------------------|
| Resource Kit                       | Set of samples, applications, and utilities to integrate the MDM Hub into your applications and workflows. You can select the Resource Kit components that you want to install.                                                                                                    |
| Dynamic Data<br>Masking            | A data security tool that operates between the MDM Hub and databases to prevent unauthorized access to sensitive information. Dynamic Data Masking intercepts requests sent to databases and applies data masking rules to the request to mask the data before it is sent back to the MDM Hub.                        |
| Informatica Data<br>Controls (IDC) | Applicable to Informatica Data Director (IDD) based on the subject area data model only.  IDC is a set of user interface controls that expose the MDM Hub data in third-party applications that are used by business users.                                                                                           |
| Zero Downtime<br>(ZDT) module      | A module to ensure that applications have access to data in the MDM Hub during the MDM Hub upgrade. In a ZDT environment, you duplicate the databases: source databases and target databases. During the MDM Hub upgrade, the ZDT module replicates the data changes in the source databases to the target databases. |
|                                    | To buy the ZDT module, contact your Informatica sales representative. For information about installing a zero downtime environment, see the <i>Multidomain MDM Zero Downtime Installation Guide</i> for the database.                                                                                                 |

### **Installation Topology**

Before you install the MDM Hub, decide on the installation topology. Usually, infrastructure planners and Master Data Management solution architects determine on the topology to implement.

You can install the MDM Hub in multiple environments, such as development, test, and production. The requirements and priorities for each type of environment are unique. Therefore, the installation topology differs for each environment.

The following table describes the MDM Hub installation topologies that you can use:

| Topology                               | Description                                                                           |
|----------------------------------------|---------------------------------------------------------------------------------------|
| Standalone application server instance | All the MDM Hub components are installed on a standalone application server instance. |
| Multiple application server instances  | The MDM Hub components are installed on multiple application server instances.        |
| Application server cluster             | The MDM Hub components are installed in an application server cluster.                |

For more information about installation topologies, see the Multidomain MDM Infrastructure Planning Guide.

**Note:** All the components of the MDM Hub implementation must have the same version. If you have multiple versions of the MDM Hub, install each version in a separate environment.

#### **Installation Tasks**

Complete the preinstallation tasks before you install the MDM Hub components. After the installation, complete the post-installation tasks.

To install the MDM Hub, perform the following tasks:

- 1. Complete the preinstallation tasks. To ensure that you can successfully run the installers for the Hub Server and the Process Server and create the Hub Store, complete the pre-installation tasks.
- Create the MDM Hub Master Database. Create the MDM Hub Master Database before you install the Hub Server and the Process Server.
  - Use the setup script provided with the MDM Hub distribution to create the MDM Hub Master Database.
- 3. Create the Operational Reference Store. Create Operational Reference Stores at any time after you complete the preinstallation tasks.
  - Use the setup script provided with the MDM Hub distribution to create the Operational Reference Store.
- 4. Install the Hub Server. Use the MDM Hub installer to install the Hub Server.
- 5. Install the Process Server. Use the MDM Hub installer to install the Process Server.
- 6. Perform the post-installation configuration tasks. Test the database connections. To ensure that you can use the MDM Hub features, configure the Hub Server and the Process Server.
- 7. Optionally, install the Resource Kit. Use the MDM Hub installer to install the Resource Kit.

#### CHAPTER 2

# **Pre-Installation Tasks**

This chapter includes the following topics:

- Prepare for Installation, 13
- Prepare the Environment, 14
- Set Up the Database Environment, 15
- Set Up the Application Server Environment, 21
- Additional Application Server Configuration (Optional), 27
- Configure the Properties Files for Silent Installation, 31

# **Prepare for Installation**

Before you install the MDM Hub, prepare for the installation.

The following table describes the preparatory tasks for the installation:

| Task                                                    | Description                                                                                                    |
|---------------------------------------------------------|----------------------------------------------------------------------------------------------------|
| Read the Release<br>Notes                               | Read the latest <i>Multidomain MDM Release Notes</i> for updates to the installation and upgrade process.  Important: Some versions of application servers and databases have known limitations when running Multidomain MDM. Ensure that you perform all suggested workarounds.                                                              |
| Read the Product<br>Availability Matrix                 | Read the Product Availability Matrix (PAM) for information about product requirements and supported platforms. You can access PAMs at <a href="https://network.informatica.com/community/informatica-network/product-availability-matrices">https://network.informatica.com/community/informatica-network/product-availability-matrices</a> . |
| Understand the MDM infrastructure and architecture plan | Acquire and understand the plan for the MDM infrastructure and architecture from the infrastructure planners or the MDM solution architects in your organization. For more information about infrastructure planning and MDM architecture, see the Multidomain MDM Infrastructure Planning Guide.                                             |
| Download and extract the installer files                | Download the installation files from the Informatica Electronic Software Download site to a directory on your machine. To extract the compressed files, use an extraction utility that also extracts empty folders.                                                                                                    |
|                                                         | Download and extract the following installation files:  - MDM Hub installer for the operating system  - Database files  - ActiveVOS Server installer for the operating system                                                                                                    |

| Task                                           | Description                                                                                                    |
|------------------------------------------------|----------------------------------------------------------------------------------------------------|
| Verify license key                             | Verify that you have the license key, which is in an email message from Informatica. Copy the license key file to a directory accessible to the user account that installs the product. If you do not have a license key, contact Informatica Global Customer Support.                                                                                                    |
| Create an installation documentation directory | Create a directory to store copies of installation files, such as the validation results, environment reports, database debug logs, and log files.  For example, create the directory install_doc. To troubleshoot the installation, you can create an archive file of the installation documentation directory and send it to Informatica Global Customer Support for analysis. |

# Prepare the Environment

Before you install the MDM Hub, prepare the installation environment.

The following table describes the tasks you perform to prepare the environment for the installation:

| Task                                                                               | Description                                                                                                    |
|------------------------------------------------------------------------------------|----------------------------------------------------------------------------------------------------|
| Verify minimum<br>system requirements                                              | Verify that the machines meet the hardware and software requirements for the MDM Hub installation. The hardware requirements are dependent on the data, processing volumes, and business rules. |
|                                                                                    | To install the MDM Hub, the machines must meet the following minimum requirements:  - Disk space. 4.9 GB  - RAM for the development environment. 4 GB                                           |
|                                                                                    | To verify the run-time physical memory requirements of the MDM Hub components, use the following formula:                                                                                       |
|                                                                                    | Total run-time memory requirement for MDM Hub components = JDK JVM max heap size of the application server + operating system native heap size                                                  |
| Install Java<br>Development Kit                                                    | Install a supported version of the JDK on the machine on which you want to install the MDM Hub. The JDK is not bundled with the MDM Hub installers.                                             |
| (JDK)                                                                              | <b>Note:</b> Use the same Java version on the application server machines and on the machines on which you want to launch the Hub Console.                                                      |
| Install Visual C++<br>Redistributable for<br>Visual Studio 2015 on<br>Windows only | On Windows systems, Multidomain MDM requires Visual C++ Redistributable for Visual Studio 2015 to support the name search feature and the matching feature.                                     |

| Task                                                                | Description                                                                                                    |  |  |
|---------------------------------------------------------------------|----------------------------------------------------------------------------------------------------|--|--|
| Set environment variables                                           | Set the environment variables for the MDM Hub installation.  To use the correct JDK, set the following environment variables to point to the JDK directory:  - JAVA_HOME. Required  - PATH. Required  To set the correct locale behavior for Oracle, set the NLS_LANG environment variable for client application environments such as the Oracle loader, and the MDM Hub components.  Specify the NLS_LANG parameter in the following format:  NLS_LANG = <language>_<territory>.<character set="">  Note: To store and search for records that contain Chinese, Japanese, Korean, or accented characters, set the character set to UTF-8.  For more information about NLS_LANG settings, see the Oracle documentation.</character></territory></language> |  |  |
| Set the operating system locale                                     | Set the same operating system locale for the Hub Server, the MDM Hub Master Database, Operational Reference Store, and the Hub Console.                                                                                                    |  |  |
| Set up the X Window<br>System on UNIX                               | If you want to run the installer in graphical mode on UNIX, set up an X Window System. An X Window System is a graphics display server. For more information about setting up an X Window System, see the documentation for your operating system.                                                                                                    |  |  |
| Disable access to the root welcome page for your application server | To improve security, disable access to the root welcome page for your application server. For instructions, see the documentation for your application server.                                                                                                    |  |  |
| Disable insecure TLS cipher suites                                  | To improve security, in the Java runtime environment that is used with Multidomain MDM, disable insecure TLS cipher suites.  1. Open the following file:/jdk <version>/jre/lib//security/java.security  2. Find the property jdk.tls.disabledAlgorithms and update the value to include the following list of insecure cipher suites:  jdk.tls.disabledAlgorithms = SSLv3, RC4, MD5withRSA, DH keySize &lt; 1024, EC keySize &lt; 224, DES40_CBC, RC4_40, 3DES_EDE_CBC, EDH-RSA-DE CBC3-SHA, ECDHE-RSA-DES-CBC3-SHA, DES-CBC3-SHA</version>                                                                                                    |  |  |
|                                                                     | For more information about the property, see the documentation for your JDK.                                                                                                    |  |  |

For more information about product requirements and supported platforms, see the Product Availability Matrix on Informatica Network:

https://network.informatica.com/community/informatica-network/product-availability-matrices

# Set Up the Database Environment

Before you create an MDM Hub Master Database and Operational Reference Store, set up the database environment.

To set up the database environment, perform the following tasks:

- 1. Install and configure Oracle.
- 2. Set up a database instance.
- 3. Set up database privileges and connections.
- 4. Create the ActiveVOS® schema.

#### Step 1. Install and Configure Oracle

You can install and configure Oracle Database according to the instructions in the Oracle documentation.

The following table describes the Oracle installation and configuration tasks that you must perform on each machine on which you want an Oracle instance:

| Tasks                         | Description                                                                                                    |
|-------------------------------|----------------------------------------------------------------------------------------------------|
| Install Oracle                | Install the supported version of Oracle Database.  Note: If you want to use the Oracle multitenant feature, set up a pluggable database (PDB) for the MDM Hub installation. |
| Install clients and utilities | Install the Oracle client and utilities software to communicate with the MDM Hub, and to run the MDM Hub processes.                                                         |
|                               | On each machine where you want to run the Hub Server or Process Server, install the following software:  Oracle client SQL*Loader                                           |
| Disable recycle bins          | Disable the recycle bins, USER_RECYCLEBIN and DBA_RECYCLEBIN. Recycle bins can interfere with the MDM Hub processes.                                                        |
|                               | Disable the recycle bins at the system or session level. Also, purge existing objects in the recycle bin.                                                                   |
| Set initialization            | Configure the Oracle initialization parameters in the init.ora file.                                                                                                    |
| parameters                    | For information about Oracle initialization parameters, see the MDM Multidomain Edition Performance Tuning Guide.                                                           |

For information about installing and configuring Oracle, see the Oracle documentation.

#### Step 2. Create a Database and Tablespaces

After you install and configure Oracle Database, create and configure databases and tablespaces.

The following table describes the tasks that you need to perform to configure databases:

| Tasks              | Description                                                                                                    |  |
|--------------------|----------------------------------------------------------------------------------------------------|--|
| Create a database  | Create a database for each database instance.                                                                                                    |  |
| Create tablespaces | Create tablespaces for the MDM Hub data. Adjust the default tablespace sizes and the number of data files based on the volume of data that you want to load into the MDM Hub.                                                                                                    |  |
|                    | Create the following tablespaces:  - CMX_DATA. Contains the metadata and user data of the MDM Hub.  - CMX_INDX. Contains indexes that the MDM Hub creates and uses.  - CMX_TEMP. Contains temporary tables for the MDM Hub.  - BPM_DATA. Contains the ActiveVOS data for business process management.  Note: If you want to create multiple MDM Hub Master Databases, create unique tablespaces for each MDM Hub Master Database. |  |

#### **Creating Tablespaces on Premises**

If you use Oracle on premises, create tablespaces as permanent tablespaces that you manage locally or configure manually.

**Note:** Create bigfile tablespaces to simplify database management for large data loads. However, you can create smallfile tablespaces if required.

- 1. Log in to Oracle as a database administrative user such as SYSTEM.
- Create the tablespaces.

The following table contains sample SQL statements to create tablespaces:

| Tablespace<br>Name | Sample SQL Statement                                                                                                    |  |  |
|--------------------|----------------------------------------------------------------------------------------------------|--|--|
| CMX_DATA           | <b>Note:</b> Do not change the default tablespace name to prevent Repository Manager validation errors.                                                    |  |  |
|                    | CREATE BIGFILE TABLESPACE CMX_DATA NOLOGGING DATAFILE ' <oracle directory="" install="">/CMX_DATA1.dbf' SIZE 2048M REUSE EXTENT MANAGEMENT LOCAL;</oracle> |  |  |
| CMX_INDX           | CREATE BIGFILE TABLESPACE CMX_INDX NOLOGGING DATAFILE ' <oracle directory="" install="">/CMX_INDX1.dbf' SIZE 2048M REUSE EXTENT MANAGEMENT LOCAL;</oracle> |  |  |
| CMX_TEMP           | CREATE BIGFILE TABLESPACE CMX_TEMP NOLOGGING DATAFILE ' <oracle directory="" install="">/CMX_TEMP1.dbf' SIZE 2048M REUSE EXTENT MANAGEMENT LOCAL;</oracle> |  |  |
| BPM_DATA           | CREATE BIGFILE TABLESPACE BPM_DATA NOLOGGING DATAFILE ' <oracle directory="" install="">/BPM_DATA1.dbf' SIZE 2048M REUSE EXTENT MANAGEMENT LOCAL;</oracle> |  |  |

#### Creating Tablespaces in Amazon Relational Database Service

If you use Amazon Relational Database Service (RDS) for Oracle, create tablespaces as permanent tablespaces in Amazon RDS.

**Note:** Create bigfile tablespaces to simplify database management for large data loads. However, you can create smallfile tablespaces if required.

- 1. Log in to Amazon RDS for Oracle as a database administrative user.
- 2. Create the tablespaces.

The following table contains sample SQL statements to create tablespaces:

| Default Tablespace<br>Name | Sample SQL Statement                                                                       |
|----------------------------|--------------------------------------------------------------------------------------------|
| CMX_DATA                   | CREATE BIGFILE TABLESPACE CMX_DATA DATAFILE SIZE 2048M AUTOEXTEND ON NEXT 2048M;           |
|                            | Do not change the default tablespace name to prevent Repository Manager validation errors. |
| CMX_INDX                   | CREATE BIGFILE TABLESPACE CMX_INDX DATAFILE SIZE 2048M AUTOEXTEND ON NEXT 2048M;           |
| CMX_TEMP                   | CREATE BIGFILE TABLESPACE CMX_TEMP DATAFILE SIZE 2048M AUTOEXTEND ON NEXT 2048M;           |

#### Configuring the Database Environment for Custom Tablespace Names

If you use a tablespace name other than the default tablespace name for CMX\_INDX or CMX\_TEMP, disable the DEFERRED\_SEGMENT\_CREATION initialization parameter. You disable the parameter to prevent Repository Manager validation errors.

► To disable DEFERRED\_SEGMENT\_CREATION, run the following SQL statement, and restart the database:

ALTER SYSTEM SET DEFERRED\_SEGMENT\_CREATION=FALSE SCOPE=BOTH;

#### Step 3. Set Up Database Privileges and Connections

Set up database privileges and connections.

The following table describes the tasks that you need to perform to set up database privileges and connections:

| Tasks                                                | Description                                                                                                    |  |  |  |
|------------------------------------------------------|----------------------------------------------------------------------------------------------------|--|--|--|
| Grant privileges to the database administrative user | If you want to use a database administrative user to create the MDM Hub Master Database and the Operational Reference Store, grant privileges to the database administrative user. The user must have the privileges to grant options for distributed transactions and DBMS_LOCK. |  |  |  |
|                                                      | To grant privileges to the database administrative user, connect to the database as a user with privileges to grant options, and run the following SQL statements:                                                                                                    |  |  |  |
|                                                      | GRANT SELECT ON sys.pending_trans\$ TO <dba user=""> with grant option; GRANT SELECT ON sys.dba_pending_transactions TO <dba user=""> with grant option;</dba></dba>                                                                                                    |  |  |  |
|                                                      | GRANT SELECT ON sys.dba_2pc_pending TO <dba user=""> with grant option; GRANT EXECUTE ON sys.dbms_xa TO <dba user=""> with grant option; GRANT EXECUTE ON sys.dbms_lock TO <dba user=""> with grant option;</dba></dba></dba>                                                     |  |  |  |
| Add the Oracle TNS name                              | For connections to the Oracle database, add TNS name entries to the tnsnames.ora file on the Hub Server and Process Server machines.                                                                                                    |  |  |  |
|                                                      | To add TNS name entries, use the following syntax:                                                                                                    |  |  |  |
|                                                      | <tns name=""> = (DESCRIPTION = (ADDRESS LIST =</tns>                                                                                                    |  |  |  |
|                                                      | (ADDRESS = (PROTOCOL = TCP) (Host = <oracle host="" name="" server="">) (Port = <oracle port="" server="">))</oracle></oracle>                                                                                                    |  |  |  |
|                                                      | (CONNECT_DATA =     (SERVICE_NAME = <oracle sid="">) )</oracle>                                                                                                    |  |  |  |
|                                                      | Note: The TNS names on the Hub Server and Process Server machines must be the same.                                                                                                    |  |  |  |
| Test the database connection                         | Test the connection to the database from each machine on which you want to run the Hub Server or the Process Server.                                                                                                    |  |  |  |
|                                                      | In SQL*Plus, use the following SQL statement syntax: sqlplus <user name="">/<password>@<tns name=""></tns></password></user>                                                                                                    |  |  |  |

#### Step 4. Create the ActiveVOS Schema

To install ActiveVOS, you need to create the ActiveVOS schema. To create the schema, run the  $create\_bpm$  script.

If you want to create multiple MDM Hub Master Databases, create an ActiveVOS schema for each MDM Hub Master Database.

**Note:** If you want to use the Oracle multitenant feature, create the ActiveVOS schema in a pluggable database (PDB).

1. Open a command prompt and change to the following directory:

```
<MDM Hub distribution directory>/database/bin
```

2. Run the following command:

```
On UNIX../sip_ant.sh create_bpm
```

On Windows. sip\_ant.bat create\_bpm

3. Answer the prompts that appear.

The prompt displays default text in brackets. Press **Enter** to use the default value and go to the next prompt.

| Property                                 | Description                                                                                                    |  |
|------------------------------------------|----------------------------------------------------------------------------------------------------|--|
| Database Type                            | The type of database. For an Oracle database, specify Oracle. The database type must be the same as the database type selected for the MDM Hub Master Database and the Operational Reference Stores. |  |
| Oracle Connection Type                   | Connection type. Use one of the following values: - SERVICE. Uses the service name to connect to Oracle SID. Uses the Oracle System ID to connect to Oracle.                                         |  |
| ActiveVOS Database Host<br>Name          | Name of the machine that hosts the database.                                                                                                    |  |
| ActiveVOS Database Port                  | Port number that the database listener uses.                                                                                                    |  |
| Database Service Name                    | Name of the Oracle service. This property is required when the selected Oracle connection type is SERVICE.                                                                                           |  |
| Oracle Net Connect Identifier (TNS Name) | Oracle TNS name.                                                                                                    |  |
| Database SID                             | Name of the Oracle System ID. This property is required when the selected Oracle connection type is SID.                                                                                             |  |
| DBA User Name                            | User name of the database administrative user.                                                                                                    |  |
| DBA Password                             | Password of the administrative user.                                                                                                    |  |
| ActiveVOS User Name                      | User name of the ActiveVOS Server administrative user.                                                                                                    |  |
| ActiveVOS User Password                  | Password of the administrative user.                                                                                                    |  |
| ActiveVOS User Tablespace                | The name of the tablespace that contains the records that are involved in MDM workflows.                                                                                                    |  |
| ActiveVOS User Temp<br>Tablespace        | The name of the temporary tablespace.                                                                                                    |  |

4. After you create the schema, review the sip\_ant.log file in the following directory:

 ${\tt <MDM}$  Hub distribution directory>/database/bin

The  $sip\_ant.log$  file logs any errors that might occur when you run the  $sip\_ant$  script to create the ActiveVOS database schema.

## Set Up the Application Server Environment

You can install the MDM Hub in WebSphere cluster environments or standalone WebSphere instances. Install and configure WebSphere according to the instructions in the WebSphere documentation.

Ensure that there are no white spaces in the WebSphere installation directory path.

**Note:** Install the application server in the same time zone as the database server.

The following table lists the properties and their values to configure before installation, followed by a brief description of where to set the property:

| Custom Property                 | Value | Description                                                                                                    |
|---------------------------------|-------|----------------------------------------------------------------------------------------------------|
| com.ibm.ws.scripting.echoparams | false | Set this property in the wsadmin.properties file, which is located the following directory: <websphere directory="" installation=""> \WebSphere\AppServer\profiles\<profile name=""> \properties</profile></websphere> |
|                                 |       | Set this value to false to prevent the ActiveVOS database password from appearing in script text in the patchinstallSetup.log file. Default is true.                                                                   |

#### Configure Java Virtual Machines

To configure a Java Virtual Machine (JVM), set Java options by using the JAVA\_OPTIONS environment variable. After you edit or add any Java options, restart the JVM.

If you use a WebSphere clustered environment, set the Java options for the following cluster components:

- Server. Set all the required Java options on each server in the cluster.
- Deployment Manager. Set all the required Java options.
- Node agent. Set only heap size by using the -Xmx and -Xms Java options.

The following table describes the Java options settings:

| Java Options                                | Description                                                                                                    |  |
|---------------------------------------------|----------------------------------------------------------------------------------------------------|--|
| -server                                     | Results in a slower startup but subsequent operations are faster.                                                                                                    |  |
| -Djava.net.preferIPv4Stack                  | Specifies whether Java uses Internet Protocol version 4 (IPv4). If the operating system uses Internet Protocol version 6 (IPv6), set to true.                                                                                                    |  |
| -Dcom.ibm.crypto.provider.DoRSATypeChecking | Specifies whether Java allows the RSA type encryption of data with private key and decryption with public key. Required for the MDM Hub installer to read the license certificates and for password hashing to work in the MDM Hub. Set to false. |  |
|                                             | If you do not set - Dcom.ibm.crypto.provider.DoRSATypeChecking to false, the Hub Server might not start and you can encounter license errors.                                                                                                    |  |
| -Djgroups.bind_addr                         | Interface on which JGroup must receive and send messages. Required in a multinode or clustered environment. Ensure that each node binds to its own network interface.                                                                             |  |

| Java Options                                              | Description                                                                                                    |
|-----------------------------------------------------------|----------------------------------------------------------------------------------------------------|
| -De360.mdm.host -De360.mdm.port -De360.connection.channel | Application server communication protocol, host, and port.  To deploy the MDM Hub applications on a Bootstrap port other than 2809, set the following Java options:  - De360.connection.channel. Set to the communication protocol that you want to use. Valid values are HTTP and HTTPS. Default is HTTP.  - De360.mdm.host. Set to the IP address of the WebSphere host.  If the environment uses the HTTPS communication protocol and the security certificate is issued to a Fully Qualified Domain Name (FQDN), set to the FQDN.  - De360.mdm.port. Set to the WebSphere Bootstrap port configured in place of 2809.  If you do not configure this parameter, Data Director screens that are based on the Entity 360 Framework might not work as expected. |
| -Didd.mdm.host<br>-Didd.mdm.port<br>-Didd.protocol        | Required for Data Director with subject areas.  To deploy Data Director with subject areas, set the following Java options:  - Didd.mdm.host.Set to the host name or IP address of the application server host.  - Didd.mdm.port. Required to deploy using a non-default HTTP or HTTPS listener port. The property is used for deploying the subject area application during server initialization. Specifies the HTTP or HTTPS listener port used by the JVM for the applications. Default is 8080.  - Didd.protocol. Required property that is used for deploying the subject area application during server initialization. Specifies whether the communication protocol to use is HTTP or HTTPS. Default is HTTP.                                           |
| -DFrameworksLogConfigurationPath                          | Path to the log4j.xml file.                                                                                                    |
| -Doracle.jdbc.J2EE13Compliant                             | Specifies whether the system variable for the Oracle driver is fully compliant with J2EE. Set to true.  If you do not set the parameter to true, you might encounter Java Database Connectivity (JDBC) issues                                                                                                    |
| -Dmdm.node.groupid                                        | Specifies a group ID for Java Virtual Machines in the MDM Hub implementation. Required only if you want logical groupings of Hub Servers and Process Servers.                                                                                                    |
| -Dfile.encoding<br>-Dclient.encoding.override             | Required if you want to use Informatica Data Director and use REST APIs to search for records.  Set both the Java options to UTF-8 to ensure that you can find and save records that contain UTF-8 characters.                                                                                                    |
| -Dstricttransportsecurity.flag                            | Specifies whether web browsers must convert all attempts to access Data Director using the HTTP requests to the HTTPS requests instead. Set to true.                                                                                                    |
| -XX:codecachetotal                                        | JIT code cache size. To enhance the performance of the MDM Hub environment, set to 512m.                                                                                                    |

| Java Options                                                  | Description                                                                                                    |  |
|---------------------------------------------------------------|----------------------------------------------------------------------------------------------------|--|
| -Xmx                                                          | Maximum JVM heap size. Set to 6 GB or higher.  For example, to set the -Xmx to 6144m, use the following JAVA_OPTIONS environment variable setting:  set "JAVA_OPTIONS=-serverXmx6144m"                    |  |
| -Xms                                                          | Initial heap size. Set to 2048m.                                                                                                    |  |
| -Xmso                                                         | Required for the Process Server JVMs. Initial stack size for operating system threads. Prevents the application server from shutting down unexpectedly due to low system thread stack size. Set to 4096k. |  |
| -Xss                                                          | Initial stack size. Set to 2000k.                                                                                                    |  |
| XX:+UseCodeCacheFlushing                                      | Specifies whether the JVM disposes of compiled code when the code cache is full.                                                                                                    |  |
| -Dtask.pageSize= <maximum number="" of="" tasks=""></maximum> | Specifies the maximum number of ActiveVOS tasks that are retrieved for each request. Default is 5000. Increase the number if your environment has a large number of tasks.                                |  |

#### Logical Grouping of Java Virtual Machine Example

By grouping Java Virtual Machines (JVMs), you get a logical group of Hub Servers and Process Servers. When you deploy the Hub Server and Process Server applications in a logical JVM group, communication between the Hub Server and Process Server applications stay within the group. To group JVMs, you assign a group ID to each JVM in the MDM Hub environment.

**Note:** Process Server grouping is applicable to the cleanse and match process only. The logical groups are not applied to the internal server cache of the MDM Hub.

The following table shows an example of logical JVM groups:

| JVM Group | JVM  | Hub Server | Process Server |
|-----------|------|------------|----------------|
| Group1    | JVM1 | Yes        | Yes            |
| Group1    | JVM4 | -          | Yes            |
| Group2    | JVM2 | Yes        | Yes            |
| Group3    | JVM3 | -          | Yes            |

For JVM1, add the following Java option in the startup script:

-Dmdm.node.groupid=Group1

For JVM2, add the following Java option in the startup script:

-Dmdm.node.groupid=Group2

For JVM3, add the following Java option in the startup script:

-Dmdm.node.groupid=Group3

For JVM4, add the following Java option in the startup script:

```
-Dmdm.node.groupid=Group1
```

After you configure the JVMs, and deploy the Hub Servers and Process Servers, the groups have the following characteristics:

- Group1 has two Process Servers, Group2 has one Process Server, and Group3 has one Process Server.
- All cleanse and batch calls stay in their own group with the exception of search. For example, any realtime call on the Hub Server in Group1 affects only the Group1 Process Servers (JVM1 and JVM4).

#### Configure Transport Layer Security (TLS)

**Important:** To ensure secure communication, on the application where you deploy Multidomain MDM, disable TLS 1.0 and enable TLS 1.2.

For information about how to configure TLS, see the documentation for your application server.

#### Secure HTTP Response Headers

To secure your application server environment, use secure HTTP response headers. Change or remove headers, such as X-Powered-By and Server.

For information about how to change or remove HTTP response headers, see the documentation for your application server.

#### Encrypt Passwords in the MDM Hub Environment

To encrypt sensitive data such as passwords that appear in log files in the MDM Hub environment, configure scripting administration in WebSphere.

- 2. Set the com.ibm.ws.scripting.echoparams Java property to false.

#### Create a Secure Profile in a WebSphere Environment

In WebSphere, configure a secure profile to use with Multidomain MDM and Informatica ActiveVOS.

1. From a command line, create a secure profile as shown in the following sample code:

#### On Windows

```
<app_server_root>\bin\manageprofiles.bat -create -profileName AppSrv01
-profilePath <app_server_root>\profileS\AppSrv01
-templatePath <app_server_root>\profileTemplates\default
-adminUserName administrator -adminPassword password1 -enableAdminSecurity true
```

#### On UNIX

```
<app_server_root>/bin/manageprofiles.sh -create -profileName AppSrv01
-profilePath <app_server_root>/profiles/AppSrv01
-templatePath <app_server_root>/profileTemplates/default
-adminUserName administrator -adminPassword password1 -enableAdminSecurity true
```

- 2. In the WebSphere console, change the security Transport type to SSL-Supported.
  - Expand Security and click Global Security.
  - b. Under Authentication, expand RMI/IIOP security and click CSIv2 inbound communications

- c. Under CSIv2 Transport Layer, from the Transport list, select SSL-Supported.
- d. Click Apply, and then click Save.
- e. Click CSIv2 outbound communications
- f. Under CSIv2 Transport Layer, from the Transport list, select SSL-Supported.
- g. Click Apply, and then click Save.
- 3. In the WebSphere console, ensure that application security is set.
  - a. Expand Security and click Global Security.
  - b. Under Application Security, select Enable application security.
  - Click Apply, and then click Save.
- 4. Set up federated repositories.
  - a. Expand Security and click Global Security.
  - b. Under User account repository, from the Available realm definitions list, select **Federated repositories**.
  - c. Click Configure.
  - d. Under Repositories in the realm, click Use built-in repository.
  - e. Specify a password for the administrative user.
  - f. Click Apply, and then click Save.
- 5. Restart the WebSphere profile.

#### Configure JAAS Application Login

If you enabled application security in a WebSphere cluster environment, configure JAAS application login. The JAAS application login setting is required for ActiveVOS to start up.

- 1. Start the WebSphere console.
- 2. Configure a JAAS login module.
  - a. Expand Security, and click Global security > JAAS Application logins.
  - b. Add an application login for the ActiveVOS provided user.
  - c. Specify the alias as ActiveVOSProvidedUser.
  - d. In the JAAS login modules section, add the following module class:

```
\verb|com.activee.rt.websphere.trustvalidation.AeBasicLoginModule| \\
```

- e. Save the changes.
- 3. In the General properties section, set the module properties.
  - a. Set the authentication strategy to Required.
  - b. Enter the user name and password for the module.
  - c. Save the changes.
- 4. Create the ActiveVOS user.
  - Expand Users and Groups, and click Manage Users.
  - b. Click Create, and enter user details, such as name and password.
  - c. Click Create.

The ActiveVOS user is created.

- 5. Add an administrative role for the ActiveVOS user.
  - a. Under Users and Groups, click Administrative user roles > User.
  - b. Select the Monitor role for the user.
  - c. Move the user from the **Available** list to the **Mapped to role** list.
  - d. Click OK.
- Configure ActiveVOS to use the JAAS application login.
  - a. Start the ActiveVOS Configuration Wizard.
  - In the Global Security Configuration page, select Cluster Communications Use JAAS Login.
  - c. From the Security JAAS Login Name list, select ActiveVOSProvidedUser.
  - d. In the JAAS Login Configuration page, select ActiveVOS Provided User.
  - e. Specify the user name and password for the ActiveVOS provided user.
  - f. Save the changes.

#### Create the ActiveVOS Console Administrative User

If you want to use ActiveVOS, create the ActiveVOS Console administrative user with the abAdmin role in the application server container. If you do not create an administrative user, the Hub Server deployment fails. Use the ActiveVOS Console administrative user name and password when the Hub Server installer prompts you to enter the administrative user credentials for the ActiveVOS Console.

▶ Log in to the WebSphere console, and create the ActiveVOS Console administrative user.

**Note:** The ActiveVOS console user is mapped to the abAdmin role when you run the postInstallSetup or the patchInstallSetup script during the post-installation or post-upgrade process.

#### Configure SOAP Request Timeout for MDM Hub Deployments

To ensure that deployment of the MDM Hub components do not time out, set the SOAP request timeout property. After a successful installation, you can reset the property to its default value.

- Open the soap.client.props file in the following directory: <WebSphere installation directory>/profiles/<Application server profile name>/properties
- 2. Set the com.ibm.SOAP.requestTimeout property to 1800 or higher.

# Additional Application Server Configuration (Optional)

Perform additional WebSphere configuration based on the requirements of the MDM Hub environment.

The following table describes the configurations that you can perform:

| Configuration                                                     | Description                                                                                                    |
|-------------------------------------------------------------------|----------------------------------------------------------------------------------------------------|
| Configuring WebSphere for standalone Process Server instances     | Required to configure WebSphere for standalone Process Server instances in the following scenarios:  - You want to install a Process Server instance on a WebSphere instance on which you do not have the Hub Server installed.  - You want to install multiple, standalone Process Server instances. |
| Configuring WebSphere for<br>multiple MDM Hub Master<br>Databases | Required if you want to configure multiple MDM Hub Master Database instances.                                                                                                    |
| Configuring the HTTPS protocol                                    | Required if you want to configure the HTTPS protocol for the MDM Hub communications.                                                                                                    |
| Configuring WebSphere for<br>Informatica Data Director            | Required if you want to use Informatica Data Director.                                                                                                    |

#### Configuring WebSphere for Standalone Process Server Instances

If you want to install multiple, standalone Process Server instances, configure WebSphere to use the appropriate data source. Also, if you want to install a Process Server instance on a WebSphere instance on which you do not have the Hub Server installed, configure the data source.

Perform the following tasks to configure WebSphere to use the appropriate data source:

- Install the JDBC driver.
- 2. Create an MDM Hub Master Database data source.
- 3. Create an Operational Reference Store data source.

#### Step 1. Install the JDBC Driver

Before you create data sources for the MDM Hub Master Database and the Operational Reference Store (ORS), install the JDBC driver.

Contact Oracle to get the supported version of the JDBC driver.

▶ Copy the JDBC driver to the following directory:

<WebSphere installation directory>/lib

#### Step 2. Create an MDM Hub Master Database Data Source

After you install the JDBC driver, on the Process Server machine, create a data source for the MDM Hub Master Database.

1. Start the WebSphere Application Server Administrative Console.

- 2. Specify the location of the driver libraries.
  - a. Expand **Environment** in the console navigation tree.
  - b. Click the WebSphere Variables link.
  - c. Update the JDBC variable to point to the following JDBC driver directory:

```
<WebSphere installation directory>/lib
```

- 3. Create the security account that the MDM Hub Master Database data source will use.
  - a. Expand Security in the console navigation tree.
  - b. Click the Secure administration, applications, and infrastructure link.
  - Under Authentication, expand Java Authentication and Authorization Service, and click J2C
     Authentication Data.
  - d. Click New, and specify the following properties:

| Property | Description                                          |
|----------|------------------------------------------------------|
| Alias    | Name of the MDM Hub Master Database.                 |
| User ID  | User name to connect to the MDM Hub Master Database. |
| Password | Password to access the MDM Hub Master Database.      |

- e. Click OK.
- 4. Create the JDBC Provider.
  - a. Expand Resources > JDBC, and then click JDBC Providers.

The JDBC Provider page appears.

- b. Select the scope for applications to use the data source.
- c. Click New, and specify the following properties:

| Property            | Description                                                                              |
|---------------------|------------------------------------------------------------------------------------------|
| Database type       | Type of database. Select <b>Oracle.</b>                                                  |
| Provider type       | Type of JDBC provider. Select <b>Oracle JDBC Driver</b> .                                |
| Implementation type | Data source implementation type. Select <b>XA data source</b> .                          |
| Name                | Name of the JDBC provider. Change the name to Informatica MDM Oracle JDBC Provider (XA). |

- d. Click Next, and then click Finish.
- 5. Create the MDM Hub Master Database data source.
  - a. Click the JDBC provider that you created.

The Configuration page appears.

b. Under Additional Properties, click Data sources.

The Data Sources page appears.

- c. Click New.
- d. Specify the following data source properties:

| Property                                  | Description                                                                                       |  |
|-------------------------------------------|---------------------------------------------------------------------------------------------------|--|
| Name                                      | Data source name. Specify MDM Master Data Source.                                                 |  |
| JNDI Name                                 | JNDI path to where the JDBC data source will be bound. Specify jdbc/siperian-cmx_system-ds.       |  |
|                                           | Note: The JNDI name must be in lower case.                                                        |  |
| Component-managed<br>Authentication Alias | Authentication alias of the Master Database data source. Select <host name="">/cmx_system.</host> |  |

e. Click Next, and then click Finish.

#### Step 3. Create an Operational Reference Store Data Source

After you install the JDBC driver, on the Process Server machine, create a data source for each Operational Reference Store.

- 1. Start the WebSphere Application Server Administrative Console.
- 2. Specify the location of the driver libraries.
  - a. Expand **Environment** in the console navigation tree.
  - Click the WebSphere Variables link.
  - c. Update the JDBC variable to point to the following JDBC driver directory:

```
<WebSphere installation directory>/lib
```

- 3. Create the security account that the Operational Reference Store will use.
  - a. Expand Security in the console navigation tree.
  - b. Click the Secure administration, applications, and infrastructure link.
  - Under Authentication, expand Java Authentication and Authorization Service, and click J2C
     Authentication Data.
  - d. Click New, and set the following properties:

| Property | Description                                              |
|----------|----------------------------------------------------------|
| Alias    | Name of the Operational Reference Store.                 |
| User ID  | User name to connect to the Operational Reference Store. |
| Password | Password to access the Operational Reference Store.      |

e. Click OK.

- 4. Create the JDBC Provider.
  - a. Expand Resources > JDBC, and then click JDBC Providers.

The JDBC Provider page appears.

- b. Select the scope for applications to use the data source.
- c. Click New, and specify the following properties:

| Property            | Description                                                                              |  |
|---------------------|------------------------------------------------------------------------------------------|--|
| Database type       | Type of database. Select <b>Oracle.</b>                                                  |  |
| Provider type       | Type of JDBC provider. Select <b>Oracle JDBC Driver</b> .                                |  |
| Implementation type | Data source implementation type. Select <b>XA data source</b> .                          |  |
| Name                | Name of the JDBC provider. Change the name to Informatica MDM Oracle JDBC Provider (XA). |  |

- d. Click Next, and then click Finish.
- 5. Create the Operational Reference Store data source.
  - a. Click the JDBC provider that you created.

The Configuration page appears.

b. Under Additional Properties, click Data sources.

The Data Sources page appears.

- c. Click New.
- d. Specify the following data source properties:

| Property                                  | Description                                                                                                    |
|-------------------------------------------|----------------------------------------------------------------------------------------------------|
| Name                                      | Data source name. Specify MDM ORS Data Source.                                                                                                    |
| JNDI Name                                 | JNDI path to where the JDBC data source will be bound. Specify jdbc/siperian- <oracle host="" name="">-<oracle sid="">-<operational name="" reference="" store="">-ds.  Note: The JNDI name must be in lower case.</operational></oracle></oracle> |
| Component-managed<br>Authentication Alias | Authentication alias of the Master Database data source. Select <host name="">/ <operational name="" reference="" store="">.</operational></host>                                                                                                  |

e. Click Next, and then click Finish.

#### Configuring WebSphere for Multiple MDM Hub Master Databases

If you want to configure multiple MDM Hub Master Database instances, configure as many WebSphere profiles as the number of MDM Hub Master Database instances. Each MDM Hub Master Database instance must have its own MDM Hub instance. Therefore, create as many WebSphere profiles to deploy each MDM Hub instance on a separate WebSphere profile.

#### Configuring the HTTPS Protocol

To use the HTTPS protocol for communication between the MDM Hub components, such as the Hub Server, Process Server, and ActiveVOS, configure the HTTPS protocol in the WebSphere application server.

- 1. Create an SSL-enabled WebSphere port.
- 2. Configure WebSphere to allow self-signed certificates.
- 3. Configure the following custom JVM properties:

| Custom JVM Property              | Description                 |
|----------------------------------|-----------------------------|
| javax.net.ssl.keyStore           | Location of the keystore.   |
| javax.net.ssl.keyStorePassword   | Password of the keystore.   |
| javax.net.ssl.keyStoreType       | Type of the keystore.       |
| javax.net.ssl.trustStore         | Location of the truststore. |
| javax.net.ssl.trustStorePassword | Password of the truststore. |
| javax.net.ssl.trustStoreType     | Type of the truststore.     |

For more information about configuring the HTTPS protocol, see the WebSphere documentation.

#### Configuring WebSphere for Informatica Data Director

If you want to use Data Director, configure WebSphere and then restart WebSphere for the changes to take effect.

Ensure that you perform the following configurations:

- Set the web container custom property.

  Use the WebSphere Console to set com.ibm.ws.webcontainer.invokerequestlistenerforfilter to true. For instructions on setting web container custom properties, see the WebSphere documentation.
- To support the management of tasks, increase the value for timeout properties by a factor of 2. Perform the following task by using the the WebSphere Console:
  - navigate to WebSphere Console Servers > Server Types > WebSphere application servers > <target server name>.
  - In the Container Services category, click Transaction service and increase the values for the timeout properties.

## Configure the Properties Files for Silent Installation

If you want to install the Hub Server and the Process Server without user interaction in silent mode, configure the installation properties files. You might want to perform a silent installation if you need multiple

installations, or if you need to install on a machine cluster. A silent installation does not show any progress or failure messages.

The installer reads the silent installation properties file to determine the installation options. Ensure that you provide correct settings in the properties file because the silent installation process might complete successfully even if the settings are incorrect.

You can configure the following silent installation properties files:

- Hub Server. Required to install the Hub Server in silent mode.
- Process Server. Required to install the Process Server in silent mode.

**Note:** If you do not want to manually configure the silent installation properties file, you can use the -r command-line option during installation to generate the silent installation properties file.

#### Configuring the Hub Server Properties File

If you want to install the Hub Server in silent mode, configure the Hub Server properties file. Specify the options for the installation in the properties file, and save the file with a new name.

- Find the silentInstallServer\_sample.properties file in the following directory: /silent\_install/ mrmserver
- 2. Create a backup copy of the silentInstallServer sample.properties file.
- 3. Open the file in a text editor, and configure the values of the installation parameters.
- 4. Save the properties file with a new name such as silentInstallServer.properties.

#### Configuring the Process Server Properties File

If you want to install the Process Server in silent mode, configure the Hub Server properties file. Specify the options for the installation in the properties file, and save the file with the new name.

- Find the silentInstallCleanse\_sample.properties file in the following directory: /silent\_install/ mrmcleanse
- 2. Create a backup copy of the silentInstallCleanse sample.properties file.
- 3. Open the file in a text editor, and configure the values of the installation parameters.
- 4. Save the properties file with a name such as silentInstallCleanse.properties.

#### CHAPTER 3

# **Hub Store Installation**

This chapter includes the following topics:

- Create the MDM Hub Master Database, 33
- Create an Operational Reference Store, 35
- Import the Metadata into the MDM Hub Master Database, 36
- Import the Metadata into the Operational Reference Store, 38

#### Create the MDM Hub Master Database

After you install Oracle, create an MDM Hub Master Database. If you want to create multiple MDM Hub Master Databases, ensure that you create each MDM Hub Master Database in a different schema. The default name of the MDM Hub Master Database is CMX SYSTEM, but you can use a custom name.

Note: If you change the folder names in the distribution directory, metadata import fails.

If you want to use the Oracle multitenant feature, create the MDM Hub Master Database in a pluggable database (PDB).

1. Open a command prompt, and navigate to the following directory:

```
<MDM Hub distribution directory>/database/bin
```

2. To create the MDM Hub Master Database, run the following command:

```
On UNIX. ./sip_ant.sh create_system
On Windows. sip ant.bat create system
```

3. Answer the prompts described in the following table:

**Note:** The prompt displays default text in brackets. Press **Enter** to use the default value and go to the next prompt.

| Prompts                                                                                                    | Description                                                                                                    |
|----------------------------------------------------------------------------------------------------|----------------------------------------------------------------------------------------------------|
| Enter the database type (ORACLE, MSSQL, DB2)                                                                              | Database type. Specify ORACLE.                                                                                                    |
| Enter Oracle Connection Type (service, sid). [service]                                                                    | Connection type. Use one of the following values: - SERVICE. Uses the service name to connect to Oracle SID. Uses the Oracle System ID to connect to Oracle. Default is SERVICE. |
| Enter master user name [cmx_system]                                                                                       | User name to access the MDM Hub Master Database. Default is cmx_system.                                                                                                    |
| Enter the database host name [localhost]                                                                                  | Name of the host that runs the database. Default is localhost.  Important: In cluster environments, specify the absolute host name or the IP address to avoid caching issues.    |
| Enter the database port number [1521]                                                                                     | Port number that the database listener uses. Default is 1521.                                                                                                    |
| Enter the database service name [orcl]                                                                                    | Name of the Oracle service. This prompt is displayed if the selected Oracle connection type is SERVICE. Default is orcl.                                                         |
| Enter database SID [orcl]                                                                                                 | Name of the Oracle System ID. This prompt is displayed if the selected Oracle connection type is SID.                                                                            |
| Enter Oracle Net connect identifier (TNS Name). [orcl]                                                                    | TNS name that is used to connect to the Oracle database.  Default is orcl.                                                                                                    |
| Master Database Connect URL: "jdbc:oracle:thin:@// <host_name>:<port>/ <service_name>".</service_name></port></host_name> | Connect URL for the Oracle connection type SERVICE.                                                                                                    |
| Enter master database user password                                                                                       | Password to access the MDM Hub Master Database.                                                                                                    |
| Enter locale name from the list: de, en_US, fr, ja, ko, zh_CN. [en_US]                                                    | Operating system locale. Default is en_US.                                                                                                    |
| Enter the DBA user name [SYS]                                                                                             | User name of the administrative user. Default is SYS.                                                                                                    |
| Enter the DBA password                                                                                                    | Password of the administrative user.                                                                                                    |
| Enter the name of the MDM index tablespace [CMX_INDX]                                                                     | Name of the tablespace to contain the index components for the MDM Hub Master Database. Default is CMX_INDX.                                                                     |
| Enter the name of the MDM temporary tablespace (Not an Oracle temporary tablespace) [CMX_TEMP]                            | Name of the tablespace to contain the temporary components for the MDM Hub Master Database. Default is CMX_TEMP.                                                                 |
| Enter the name of the Oracle temporary tablespace [TEMP]                                                                  | Name of the Oracle temporary tablespace. Default is TEMP.                                                                                                    |

4. To verify that the MDM Hub Master Database was created successfully, review sip\_ant.log in the following directory:

<MDM Hub distribution directory>/database/bin

The  $sip\_ant.log$  file logs any errors that might occur when you run the  $sip\_ant$  script to create the MDM Hub Master Database.

# Create an Operational Reference Store

After you complete the preinstallation tasks, create an Operational Reference Store (ORS). The default name of the ORS is  $CMX_ORS$ .

Note: If you change the folder names in the distribution directory, metadata import fails.

If you want to use the Oracle multitenant feature, create the ORS in a pluggable database (PDB).

1. Open a command prompt, and navigate to the following directory:

<MDM Hub distribution directory>/database/bin

2. To create an ORS, run the following command:

On UNIX../sip\_ant.sh create\_ors
On Windows. sip\_ant.bat create\_ors

3. Answer the prompts described in the following table:

**Note:** The prompts display default text in brackets. Press **Enter** to use the default value and go to the next prompt.

| Prompts                                                            | Description                                                                                                    |
|--------------------------------------------------------------------|----------------------------------------------------------------------------------------------------|
| Enter the database type (ORACLE, MSSQL, DB2)                       | Database type. Specify ORACLE.                                                                                                    |
| Enter Oracle Connection Type (service, sid). [service]             | Connection type. Use one of the following values: - SERVICE. Uses the service name to connect to Oracle SID. Uses the Oracle System ID to connect to Oracle. Default is SERVICE. |
| Enter the Operational Reference Store schema host name [localhost] | Name of the host that is running the database. Default is localhost.                                                                                                    |
| Enter the Operational Reference Store schema port number [1521]    | Port number that the database listener uses. Default is 1521.                                                                                                    |
| Enter the Operational Reference Store database service name [orcl] | Name of the Oracle service. This prompt is displayed if the selected Oracle connection type is SERVICE.                                                                          |
| Enter Oracle Net connect identifier (TNS Name) [orcl]              | Oracle TNS name. Default is orcl.                                                                                                    |

| Prompts                                                                                                    | Description                                                                                                    |
|----------------------------------------------------------------------------------------------------|----------------------------------------------------------------------------------------------------|
| ORS DB Connect URL: "jdbc:oracle:thin:@// <host_name>:<port>/<service_name>".  Do you want to change the connect URL (y/n) [n]</service_name></port></host_name> | Connect URL for the Oracle connection type SERVICE. You can type ${\bf y}$ to change the default connect URL. To use the default connect URL, type ${\bf n}$ . |
| Enter database SID [orcl]                                                                                                    | Name of the Oracle System ID. This prompt is displayed if the selected Oracle connection type is SID.                                                          |
| Enter the Operational Reference Store database user name [cmx_ors]                                                                                               | User name to access the Operational Reference Store.  Default is cmx_ors.                                                                                      |
| Enter the Operational Reference Store database user password                                                                                                    | Password to access the Operational Reference Store.                                                                                                    |
| Enter locale name from the list: de, en_US, fr, ja, ko, zh_CN. [en_US]                                                                                           | Operating system locale.                                                                                                    |
| Enter the DBA user name [SYS]                                                                                                    | User name of the administrative user. Default is SYS.                                                                                                    |
| Enter the DBA password                                                                                                    | Password of the administrative user.                                                                                                    |
| Enter the name of the MDM index tablespace [CMX_INDX]                                                                                                    | Name of the tablespace to contain the index components for the Operational Reference Store. Default is CMX_INDX.                                               |
| Enter the name of the MDM temporary tablespace [CMX_TEMP]                                                                                                    | Name of the tablespace to contain the temporary components for the Operational Reference Store. Default is CMX_TEMP.                                           |
| Enter the name of the Oracle temporary tablespace [TEMP]                                                                                                    | Name of the Oracle temporary tablespace. Default is TEMP.                                                                                                    |

4. To verify that the ORS was created successfully, review sip ant.log in the following directory:

 ${\tt <MDM}$  Hub distribution directory>/database/bin

The  $sip\_ant.log$  file logs any errors that might occur when you run the  $sip\_ant$  script to create the ORS.

# Import the Metadata into the MDM Hub Master Database

After you create the MDM Hub Master Database, import the initial metadata into the MDM Hub Master Database. The initial metadata includes repository tables and other objects that the MDM Hub requires in the Hub Store.

Note: If you change the folder names in the distribution directory, metadata import fails.

1. Open a command prompt, and navigate to the following directory:

<MDM Hub distribution directory>/database/bin

2. To import the initial metadata, run the following command:

On UNIX../sip\_ant.sh import\_system

On Windows. sip\_ant.bat import\_system

3. Answer the prompts described in the following table:

**Note:** The prompts display default text in brackets. Press **Enter** to use the default value and go to the next prompt.

| Prompts                                                                                                    | Description                                                                                                    |
|----------------------------------------------------------------------------------------------------|----------------------------------------------------------------------------------------------------|
| Enter the database type (ORACLE, MSSQL, DB2)                                                                              | Database type. Specify ORACLE.                                                                                           |
| Enter Oracle Connection Type (service, sid).<br>[service]                                                                 | Connection type. Use one of the following values: SERVICE                                                                |
|                                                                                                    | Uses the service name to connect to Oracle.                                                                              |
|                                                                                                    | SID                                                                                                    |
|                                                                                                    | Uses the Oracle System ID to connect to Oracle.                                                                          |
|                                                                                                    | Default is SERVICE.                                                                                                    |
| Enter master user name [cmx_system]                                                                                       | User name to access the MDM Hub Master Database. Default is cmx_system.                                                  |
| Enter the database host name [localhost]                                                                                  | Name of the host that is running the database.                                                                           |
| Enter the database port number [1521]                                                                                     | Port number that the database listener uses. Default is 1521.                                                            |
| Enter the MDM Hub Master Database service name [orcl]                                                                     | Name of the Oracle service. This prompt is displayed if the selected Oracle connection type is SERVICE. Default is orcl. |
| Enter database SID                                                                                                    | Name of the Oracle System ID. This prompt is displayed if the selected Oracle connection type is SID.                    |
| Enter Oracle Net connect identifier (TNS Name). [orcl]                                                                    | TNS name that is used to connect to the Oracle database.  Default is orcl.                                               |
| Master Database Connect URL: "jdbc:oracle:thin:@// <host_name>:<port>/ <service_name>".</service_name></port></host_name> | Connect URL for the Oracle connection type SERVICE.                                                                      |
| Enter master database user password                                                                                       | Password to access the MDM Hub Master Database.                                                                          |
| Enter locale name from the list: de, en_US, fr, ja, ko, zh_CN. [en_US]                                                    | Operating system locale. Default is en_US.                                                                               |

- 4. After you import the initial metadata, review the following log files for errors:
  - seed.log. Contains database errors.
     The seed.log file is in the following directory: <MDM Hub installation directory>/database/bin/oracle
  - sip\_ant.log. Contains user input errors.

    The sip\_ant.log file is in the following directory: <distribution directory>/database/bin

## Import the Metadata into the Operational Reference Store

After you create the Operational Reference Store, import the initial metadata into the Operational Reference Store. The initial metadata includes repository tables and other objects that the MDM Hub requires in the Hub Store.

Note: If you change the folder names in the distribution directory, metadata import fails.

1. Open a command prompt, and navigate to the following directory:

```
<MDM Hub distribution directory>/database/bin
```

2. To import the initial metadata, run the following command:

```
On UNIX../sip_ant.sh import_ors
On Windows. sip_ant.bat import_ors
```

3. Answer the prompts described in the following table:

**Note:** The prompts display default text in brackets. Press **Enter** to use the default value and go to the next prompt.

| Prompts                                                                                                    | Description                                                                                                    |
|----------------------------------------------------------------------------------------------------|----------------------------------------------------------------------------------------------------|
| Enter the database type (ORACLE, MSSQL, DB2)                                                                                                    | Database type. Specify ORACLE.                                                                                                    |
| Enter Oracle Connection Type (service, sid). [service]                                                                                                    | Connection type. Use one of the following values: SERVICE                                                                                                    |
|                                                                                                    | Uses the service name to connect to Oracle.                                                                                                    |
|                                                                                                    | SID                                                                                                    |
|                                                                                                    | Uses the Oracle System ID to connect to Oracle.                                                                                                    |
|                                                                                                    | Default is SERVICE.                                                                                                    |
| Enter the Operational Reference Store database host name [localhost]                                                                                               | Name of the host that is running the database.                                                                                                    |
| Enter the Operational Reference Store database port number [1521]                                                                                                  | Port number that the database listener uses. Default is 1521.                                                                                                    |
| Enter the Operational Reference Store database service name                                                                                                    | Name of the Oracle service. This prompt is displayed if the selected Oracle connection type is SERVICE.                                                                    |
| Enter Oracle Net connect identifier (TNS Name). [orcl]                                                                                                    | TNS name that is used to connect to the Oracle database.  Default is orcl.                                                                                                 |
| ORS DB Connect URL: "jdbc:oracle:thin:@// <host_name>:<port>/<service_name>".  Do you want to change the connect URL (y/n) [n] :</service_name></port></host_name> | Connect URL for the Oracle connection type SERVICE. You can type $\underline{y}$ to change the default connect URL. To use the default connect URL, type $\underline{n}$ . |
| Enter database SID                                                                                                    | Name of the Oracle System ID. This prompt is displayed if the selected Oracle connection type is SID.                                                                      |

| Prompts                                                                                                    | Description                                                                                                    |
|----------------------------------------------------------------------------------------------------|----------------------------------------------------------------------------------------------------|
| Enter the Operational Reference Store database user name [cmx_ors]                                                                       | User name to access the Operational Reference Store.  Default is cmx_ors.                                                                                                    |
| Enter the Operational Reference Store database user password                                                                             | Password to access the Operational Reference Store.                                                                                                    |
| Enter locale name from the list: de, en_US, fr, ja, ko, zh_CN. [en_US]                                                                   | Operating system locale. Default is en_US.                                                                                                    |
| Enter the integer code of Operational Reference<br>Store Timeline Granularity: Year 5, Month 4, Day 3,<br>Hour 2, Minute 1, Second 0 [3] | Specify timeline units to use. Default is days.  Note: The timeline granularity that you configure cannot be modified later.  For more information about timeline, see the Multidomain MDM Configuration Guide. |

- 4. After you import the initial metadata, review the following log files for errors:
  - seed.log. Contains database errors.

    The seed.log file is in the following directory: <MDM Hub installation directory>/database/bin/oracle
  - sip\_ant.log. Contains user input errors.

    The sip\_ant.log file is in the following directory: <MDM Hub distribution directory>/
    database/bin

### CHAPTER 4

## **Hub Store Post-Installation Tasks**

This chapter includes the following topic:

• Verify Access to Oracle Components, 40

## Verify Access to Oracle Components

Ensure that the Hub Store has access to the required Oracle components.

The Hub Store requires access to the following Oracle components:

Oracle Java Virtual Machine

Oracle XML Database

ALL\_CONSTRAINTS

ALL\_CONS\_COLUMNS

ALL\_DIRECTORIES

**ALL\_INDEXES** 

ALL\_IND\_COLUMNS

ALL\_JOBS (used for migration)

ALL\_TABLES

ALL\_TAB\_COLUMNS

ALL\_VIEWS

DBMS\_APPLICATION\_INFO

DBMS\_JOB

DBMS\_OUTPUT

DBMS\_STANDARD

DBMS\_SQL

DBMS\_STATS

DBMS\_UTILITY

DUAL

**PLITBLM** 

STANDARD

SYS\_STUB\_FOR\_PURITY\_ANALYSIS

USER\_CONSTRAINTS

USER\_CONS\_COLUMNS

USER\_EXTERNAL\_TABLES

USER\_INDEXES

USER\_JAVA\_POLICY

USER\_OBJECTS

USER\_SEQUENCES

USER\_SOURCE

USER\_TABLES

USER\_TAB\_COLS

USER\_TAB\_COLUMNS

USER\_TRIGGERS

UTL\_FILE

V\$NLS\_PARAMETERS

**V\$VERSION** 

### CHAPTER 5

## **Hub Server Installation**

This chapter includes the following topics:

- Installing the Hub Server, 42
- · Review the Installer Workflow, 43
- · Collect the Installation Values, 44
- Install the Hub Server from the Installation Wizard, 49
- Install the Hub Server from the Command Line (UNIX Only), 50
- Install the Hub Server Silently, 50
- Install the Hub Server on Nodes in the Cluster, 51

### Installing the Hub Server

You can install the Hub Server using an installation wizard, a silent installation script, or, on UNIX systems, a command line script. If you complete the pre-installation tasks and collect the information you need before you start the installer, the installation process takes about 15 minutes.

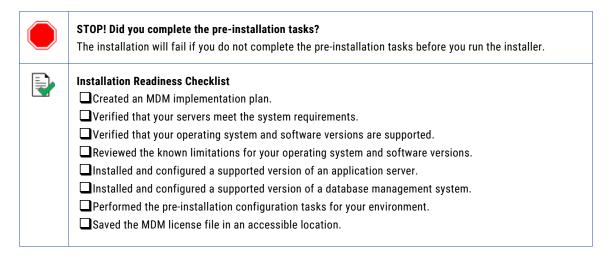

If you missed a task, go back to the preceding chapters for help in completing the task.

When you are ready to proceed, perform the following steps:

1. Review the installation workflow.

- 2. Collect all the values to enter during the installation.
- 3. Begin the installation by using the installation wizard or the command line, or in the silent mode.

### Review the Installer Workflow

Whether you use the installation wizard, the command line prompts, or the silent installation script, the installer goes through the steps in the same order. You must follow the installation workflow keeping the decision points in mind.

The following diagram walks you through the steps in the Hub Server installer workflow:

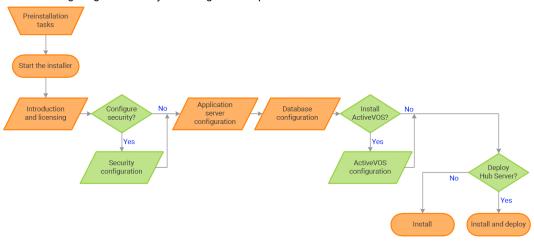

Take a moment to identify the decision points in the installation process. Consult your implementation plan to understand which paths to take at each of the following decision points:

- Configure security? Use the default security or configure your own security by specifying a password
  hashing algorithm and certificate provider.
- 2. **Install ActiveVOS?** Administrators use Informatica ActiveVOS to set up review workflows. Authorized users can validate proposed changes to records before the master data is updated.
  - **Note:** If you already have an installation of Informatica ActiveVOS, you do not need to install it again during the Hub Server installation.
- 3. **Deploy the Hub Server?** Allow the installer to run the postInstallSetup script. Among other important tasks, the script deploys the Hub Server to the application server. Alternatively, you can run the postInstallSetup script after you exit the installer.

### Collect the Installation Values

Before you run the installer, collect the installation values. The installer will prompt you for information about your application server, database management system, and other components. The best practice is to print out these tables and add the values for your environment.

### Application Server: IBM WebSphere

Use the following table to collect the WebSphere details that are required for the installation:

| Property                               | Description                                                                                                    | Default<br>value | Server<br>instance 1<br>value |
|----------------------------------------|----------------------------------------------------------------------------------------------------|------------------|-------------------------------|
| WebSphere<br>Installation<br>Directory | The location where WebSphere is installed.                                                                                                    | -                |                               |
| Is WebSphere security enabled?         | If WebSphere security is enabled, select <b>Yes</b> and provide the user name and password.                                                                                                    | No               |                               |
| Server Name                            | Name of the WebSphere application server on which you want to deploy the Hub Server.  In a clustered environment, enter one of the cluster server names and its corresponding Bootstrap port and SOAP connector port information. | -                |                               |
| Bootstrap Port                         | Bootstrap port number that is used by the server that you specify.  Tip: To find the port information, go to the WebSphere administrative console, and then click Application servers > <server name=""> &gt; Ports.</server>     | 2809             |                               |
| SOAP Connector<br>Port                 | SOAP connector port number that is used by the server that you specify.  Tip: To find the port information, go to the WebSphere administrative console, and then click Application servers > < server name> > Ports.              | 8880             |                               |
| Profile Name                           | Name of the WebSphere profile that contains the WebSphere application server on which you want to deploy the Hub Server.                                                                                                    | -                |                               |
| User Name                              | Name of a WebSphere user that has administrative privileges.                                                                                                    | admin            |                               |
| Password                               | Password of the WebSphere administrative user.                                                                                                    | -                |                               |

In a clustered environment, add details for the other WebSphere instances to the following table:

| Property                         | Server instance 2 value | Server instance 3 value | Server instance 4 value |
|----------------------------------|-------------------------|-------------------------|-------------------------|
| WebSphere Installation Directory |                         |                         |                         |
| Is WebSphere security enabled?   |                         |                         |                         |
| Server Name                      |                         |                         |                         |
| Bootstrap Port                   |                         |                         |                         |

| Property            | Server instance 2 value | Server instance 3 value | Server instance 4 value |
|---------------------|-------------------------|-------------------------|-------------------------|
| SOAP Connector Port |                         |                         |                         |
| Profile Name        |                         |                         |                         |
| User Name           |                         |                         |                         |
| Password            |                         |                         |                         |

### Database: Oracle Database

Use the following table to collect the Oracle Database details that are required for the installation:

| Property                           | Description                                                                                                    | Default value | Installation value |
|------------------------------------|----------------------------------------------------------------------------------------------------|---------------|--------------------|
| Server                             | Host name of the server where Oracle Database resides.                                                                                                    | localhost     |                    |
| Port                               | TCP port number of the Oracle listener that runs on the Oracle Database server. The Hub Server uses this port to communicate with Oracle Database.                       | 1521          |                    |
| Connection Type                    | Type of connection that you defined when you set up Oracle Database.                                                                                                    | Service       |                    |
| Service Name                       | Name of the Oracle Service that you defined.                                                                                                    | orcl          |                    |
| Oracle SID                         | Name of the Oracle System ID that you defined in the this names.ora file.  Note: The TNS names must be the same for both the Hub Server and MDM Process Server machines. | orcl          |                    |
| Master Database<br>Schema Name     | Name of the schema for the MDM Master Database.                                                                                                    | cmx_system    |                    |
| Master Database<br>Schema Password | Password for the MDM Master<br>Database user.                                                                                                    | -             |                    |

### Security - Optional

You can choose to configure the hash algorithm, the certificate provider, or both.

### Hash Key and Hash Algorithm

To configure a hash algorithm, you must implement the Java abstract class

com.siperian.sam.security.hashing.algorithms.HashAlgorithm in the siperian-server-hash.jar file.

The JAR file is located in the following directory: <MDM installation directory>/hub/server/lib/hashing

Use the following table to collect the hash algorithm details that were used in the Java abstract class implementation in the siperian-server-hash.jar file:

| Property                | Description                                                                                                    | Default<br>value | Installation<br>value |
|-------------------------|----------------------------------------------------------------------------------------------------|------------------|-----------------------|
| Hash Key                | Optional. A sequence of up to 32 hexadecimal characters with no delimiters. The key size can be up to 128 bits. Store the key securely.  Caution: If your custom hash key is exposed or lost, you must reset all user passwords. | -                |                       |
| Hash Algorithm          | List of configured algorithms. To configure a custom algorithm, select <b>Other</b> .                                                                                                    | SHA-3            |                       |
| Name                    | Name of the custom hash algorithm.                                                                                                    | -                |                       |
| Implementation File     | Location of the custom hash algorithm archive.  Note: The compressed file must contain all the necessary JAR files and supporting files.                                                                                         | -                |                       |
| Canonical Class<br>Name | Canonical class name for the hash algorithm implementation. For example: \$HASHING_CLASS_NAME\$                                                                                                    | -                |                       |

### **Certificate Provider**

To implement a custom certificate provider, you must implement the PKIUtil.java interface in the siperian-server-pkiutil.jar file. The JAR file is located in the following directory: <MDM installation directory>/hub/server/lib/pkiutils

Use the following table to collect the details of the custom certificate provider that were used in the Java abstract class implementation in the siperian-server-pkiutil.jar file:

| Property             | Description                                                                                               | Default value | Installation<br>value |
|----------------------|----------------------------------------------------------------------------------------------------|---------------|-----------------------|
| Certificate Provider | By default, MDM authenticates trusted applications. To configure a custom provider, select <b>Other</b> . | Default       |                       |
| Implementation File  | Name of the custom certificate provider.                                                                  | -             |                       |
| Class Name           | Class name for the certificate provider implementation.                                                   | -             |                       |

### **Hub Console**

The Hub Console requires the server details to connect to the Hub Server machine.

46

Use the following table to collect the server details that the Hub Console requires:

| Property                         | Description                                                                                             | Default<br>value | Installation<br>value |
|----------------------------------|----------------------------------------------------------------------------------------------------|------------------|-----------------------|
| Publicly Accessible<br>Host Name | IP address or publicly accessible host name (FQDN) of the server to which the application server binds. | -                |                       |
| HTTP Port                        | HTTP port of the server that the Hub Console must use.                                                  | -                |                       |

### Informatica ActiveVOS - Optional

For more information about Informatica ActiveVOS, ActiveVOS Central, or ActiveVOS Server, see the <a href="Informatica ActiveVOS">Informatica ActiveVOS</a> documentation.

Use the following table to collect the details that are required for ActiveVOS installation:

| Property                                         | Description                                                                                                    | Default value                                                        | Installation value |
|--------------------------------------------------|----------------------------------------------------------------------------------------------------|----------------------------------------------------------------------|--------------------|
| ActiveVOS<br>Server<br>Installation<br>Directory | An empty directory where you want to install the ActiveVOS server.                                                                                                    | <mdm hub<br="">installation<br/>directory&gt;/avos/<br/>server</mdm> |                    |
| Connection<br>Type                               | Type of connection that you defined when you set up Oracle Database.                                                                                                    | Service Name                                                         |                    |
| Service Name                                     | Name of the Oracle Service that you defined.                                                                                                    | orcl                                                                 |                    |
| Oracle SID                                       | Name of the Oracle System ID that you defined in the tnsnames.ora file.                                                                                                    | orcl                                                                 |                    |
| Server                                           | Host name or IP address of the machine hosting the Oracle Database that contains the ActiveVOS schema.                                                                                                    | localhost                                                            |                    |
| Port                                             | TCP port number of the Oracle listener that runs on the server. The Hub Server uses this port to communicate with the Oracle Database server.                                                                                                    | 1521                                                                 |                    |
| ActiveVOS<br>Schema Name                         | Name of the ActiveVOS schema user.                                                                                                    | avos                                                                 |                    |
| ActiveVOS<br>Schema<br>Password                  | Password for the ActiveVOS schema user.                                                                                                    | -                                                                    |                    |
| Web Services<br>URL                              | Host and port where the ActiveVOS Server runs. You choose to use either the http or https protocol.  The Hub Server uses the same URL that ActiveVOS Central (also called Process Central) uses to call the ActiveVOS Server. The URL is called the Process Central AeTaskService URL in the Informatica ActiveVOS documentation and has the following format: http://[hostname.domainname]:[port]/active-bpel/services/AeB4PTaskClient-taskOperations. | http://localhost:2809                                                |                    |

| Property                              | Description                                                                               | Default value                                                                    | Installation value |
|---------------------------------------|-------------------------------------------------------------------------------------------|----------------------------------------------------------------------------------|--------------------|
| ActiveVOS<br>Server Installer<br>File | The Multidomain MDM distribution package contains the installer for the ActiveVOS Server. | ActiveVOS_Server_<br><operating<br>system&gt;_<version></version></operating<br> |                    |
| Process<br>Console User<br>Name       | An authorized user for the ActiveVOS Process Console.                                     | -                                                                                |                    |
| Process<br>Console<br>Password        | Password for the ActiveVOS Process Console user.                                          | -                                                                                |                    |

### **Product Usage Toolkit**

The product usage toolkit sends information about your MDM environment to Informatica. The information is used by Informatica Global Customer Support to help troubleshoot and provide recommendations for your environment. If you do not want the toolkit to send any information to Informatica, you can disable the toolkit after you install MDM.

Use the following table to collect the details that are required for installing the product usage toolkit:

| Property                               | Description                                                                                                    | Default<br>value | Installation<br>value |
|----------------------------------------|----------------------------------------------------------------------------------------------------|------------------|-----------------------|
| Industry                               | Type of industry that best matches your organization's business.                                                                                                    | -                |                       |
| Environment                            | Type of environment that you are installing in.  If you install from the command line, enter one of the following numbers:  - 1. Production environment  - 2. Test or QA environment  - 3. Development environment | -                |                       |
| Does your network have a proxy server? | If yes, provide details about the proxy server.                                                                                                    | No               |                       |
| Host                                   | Name or IP address of the proxy server.                                                                                                    | -                |                       |
| Port                                   | Port number used by the proxy server.                                                                                                    | -                |                       |
| Domain Name                            | If your proxy server is part of a domain, the name of the domain.                                                                                                    | -                |                       |
| User Name                              | If you use a secure proxy server, the name of a user that can access MDM.                                                                                                    | -                |                       |
| Password                               | Password of the user.                                                                                                    | -                |                       |

### Install the Hub Server from the Installation Wizard

Use the installation wizard when you want to install the Hub Server in graphical mode. The installation wizard guides you through the installation.

You must use the same user name to install the Hub Server and the Process Server.

- 1. Start the application server.
- 2. Navigate to the following directory:

<MDM Hub distribution directory>/<operating system name>/mrmserver

- 3. Start the installer by performing the task for your operating system:
  - UNIX. From the command line, run ./hub install.bin.
  - Windows. From the File Explorer, double-click hub install.exe.

The Hub Server installation wizard starts.

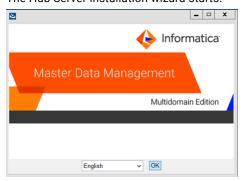

**Tip:** If the installation wizard does not start, verify that a supported version of Java is installed and included in your classpath or environment variable.

4. Choose a language and click OK.

The Introduction window appears.

- 5. Follow the online instructions. When prompted, enter the installation values that you collected.
- At the end of the installation, in the Configuration Summary window, review the options that you selected.
- If you need to make changes, go back to the appropriate window by clicking Previous. When you are done, click Next to return to the final window.
- 8. Click Install.
- 9. Next step: The next step depends on whether you chose to deploy the Hub Server from the installer.
  - If you chose to deploy the Hub Server from the installer, you do not need to deploy the Hub Server as part of the post-installation tasks.
  - If you chose to deploy the Hub Server later, you must deploy the Hub Server as part of the postinstallation tasks.

## Install the Hub Server from the Command Line (UNIX Only)

On UNIX, you can install the Hub Server from the command line. Run the script to start the command line installation.

- Start the application server.
- From the command line, navigate to the following directory:

<MDM Hub distribution directory>/<operating system name>/mrmserver

3. Run the following command:

```
./hub install.bin -i console
```

The Hub Server installation prompts appear.

4. Enter the installation values that you collected.

To use the default value shown in brackets, press Enter.

- Next step: After the installation completes, the next step depends on whether you chose to deploy the Hub Server.
  - If you chose to deploy the Hub Server from the installer, you do not need to deploy the Hub Server as part of the post-installation tasks.
  - If you chose to deploy the Hub Server later, you must deploy the Hub Server as part of the postinstallation tasks.

## Install the Hub Server Silently

You can install the Hub Server in silent mode. Before you start the silent installation, ensure that you configured the silent installation properties file.

- Start the application server.
- 2. Copy the silent installation properties file to the target environment.
- 3. In the target environment, run the command for your operating system:
  - UNIX../hub install.bin -f <absolute path to edited installer properties file>
  - Windows. hub install.exe -f <absolute path to edited installer properties file>

The silent installer runs in the background. The process can take a while.

4. If you chose to have the installer deploy the Hub Server, check postinstallSetup.log to verify that the installation was successful.

The log file is in the following directory:

```
\verb|<MDM| Hub installation directory>/hub/server/logs|
```

- 5. **Next step**: After the installation completes, the next step depends on whether you chose to deploy the Hub Server.
  - If you chose to deploy the Hub Server from the installer, you do not need to deploy the Hub Server as part of the post-installation tasks.
  - If you chose to deploy the Hub Server later, you must deploy the Hub Server as part of the post-installation tasks.

### Install the Hub Server on Nodes in the Cluster

In application server cluster environments, install the Hub Server on all the nodes of the cluster to which you must deploy the Hub Server application. You must complete the installation on one node of a cluster before you start the installation on another node of the cluster.

For example, a WebSphere cluster has four servers that run in host1, host2, host3, host4, and the servers use RMI ports 2812, 2813, 2814, and 2815. Each server has a node. You need to install the Hub Server on node1, node2, node3, and node4. You can install the Hub Server on the nodes in any order. Complete the Hub Server installation on any one node, such as node2, before you start the installation on another node such as node1 or node4.

Ensure that the directory structure of the Hub Server installation is the same on all the nodes.

- 1. To start the WebSphere cluster, perform the following steps:
  - a. Start the WebSphere deployment manager.
  - b. Start the nodes of the WebSphere cluster on which you want to install the Hub Server.
  - c. Start the WebSphere cluster.
- 2. Navigate to the following directory:

<MDM Hub distribution directory>/<operating system name>/mrmserver

3. To start the Hub Server installer on a cluster node, run the command for your operating system:

UNIX../hub\_install.bin -DSIPERIAN\_INSTALL\_PREREQ\_VALIDATION=false

Windows. hub install.exe -DSIPERIAN INSTALL PREREQ VALIDATION=false

The Hub Server installation wizard starts.

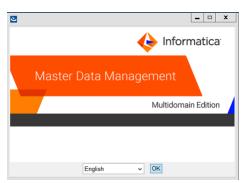

- 4. Follow the online instructions. When prompted, enter the installation values that you collected.
- Next step: After the installation completes, deploy the Hub Server manually on all the nodes that have the installation.

If you performed an automatic deployment for the primary node, you do not need to manually deploy on the primary node.

### CHAPTER 6

# Hub Server Post-Installation Tasks

### This chapter includes the following topics:

- Copy the Installation Log Files, 53
- Verify the Version and Build Number, 53
- Install and Configure Elasticsearch, 54
- Configure the Hub Console Client (Conditional), 54
- Configure the MDM Hub Master Database Name, 54
- Redeploy the Hub Server EAR File, 55
- Configure Class Loaders, 55
- Verify and Configure Application Server Settings (Conditional), 56
- Deploy the Hub Server Applications (Conditional), 57
- Use a Script to Deploy the Hub Server Applications (Conditional), 58
- Manually Deploy the Hub Server Applications (Conditional), 59
- Configure Metadata Caching (Optional), 70
- Start the Hub Console, 72
- Register an Operational Reference Store, 73
- Registering Oracle Configuration Manager (Optional), 75
- Setting Up Oracle Configuration Manager for ActiveVOS (Optional), 75

## Copy the Installation Log Files

The installation log files are useful for troubleshooting the Hub Server installation process. Copy the log files to the installation documentation directory. Informatica Global Customer Support might request copies of the log files if you contact them regarding installation issues.

The following table describes the different types of installation log files:

| Log File Type                     | Description                                                                                                    |
|-----------------------------------|----------------------------------------------------------------------------------------------------|
| Installation log                  | <ul> <li>File name. Informatica_MDM_Hub_Server_Install_<timestamp>.xml</timestamp></li> <li>Location. <mdm directory="" hub="" installation="">/hub/server/logs</mdm></li> <li>Contents. Directories and registry entries that are created, names of the files installed and commands run, and status for each installed file.</li> </ul>           |
| Installation<br>prerequisites log | <ul> <li>File name. installPrereq.log</li> <li>Location. <mdm directory="" hub="" installation="">/hub/server/logs</mdm></li> <li>Contents. Logs of prerequisite checks performed by the installer.</li> </ul>                                                                                                    |
| Debug log                         | <ul> <li>File name. infamdm_installer_debug.txt</li> <li>Location. <mdm directory="" hub="" installation="">/hub/server</mdm></li> <li>Contents. Detailed information about the choices that are made during the installation, and the actions performed by the installer.</li> </ul>                                                               |
| Post-installation<br>setup log    | <ul> <li>File name. postInstallSetup.log</li> <li>Location. &lt; MDM Hub installation directory &gt; / hub/server/logs</li> <li>Contents. Summary of actions performed by the installer during the post-installation process and the errors in the post-installation process.</li> </ul>                                                            |
| Hub Server log                    | - File name. cmxserver.log - Location. <mdm directory="" hub="" installation="">/hub/server/logs - Contents. Summary of the Hub Server operations.</mdm>                                                                                                    |
| WebSphere logs                    | <ul> <li>File names. startServer.log, stopServer.log, SystemErr.log, and SystemOut.log</li> <li>Location. <websphere directory="" installation="">/profiles/<application name="" profile="" server="">/logs/<server name=""></server></application></websphere></li> <li>Contents. WebSphere server status, and performance information.</li> </ul> |

## Verify the Version and Build Number

Ensure that the correct version and build number of the Hub Server is installed.

- Open a command prompt, and navigate to the following directory: <MDM Hub installation directory>/hub/server/bin
- 2. To verify the Hub Server version and build number, run the following command:

On UNIX. versionInfo.sh

On Windows. versionInfo.bat

**Note:** For AIX systems, change the <code>versionInfo.sh</code> script to run Java from the <code><Java home>/jre/bin</code> directory.

## Install and Configure Elasticsearch

To use search, install and setup Elasticsearch for the MDM Hub.

For more information about installing and configuring search, see the "Search with Elasticsearch" chapter in the *Multidomain MDM Configuration Guide*.

## Configure the Hub Console Client (Conditional)

The Hub Console requires the host name and port properties in the build.properties file to connect to the Hub Server machine. You can override the host name and port number when you launch the Hub Console.

Edit the properties file in the following scenarios:

- If HTTPS is enabled for the application server and you need to use an HTTPS port.
- In a multi-node or a cluster environment, if you copied the Hub Server installation directory from one node to the other nodes, edit on each node.
- 1. Open the build.properties file that is in the following directory:

```
<MDM Hub installation directory>/hub/server/bin
```

- 2. Edit the following properties:
  - console.hostname. Specify the IP address or publicly accessible host name (FQDN) of the server to which the application server binds.
  - console.webport. Specify the HTTP or HTTPS port of the current node that the Hub Console must
    use.
- 3. Save the file.
- 4. Set relevant values for the cmx.appserver.console.mode property in the cmxserver.properties file in the following directory:

```
<MDM Hub installation directory>/hub/server/resources
```

Set the value to the communication protocol that you use, either HTTP or HTTPS.

After you edit the build.properties file, ensure that you run the postInstallSetup script to deploy the Hub Server applications.

### Configure the MDM Hub Master Database Name

If the MDM Hub Master Database has a name other than <code>cmx\_system</code>, configure the MDM Hub Master Database name in the <code>cmxserver.properties</code> file.

- 1. Open the <code>cmxserver.properties</code> file in the following directory:
  - <MDM Hub installation directory>/hub/server/resources
- 2. Set the cmx.server.masterdatabase.schemaname property to the name that you specified for the MDM Hub Master Database.

You specified the name for the MDM Hub Master Database when you created it.

## Redeploy the Hub Server EAR File

After you run the postInstallSetup script either manually or as part of the Hub Server installation, use the WebSphere Server Administration Console to undeploy and deploy the Hub Server EAR file siperianmrm.ear. You must deploy the EAR file from the Hub Server installation directory.

- 1. Log in to the WebSphere Server Administration Console.
- Undeploy siperian-mrm.ear.
- 3. Deploy siperian-mrm.ear.

### The EAR file is in the following directory:

<MDM Hub installation directory>/hub/server

Configure the following deployment options:

- In the Preparing for the application installation panel, enable the option for deployments to generate default bindings.
- In the Metadata for modules panel, disable the metadata-complete attribute for the siperianejb.jar module to scan annotation-based metadata each time the module is read.

For more information, see the WebSphere Server documentation.

## **Configure Class Loaders**

To configure class loaders for the Hub Server applications, use the WebSphere deployment manager.

- Ensure that the class loaders for the Hub Server applications, siperian-mrm.ear, provisioningear.ear, and entity360view-ear.ear are configured to load classes with parent class loader last.
  - If the class loaders are configured to load classes with parent class loader first, configure the class loaders for the application.
  - a. Select Applications > Application Types > WebSphere enterprise applications.
  - b. On the **Enterprise Applications** page, click one of the applications.
  - c. On the page for configuring applications, click the Class loading and update detection link.
  - d. On the Class loader configuration page, select the Classes loaded with local class loader first (parent last) class loader order option.
  - e. Click Apply, and then click OK.
- 2. Configure class loaders for the web modules of the following application EAR files:

| Application EAR File | Web Module       | Class Loader Order                                         |
|----------------------|------------------|------------------------------------------------------------|
| siperian-mrm.ear     | zds-gui.war      | Classes loaded with local class loader first (parent last) |
| provisioning-ear.ear | provisioning.war | Classes loaded with local class loader first (parent last) |

- a. Select Applications > Application Types > WebSphere enterprise applications.
- b. On the Enterprise Applications page, click the name of the application EAR file.

- c. On the page for configuring the application, click the Manage Modues link.
- d. From the list of modules, click the link for the web module.
- e. On the web module configuration page, select the class loader order.
- f. Click Apply, and then click OK.
- 3. Restart WebSphere, and then start the Hub Server applications.

## Verify and Configure Application Server Settings (Conditional)

Verify and configure application server settings based on the requirements of the MDM Hub environment.

The following table describes the configuration tasks that you can perform:

| Configuration Task                                    | Description                                                                                                    |
|-------------------------------------------------------|----------------------------------------------------------------------------------------------------|
| Editing the application server settings               | Required if you run the postInstallSetup script during the installation and the script fails because of incorrect application server settings. |
| Configuring the Hub Server for a<br>WebSphere cluster | Required if you installed the Hub Server in a WebSphere cluster.                                                                               |

### **Editing the Application Server Settings**

If you run the postInstallSetup script during the installation and the script fails because of incorrect application server settings, edit the build.properties file. Also, if you want to change any application server settings, edit the file.

- Open build.properties file is in the following directory:
   <mbm Hub installation directory>/hub/server/bin
- 2. Edit the application server settings and save the file.

After you edit the build.properties file, ensure that you run the postInstallSetup script to deploy the Hub Server applications.

## Configuring the Hub Server for a WebSphere Multi-node or Cluster Environment

If you installed the Hub Server in a WebSphere multi-node or a cluster environment, configure the Hub Server for the WebSphere environment. To configure the Hub Server for a WebSphere environment, configure the Hub Server properties in the cmxserver.properties file.

For example, a WebSphere cluster or a multi-node environment has two servers that run on host1 and host2, and use RMI ports 2812 and 2813. You need to configure the WebSphere properties on both the servers.

1. On each server, open the <code>cmxserver.properties</code> file in the following directory:

<MDM Hub installation directory>/hub/server/resources

### 2. Configure the following properties:

| Property               | Description                                                                                                    |
|------------------------|----------------------------------------------------------------------------------------------------|
| cluster.flag           | Must be added manually. Specifies whether clustering is enabled. To enable clustering, set to true. Default is false.                                                                                                    |
| cmx.appserver.hostname | Specifies the machine names of all the servers separated by a comma.  For example, if the WebSphere cluster or the multi-node environment has two servers that run on host1 and host2, set the property to cmx.appserver.hostname=host1, host2.  |
| cmx.appserver.rmi.port | Specifies the RMI port numbers that the servers use separated by a comma.  For example, if the servers in the WebSphere cluster or the multi-node environment use RMI ports 2812 and 2813, set the property to cmx.appserver.rmi.port=2812,2813. |

In the properties description, the host name and the port number of the first server are host1 and 2812. The host name and the port number of the second server are host2 and 2813.

## Deploy the Hub Server Applications (Conditional)

You must deploy the Hub Server applications on the same machine on which you install the Hub Server.

The Hub Server applications must be able to find the Hub Server installation to which they belong. Therefore, do not transfer the EAR files for deployment on another machine. For example, you install the Hub Server on a test machine, and then deploy the applications on the production machine. The applications that you deploy on the production machine cannot find the installation on the test machine for information such as logging configuration.

You need to deploy the Hub Server applications in any of the following scenarios:

- The installation is in an application server multi-node environment or cluster environment.
- The installation completes, but the postInstallSetup script that you run during the installation fails.
- You skipped the postInstallSetup script during the installation.

If the installation is in an application server multi-node or a cluster environment, perform the following steps to complete the deployment:

- 1. Deploy the Hub Server applications on one node.
- 2. Copy all the files from the certificates directory on the node with the deployment to the certificates directory on all the other nodes. The certificates directory is in the following location:

```
<MDM Hub installation directory>/hub/server/resources
```

- 3. Repackage the Hub Server EAR files on all the nodes that the certificates are copied to. The repackaging process updates the hubConsole.jar file with the correct certificates.

  - b. Run the following command:

```
On UNIX.
```

```
./sip ant.sh repackage
```

### On Windows.

```
sip ant.bat repackage
```

4. Deploy the Hub Server applications on the other nodes.

To deploy the Hub Server applications, use one of the following procedures described in the following table:

| Procedure                   | Description                                                                                                    |
|-----------------------------|----------------------------------------------------------------------------------------------------|
| Use a script for deployment | You run the postInstallSetup script to deploy the Hub Server applications. Also, the script creates data sources and configures JMS message queues. |
| Manual deployment           | You manually deploy the Hub Server applications. Also, you must manually create data sources and configure JMS message queues.                      |

## Use a Script to Deploy the Hub Server Applications (Conditional)

If you skipped the postInstallSetup script during the installation, run the script. The post-installation process deploys the Hub Server applications, creates data sources, and configures JMS message gueues.

1. Open a command prompt, and change to the following directory:

```
<MDM Hub installation directory>/hub/server
```

2. Run the postInstallSetup script.

**Note:** If you did not install the ActiveVOS version that is bundled with the MDM Hub installer, do not include the ActiveVOS user names and passwords in the command.

If security is not enabled on WebSphere, run the following command:

#### On UNIX.

- ./postInstallSetup.sh -Ddatabase.password=<MDM Hub Master database password>
- -Davos.username=<ActiveVOS Console username>
- -Davos.password=<ActiveVOS Console password>
- -Davos.jdbc.database.username=<ActiveVOS database username>
- -Davos.jdbc.database.password=<ActiveVOS database password>

**Note:** If you include the exclamation mark (!) in your password, you must include a backslash before the exclamation mark. For example, if your password is !!cmx!!, enter the following password: \!\!cmx\!\!

#### On Windows.

```
postInstallSetup.bat
```

- -Ddatabase.password=<MDM Hub Master database password>
- -Davos.username=<ActiveVOS Console username>
- -Davos.password=<ActiveVOS Console password>
- -Davos.jdbc.database.username=<ActiveVOS database username>
- -Davos.jdbc.database.password=<ActiveVOS database password>

If you enabled security on WebSphere, run the following command:

### On UNIX.

```
postInstallSetup.sh
-Dwebsphere.password=<WebSphere password>
-Ddatabase.password=<MDM Hub Master database password>
-Davos.username=<ActiveVOS Console username>
-Davos.password=<ActiveVOS Console password>
-Davos.jdbc.database.username=<ActiveVOS database username>
-Davos.jdbc.database.password=<ActiveVOS database password>
```

#### On Windows.

```
postInstallSetup.bat
-Dwebsphere.password=<WebSphere password>
-Ddatabase.password=<MDM Hub Master database password>
-Davos.username=<ActiveVOS Console username>
-Davos.password=<ActiveVOS Console password>
-Davos.jdbc.database.username=<ActiveVOS database username>
-Davos.jdbc.database.password=<ActiveVOS database password>
```

The ActiveVOS Console credentials are the same credentials as the administrative user in the application server.

The ActiveVOS database credentials are the same credentials that were used to run the <code>create\_bpm</code> script.

To enable scanning for annotation-based metadata of the siperian-ejb.jar module, use the WebSphere Server Administration Console to undeploy and deploy the EAR file siperian-mrm.ear.

For more information, see "Redeploy the Hub Server EAR File" on page 55.

## Manually Deploy the Hub Server Applications (Conditional)

If you skipped the <code>postInstallSetup</code> script during the installation or the <code>postInstallSetup</code> script fails, you can manually deploy the Hub Server applications. Ensure that you deploy the Hub Server applications from the Hub Server installation directory.

To deploy the Hub Server applications, perform the following tasks:

- 1. Creating data sources
- 2. Configuring JMS message queues
- 3. Repackaging the Hub Server applications
- 4. Deploying the Hub Server applications
- 5. Configuring class loaders
- 6. Configuring JMS message queues in the Hub Server
- 7. Configuring server resources for Informatica Data Director (IDD)

### Step 1. Creating Data Sources

Before you manually deploy the Hub Server applications, create data sources. Also, if you want to configure multiple Process Servers or troubleshoot installation issues, create data sources.

- 1. Install the JDBC driver.
- 2. Create an MDM Hub Master Database data source.
- 3. Create an Operational Reference Store data source.

### Step 1. Install the JDBC Driver

Before you create data sources for the MDM Hub Master Database and the Operational Reference Store (ORS), install the JDBC driver.

Contact Oracle to get the supported version of the JDBC driver.

Copy the JDBC driver to the following directory:

<WebSphere installation directory>/lib

### Step 2. Create an MDM Hub Master Database Data Source

After you install the JDBC driver, on the Process Server machine, create a data source for the MDM Hub Master Database.

- Start the WebSphere Application Server Administrative Console.
- Specify the location of the driver libraries.
  - Expand **Environment** in the console navigation tree.
  - Click the WebSphere Variables link.
  - Update the JDBC variable to point to the following JDBC driver directory:

<WebSphere installation directory>/lib

- Create the security account that the MDM Hub Master Database data source will use.
  - Expand **Security** in the console navigation tree.
  - Click the Secure administration, applications, and infrastructure link.
  - Under Authentication, expand Java Authentication and Authorization Service, and click J2C **Authentication Data.**
  - Click **New**, and specify the following properties:

| Property | Description                                          |
|----------|------------------------------------------------------|
| Alias    | Name of the MDM Hub Master Database.                 |
| User ID  | User name to connect to the MDM Hub Master Database. |
| Password | Password to access the MDM Hub Master Database.      |

- e. Click OK.
- Create the JDBC Provider.
  - a. Expand Resources > JDBC, and then click JDBC Providers.

The JDBC Provider page appears.

Select the scope for applications to use the data source.

60

c. Click **New**, and specify the following properties:

| Property            | Description                                                                              |
|---------------------|------------------------------------------------------------------------------------------|
| Database type       | Type of database. Select <b>Oracle.</b>                                                  |
| Provider type       | Type of JDBC provider. Select <b>Oracle JDBC Driver</b> .                                |
| Implementation type | Data source implementation type. Select <b>XA data source</b> .                          |
| Name                | Name of the JDBC provider. Change the name to Informatica MDM Oracle JDBC Provider (XA). |

- d. Click Next, and then click Finish.
- 5. Create the MDM Hub Master Database data source.
  - a. Click the JDBC provider that you created.

The **Configuration** page appears.

b. Under Additional Properties, click Data sources.

The Data Sources page appears.

- c. Click New.
- d. Specify the following data source properties:

| Property                                  | Description                                                                                                    |
|-------------------------------------------|----------------------------------------------------------------------------------------------------|
| Name                                      | Data source name. Specify MDM Master Data Source.                                                                                       |
| JNDI Name                                 | JNDI path to where the JDBC data source will be bound. Specify jdbc/siperian-cmx_system-ds.  Note: The JNDI name must be in lower case. |
| Component-managed<br>Authentication Alias | Authentication alias of the Master Database data source. Select <host name="">/cmx_system.</host>                                       |

e. Click Next, and then click Finish.

### Step 3. Create an Operational Reference Store Data Source

After you install the JDBC driver, on the Process Server machine, create a data source for each Operational Reference Store.

- 1. Start the WebSphere Application Server Administrative Console.
- 2. Specify the location of the driver libraries.
  - a. Expand Environment in the console navigation tree.
  - b. Click the WebSphere Variables link.
  - c. Update the JDBC variable to point to the following JDBC driver directory:

 $\verb|<WebSphere installation directory>/lib|\\$ 

- 3. Create the security account that the Operational Reference Store will use.
  - a. Expand Security in the console navigation tree.
  - b. Click the Secure administration, applications, and infrastructure link.
  - Under Authentication, expand Java Authentication and Authorization Service, and click J2C
     Authentication Data.
  - d. Click **New**, and set the following properties:

| Property | Description                                              |
|----------|----------------------------------------------------------|
| Alias    | Name of the Operational Reference Store.                 |
| User ID  | User name to connect to the Operational Reference Store. |
| Password | Password to access the Operational Reference Store.      |

- e. Click OK.
- 4. Create the JDBC Provider.
  - a. Expand Resources > JDBC, and then click JDBC Providers.

The JDBC Provider page appears.

- b. Select the scope for applications to use the data source.
- c. Click New, and specify the following properties:

| Property            | Description                                                                              |
|---------------------|------------------------------------------------------------------------------------------|
| Database type       | Type of database. Select <b>Oracle.</b>                                                  |
| Provider type       | Type of JDBC provider. Select <b>Oracle JDBC Driver</b> .                                |
| Implementation type | Data source implementation type. Select <b>XA data source</b> .                          |
| Name                | Name of the JDBC provider. Change the name to Informatica MDM Oracle JDBC Provider (XA). |

- d. Click Next, and then click Finish.
- 5. Create the Operational Reference Store data source.
  - a. Click the JDBC provider that you created.

The Configuration page appears.

b. Under Additional Properties, click Data sources.

The **Data Sources** page appears.

c. Click New.

### d. Specify the following data source properties:

| Property                                  | Description                                                                                                    |
|-------------------------------------------|----------------------------------------------------------------------------------------------------|
| Name                                      | Data source name. Specify MDM ORS Data Source.                                                                                                    |
| JNDI Name                                 | JNDI path to where the JDBC data source will be bound. Specify jdbc/siperian- <oracle host="" name="">-<oracle sid="">-<operational name="" reference="" store="">-ds.  Note: The JNDI name must be in lower case.</operational></oracle></oracle> |
| Component-managed<br>Authentication Alias | Authentication alias of the Master Database data source. Select <host name="">/ <operational name="" reference="" store="">.</operational></host>                                                                                                  |

e. Click Next, and then click Finish.

### Step 2. Configuring JMS Message Queues

Before you manually deploy the Hub Server applications, configure JMS message queues. Also, to troubleshoot issues, you might need to manually configure JMS message queues. For example, if the automated queue creation process fails or the queues accidentally drop after installation, you need to manually configure message queues.

The Services Integration Framework (SIF) uses a message-driven bean on the JMS message queue to process incoming asynchronous SIF requests. Configure the message queue and the connection factory for the application server that you use for the MDM Hub implementation. When you configure a JMS message queue, you also create a connection factory.

To configure the JMS message queue, perform the following tasks:

- 1. Create a bus in the WebSphere Server.
- 2. Configure a queue connection factory.
- 3. Configure a JMS message queue for SIF requests.
- 4. Configure a JMS message queue for search. (Conditional)

### Step 1. Create a Bus in the WebSphere Server

To create a JMS message queue, create a bus by using the WebSphere Console.

- 1. In the WebSphere Console, navigate to Service integration > Buses.
- 2. Create a bus with the name SiperianBus and save the change.
- 3. Navigate to SiperianBus that you created, and click Bus Members.
- 4. Add a new member to the Server list.
- 5. Choose the server on which the application is running, click Next, and select Data Store.
- 6. Click Next and ensure that the Create default data source with generated JNDI name is checked.
- 7. Click Next, and then click Finish.
- 8. Click Save.
- 9. Navigate to SiperianBus that you created, and click Destination.
- 10. Click New and choose Queue as destination type, and click Next.
- 11. Use the name SiperianQueue as the Identifier, and click Next.

- 12. Choose the bus member that you created, and click **Next**.
- 13. Click Finish, and then click Save.

### Step 2. Configure a Queue Connection Factory

Create and configure a queue connection factory for the bus that you created.

- 1. In the WebSphere Console, navigate to Resources > JMS > JMS Providers.
- 2. Select a node from the list, such as Node=<servername>Node01.
- 3. Select the JMS provider that you want to use.
- 4. Click Queue connection factories.
- 5. Specify siperian.mrm.jms.xaconnectionfactory as the name and the JNDI name.
- 6. Select **SiperianBus** as the bus name for the queue connection factory.
- Click Save.
- 8. Click Queues, and select the same node for the scope, such as Node=<servername>Node01.

### Step 3. Configure JMS Queues

After you configure the bus and the connection factory, configure a system JMS message queue and a custom JMS message queue. Then, create an activation specification for the queues.

- In the Queues page, click New.
- 2. Select a JMS provider and click OK.
- 3. In a clustered environment, you can set the **Scope** to one or more nodes.

**Tip:** You might want to start by configuring the queue on a single node. Later, you can expand to multiple nodes.

4. Specify the following options for the JMS queues:

| Option      | System Queue Value           | Custom Queue Value                |  |
|-------------|------------------------------|-----------------------------------|--|
| Name        | siperian.sif.jms.queue       | siperian.sif.test.jms.queue       |  |
| JNDI Name   | queue/siperian.sif.jms.queue | queue/siperian.sif.test.jms.queue |  |
| Description | MDM JMS system queue         | MDM JMS custom queue              |  |
| Bus Name    | SiperianBus                  | SiperianBus                       |  |
| Queue Name  | SiperianQueue                | SiperianQueue                     |  |

- 5. Click OK.
- 6. Click **JMS activation specification** and select the scope from the list.
- 7. To configure an activation, click **New**.

### 8. Specify the following options:

| Option                | Value                        |
|-----------------------|------------------------------|
| Name                  | SiperianActivation           |
| JNDI Name             | SiperianActivation           |
| Destination Type      | Queue                        |
| Destination JNDI Name | queue/siperian.sif.jms.queue |
| Bus Name              | SiperianBus                  |

### 9. Click OK.

### Step 4. Configure a JMS Queue for Search

The search feature requires a JMS queue to enable full-text search within Data Director. You do not need to activate the search JMS queue nor configure the queue in the Hub Console.

You must configure Elasticsearch before you configure a JMS queue for search.

- 1. In the Queues page, click New.
- 2. Select a JMS provider and click **OK**.
- In a clustered environment, set the Scope to one or more nodes.
   Tip: You might want to configure the queue on a single node. Later, you can expand to multiple nodes.
- 4. Specify the following options:

| Option        | Value                               |  |
|---------------|-------------------------------------|--|
| Name          | informatica.mdm.sss.jms.queue       |  |
| JNDI Name     | queue/informatica.mdm.sss.jms.queue |  |
| Description   | Siperian JMS Queue for Search       |  |
| Bus Name      | SiperianBus                         |  |
| Queue Name    | SiperianQueue                       |  |
| Delivery Mode | application                         |  |

### 5. Click OK.

### Step 3. Repackaging the Hub Server EAR Files

If you edit the cmx.home property in the cmxserver.properties file or if you installed in an application server cluster, repackage the Hub Server EAR files.

- 1. Create a directory named EAR.
  - a. Navigate to the following directory:

```
<MDM Hub installation directory>/hub/server/lib
```

b. Run the following command:

```
mkdir ear
```

2. If you have custom JAR files, copy each custom JAR file to the EAR directory that you created in the preceding step.

To copy a custom JAR file to the EAR directory, run the following command:

```
copy <location of custom JAR file>/< custom JAR file name>.jar ear
```

You might require custom JAR files for custom user exits.

- 3. Repackage the EAR files.
  - a. Navigate to the following directory:

```
<MDM Hub installation directory>/hub/server/bin
```

b. Run the following command:

```
On UNIX../sip_ant.sh repackage
On Windows.sip_ant.bat repackage
```

### Step 4. Deploying the Hub Server Application

You can manually deploy the Hub Server applications. Ensure that you deploy the Hub Server applications from the Hub Server installation directory.

1. If you have any existing deployments, use the WebSphere Server Administration Console to undeploy the following deployment files:

| Deployment File Name  | Description                                  |
|-----------------------|----------------------------------------------|
| siperian-mrm.ear      | Required. The Hub Server application.        |
| provisioning-ear.ear  | Required. The Provisioning tool application. |
| entity360view-ear.ear | Optional. The Entity 360 framework.          |

2. Use the WebSphere administration console to deploy the files listed in the preceding step.

The deployment files are in the following directory:

```
<MDM Hub installation directory>/hub/server
```

Configure the following deployment options:

- In the Preparing for the application installation panel, enable the option for deployments to generate
  default bindings.
- In the Metadata for modules panel, disable the metadata-complete attribute for the siperian-ejb.jar module to scan annotation-based metadata each time the module is read.

- If you deploy on cluster nodes, in the **Select installation options** panel, enable the option for deployments to distribute application.
- 3. If you deployed the Hub Server applications on cluster nodes, perform the following steps:
  - a. Stop the cluster, deployment manager, and the node.
  - b. Start the node, then the deployment manager, and then the cluster.

For more information, see the WebSphere Server documentation.

### Step 5. Configuring Class Loaders

After you manually deploy the Hub Server applications, configure class loaders for each Hub Server application.

- 1. Configure class loaders for the following Hub Server applications: siperian-mrm.ear, provisioning-ear.ear, and entity360view-ear.ear
  - a. Select Applications > Application Types > WebSphere enterprise applications.
  - b. On the **Enterprise Applications** page, click one of the applications.
  - c. On the page for configuring applications, click the Class loading and update detection link.
  - d. On the Class loader configuration page, select the Classes loaded with local class loader first (parent last) class loader order option.
  - e. Click Apply, and then click OK.
- 2. Configure class loaders for the web modules of the following application EAR files:

| Application EAR File Web Module |                  | Class Loader Order                                         |
|---------------------------------|------------------|------------------------------------------------------------|
| siperian-mrm.ear                | zds-gui.war      | Classes loaded with local class loader first (parent last) |
| provisioning-ear.ear            | provisioning.war | Classes loaded with local class loader first (parent last) |

- a. Select Applications > Application Types > WebSphere enterprise applications.
- b. On the Enterprise Applications page, click the name of the application EAR file.
- c. On the page for configuring the application, click the Manage Modues link.
- d. From the list of modules, click the link for the web module.
- e. On the web module configuration page, select the class loader order.
- f. Click Apply, and then click OK.
- 3. Restart WebSphere, and then start the Hub Server applications.

### Step 6. Configuring JMS Message Queues on the Hub Server

After you manually deploy the Hub Server applications, configure JMS message queues on the Hub Server.

To configure the JMS message queue on the Hub Server, perform the following tasks:

- 1. Start the Hub Console.
- 2. Add a message queue server.
- 3. Add a message queue.

### Step 1. Start the Hub Console

To access the MDM Hub, start the Hub Console.

1. Open a browser window and enter the following URL:

```
http://<MDM Hub host>:<port number>/cmx/
```

The Hub Console launch page appears.

2. Enter your user name and password, and then click **Download**.

The MDM Hub application JAR file that is required to launch the Hub Console downloads.

Note: If you cannot download the MDM Hub application JAR file, contact your MDM administrator. The administrator can distribute the JAR file from the following directory:  $\MDM\ Hub\ installation\ directory>/hub/server/resources/hub$ 

3. Run the application JAR file.

To specify the maximum memory allocation pool for the application, run the following command:

```
java -Xmx<n>G -jar hubConsole.jar
```

Where <n> is the maximum memory allocation in GB.

The Informatica MDM Hub Login dialog box appears.

- 4. Enter your user name and password.
- 5. If you want to connect to a specific Hub Server node or if you use a load balancer or a reverse proxy server, override the pre-configured connection parameters in the Connect URL field.

Enter the parameters in the following format:

```
<host name>:<port name>
```

Where, host name and port name are either the host name and port name of the Hub Server or that of the load balancer or the reverse proxy server that you use.

Click OK.

The **Change database** dialog box appears.

7. Select the target database.

The target database is the MDM Hub Master Database.

8. Select a language from the list, and click Connect.

The Hub Console user interface appears in the language that you select. If you need to change the language in which the Hub Console user interface appears, restart the Hub Console with the language of your choice.

### Step 2. Add a Message Queue Server

Before you add a message queue, you must add a message queue server to the MDM Hub implementation.

- 1. In the Hub Console, click Message Queues under the Configuration workbench.
- 2. Click Write Lock > Acquire Lock.
- 3. Right-click the middle pane of the Message Queues tool, and then click Add Message Queue Server.

The Add Message Queue Server dialog box appears.

4. Enter the message queue server details.

The following table describes the fields that you use to configure the JMS message queue server:

| Field Name              | Value                                                                                                    |
|-------------------------|----------------------------------------------------------------------------------------------------|
| Connection Factory Name | Name of the connection factory.  Specify siperian.mrm.jms.xaconnectionfactory.                                       |
| Display Name            | Name of the message queue server that must appear in the Hub Console.  Specify siperian.mrm.jms.xaconnectionfactory. |

#### 5. Click OK.

The message queue server is added.

### Step 3. Add a Message Queue

You can add the custom message queue to a message queue server.

- 1. In the Hub Console, click Message Queues under the Configuration workbench.
- Click Write Lock > Acquire Lock.
- Right-click the message queue server in the middle pane of the Message Queues tool, and then click Add Message Queue.

The **Add Message Queue** dialog box appears.

4. Enter JMS message queue details.

The following table describes the JMS message queue fields:

| Field Name   | Value                                                                                                    |
|--------------|----------------------------------------------------------------------------------------------------|
| Queue Name   | Name of the message queue.  Specify queue/siperian.sif.test.jms.queue.                                     |
| Display Name | Name of the message queue that must appear in the Hub Console.  Specify queue/siperian.sif.test.jms.queue. |

### 5. Click OK.

The message queue is added to the message queue server.

- 6. In the right pane, select the **Use with message triggers** option.
- 7. Click Test.

The result of the message queue test appears.

### Step 7. Configuring Server Resources for Informatica Data Director

If you want to use Informatica Data Director (IDD), configure the JNDI URL resource.

1. On the WebSphere Server Administration Console, click **Resources** > **URLs**.

2. To configure the JNDI URL resource, set the following properties:

| Property      | Value                                                       |  |
|---------------|-------------------------------------------------------------|--|
| Scope         | Specify the scope of the Hub Server.                        |  |
| Name          | Hub server home dir                                         |  |
| JNDI name     | url/hubserver/home                                          |  |
| Specification | file:/// <hub directory="" installation="" server=""></hub> |  |

## **Configure Metadata Caching (Optional)**

Metadata caches manage items such as data objects, repository objects, and search tokens. The MDM Hub uses Infinispan for metadata caching. Infinispan is installed with the Hub Server. For the caches that the Hub Server uses, the Infinispan configuration file contains default attribute values.

Run the MDM Hub with the default attribute values for the caches. If you experience performance issues, you can fine-tune the attribute values to better suit your environment.

The following table summarizes the default attribute values:

| Infinispan<br>Element and<br>Attribute | Default Value          | Description                                                                                                    |
|----------------------------------------|------------------------|----------------------------------------------------------------------------------------------------|
| locking<br>acquire-<br>timeout         | 60000                  | Maximum time during which the Hub Server can try to acquire a lock.                                                                                                    |
| transaction stop-timeout               | 30000                  | When a cache stops, this attribute sets the maximum time that Infinispan waits while the Hub Server finishes remote and local transactions.                                                             |
| transport<br>cluster                   | infinispan-<br>cluster | Name for the underlying group communication cluster.                                                                                                    |
| transport<br>stack                     | UDP                    | Type of configuration: UDP or TCP. The configurations are defined in the jgroups-udp.xml file and the jgroups-tcp.xml file.                                                                             |
| transport<br>node-name                 | \$node\$               | Name of the current node. The Hub Server sets this attribute.  The node-name defaults to a combination of the host name and a random number. The number differentiates multiple nodes on the same host. |
| transport<br>machine                   | \$machine\$            | ID of the machine where the node runs. The Hub Server sets this attribute.                                                                                                    |

| Infinispan<br>Element and<br>Attribute | Default Value | Description                                                                                                    |
|----------------------------------------|---------------|----------------------------------------------------------------------------------------------------|
| expiration<br>lifespan                 |               | Maximum lifespan of a cache entry in milliseconds. When a cache entry exceeds its lifespan, the entry expires within the cluster. If you need to optimize performance, increase the lifespan for the following caches: DISABLE_WHEN_LOCK, DATA_OBJECTS, and REPOS_OBJECTS. |
|                                        |               | For example, you can increase the lifespan from one hour (3600000) to one day (86400000).                                                                                                    |
|                                        |               | Each cache has its own default value for this attribute. To find the default values, open the inifinspanConfig.xml file.                                                                                                    |
| expiration interval                    |               | Maximum interval for checking the lifespan. If you need to optimize performance, increase the interval for the following caches: DISABLE_WHEN_LOCK, DATA_OBJECTS, and REPOS_OBJECTS.                                                                                       |
|                                        |               | For example, you can increase the interval from five seconds (5000) to five minutes (300000).                                                                                                    |
|                                        |               | Each cache has its own default value for this attribute. To find the default values, open the inifinspanConfig.xml file.                                                                                                    |

### **Editing Infinispan Attributes**

To configure metadata caching attributes, edit the infinispanConfig.xml file for the Hub Server. For help with the Infinispan configuration, see the Infinispan documentation.

**Note:** The Process Server also has an Infinispan configuration file. The default attribute values should be sufficient, however if you notice issues with the performance of the Process Server, you can fine-tune the attribute values.

- 1. Navigate to the following directory: <MDM Hub installation directory>/hub/server/resources
- 2. Make a backup copy of the following file: infinispanConfig.xml
- 3. Open the infinispanConfig.xml file and find the Infinispan version number, which appears in the xsi:schemaLocation attribute.
- 4. Review the documentation for the Infinispan version.

Note: In the following URLs, substitute the version number wherever the path contains #.#.

- To view the configuration schema, go to the URL that is contained in the xsi:schemaLocation attribute in the file.
- To learn about the attributes, go to https://docs.jboss.org/infinispan/<#.#.x>/configdocs/
- To learn about Infinispan, go to http://infinispan.org/docs/<#.#.x>/ and select the "Frequently Asked Questions" link.
- 5. Edit the file and save it.

### Start the Hub Console

To access the MDM Hub, start the Hub Console by using an HTTP or HTTPS connection.

Before you start the Hub Console, ensure that you have the following information:

- Host name and port number for the URL
- · User name and password
- 1. Open a browser window and enter the following URL:

```
http://<MDM Hub host>:<port number>/cmx/
```

The Hub Console launch page appears.

2. Enter your user name and password, and then click Download.

The MDM Hub application JAR file that is required to launch the Hub Console downloads.

**Note:** If you cannot download the MDM Hub application JAR file, contact your MDM administrator. The administrator can distribute the JAR file from the following directory: <MDM Hub installation directory>/hub/server/resources/hub

3. Run the application JAR file.

To specify the maximum memory allocation pool for the application, run the following command:

```
java -Xmx<n>G -jar hubConsole.jar
```

Where <n> is the maximum memory allocation in GB.

The Informatica MDM Hub Login dialog box appears.

- 4. Enter your user name and password.
- 5. If you want to connect to a specific Hub Server node or if you use a load balancer or a reverse proxy server, override the pre-configured connection parameters in the Connect URL field.

Enter the parameters in the following format:

```
<host name>:<port name>
```

Where, host name and port name are either the host name and port name of the Hub Server or that of the load balancer or the reverse proxy server that you use.

6. Click OK.

The **Change database** dialog box appears.

7. Select the target database.

The target database is the MDM Hub Master Database.

8. Select a language from the list, and click Connect.

The Hub Console user interface appears in the language that you select. If you need to change the language in which the Hub Console user interface appears, restart the Hub Console with the language of your choice.

# Register an Operational Reference Store

After you create an Operational Reference Store, you must register it through the Hub Console. Register an Operational Reference Store with a single MDM Hub Master Database.

1. Start the Hub Console.

The **Change database** dialog box appears.

- 2. Select MDM Hub Master Database, and click Connect.
- 3. Under the Configuration workbench, click the Databases tool.
- 4. From the Write Lock menu, click Acquire Lock.
- 5. In the Databases pane, click the **Register database** button.

The Informatica MDM Hub Connection Wizard appears.

- 6. Select the Oracle database type option, and click Next.
- 7. Configure connection properties for the database.
  - a. Select an Oracle connection method, and click Next.

The following table describes the Oracle connection methods that you can select:

| Connection Method | Description                                       |
|-------------------|---------------------------------------------------|
| Service           | Connects to Oracle by using the service name.     |
| SID               | Connects to Oracle by using the Oracle System ID. |

For more information about SERVICE and SID names, see the Oracle documentation.

The Connection Properties page appears.

b. Specify the connection properties for the connection type that you select, and click Next.

The following table describes the connection properties:

| Property                 | Description                                                                                                    |
|--------------------------|----------------------------------------------------------------------------------------------------|
| Database Display<br>Name | Operational Reference Store name that must appear in the Hub Console.                                                                                                    |
| Machine<br>Identifier    | Prefix given to keys to uniquely identify records from the Hub Store instance.                                                                                                  |
| Database<br>hostname     | IP address or name of the server that hosts the Oracle database.                                                                                                    |
| SID                      | Oracle System Identifier that refers to the instance of the Oracle database running on the server. The <b>SID</b> field appears if you selected the <b>SID</b> connection type. |
| Service                  | Name of the Oracle SERVICE used to connect to the Oracle database. The <b>Service</b> field appears if the you selected the <b>Service</b> connection type.                     |

| Property              | Description                                                                                                    |
|-----------------------|----------------------------------------------------------------------------------------------------|
| Port                  | The TCP port of the Oracle listener running on the Oracle database server. The default is 1521.                                                                                                    |
| Oracle TNS Name       | Database name on the network as defined in the TNSNAMES.ORA file.                                                                                                    |
|                       | You set the Oracle TNS name when you install the Oracle database. For more information about the Oracle TNS name, see the Oracle documentation.                                                                                                    |
| Schema Name           | Name of the Operational Reference Store.                                                                                                    |
| Password              | Password associated with the Operational Reference Store user name.                                                                                                    |
| DDM connection<br>URL | Optional. URL to connect to the Dynamic Data Masking application. The URL is similar to the URL that you use to connect to the database, except that the Dynamic Data Masking application URL uses the Dynamic Data Masking host name and port number. |

**Note:** The **Schema Name** and the **User Name** are both the names of the Operational Reference Store that you specified when you created the Operational Reference Store. If you need this information, consult your database administrator.

The Summary page appears.

c. Review the summary, and specify additional connection properties.

The following table lists additional connection properties that you can configure:

| Property                                    | Description                                                                                                    |
|---------------------------------------------|----------------------------------------------------------------------------------------------------|
| Connection URL                              | Connect URL. The Connection Wizard generates the connect URL by default.  The following list shows the format of the connect URL for the Oracle connection types:  - Service connection type. jdbc:oracle:thin:@//database_host:port/                                                                       |
| Create data<br>source after<br>registration | Select to create the data source on the application server after registration. If you do not select the option, you must manually configure the data source.  Note: In application server cluster environments, manually create the data sources and connection pools for the Operational Reference Stores. |

- d. For a service connection type, if you want to change the default URL, click the **Edit** button, specify the URL, and then click **OK**.
- 8. Click Finish.

The **Registering Database** dialog box appears.

Click **OK**.

The MDM Hub registers the Operational Reference Store.

10. Select the Operational Reference Store that you registered, and click the **Test database connection** button.

You must restart the application server before you test the database connection.

The Test Database dialog box displays the result of the database connection test.

#### 11. Click **OK**.

The Operational Reference Store is registered, and the connection to the database is tested.

# Registering Oracle Configuration Manager (Optional)

Oracle Configuration Manager (OCM) collects data for all transactions between the applications and databases installed in your MDM environment. You must register OCM through the Hub Console with a single MDM Hub Master Database.

1. Start the Hub Console.

The Change database dialog box appears.

- 2. Select MDM Hub Master Database, and click Connect.
- 3. Under the Configuration workbench, click the Databases tool.
- 4. From the Write Lock menu, click Acquire Lock.
- 5. In the Databases pane, click the **Register database** button.

The Informatica MDM Hub Connection Wizard appears.

6. Select the Service Oracle connection method, and click Next.

The Connection Properties page appears.

7. In the Connection URL field, enter the following OCM server connection URL:

```
jdbc:oracle:thin:@(description=(address_list=(address=(protocol=tcps) (port=2484)
(host=invlrcon19.informatica.com)) (address=(protocol=tcp) (port=1521)
(host=invlrcon21.informatica.com)))
(connect data=(SERVICE NAME=ORCL19C.informatica.com)))
```

8. Click Finish

The Registering Database dialog box appears.

9. Click OK

The MDM Hub registers Oracle Configuration Manager.

# Setting Up Oracle Configuration Manager for ActiveVOS (Optional)

You can set up ActiveVOS to support Oracle Configuration Manager by adding a customized Java Database Connectivity (JDBC) URL.

- 1. Open a command prompt.
- 2. Navigate to the following directory:

```
infamdm installation directory>\conf\avos.install.properties
```

3. Edit the avos.jdbc.url property. Enter the following custom JDBC URL link:

```
jdbc:oracle:thin:@(description=(address_list=(address=(protocol=tcps) (port=2484)
(host=invlrcon19.informatica.com)) (address=(protocol=tcp)
(port=1521) (host=invlrcon21.informatica.com)))
(connect data=(SERVICE NAME=ORCL19C.informatica.com)))
```

4. Edit the avos.jdbc.database.url property. Enter the following ActiveVOS database connection URL:

jdbc.database.url=jdbc\:oracle\:thin\:@(description\=(address\_list\=(address \=(protocol\=tcps)(port\=2484)(host\=invlrcon19.informatica.com))(address\=(protocol \=tcp)(port\=1521)(host\=invlrcon21.informatica.com)))(connect\_data\=(SERVICE\_NAME \=ORCL19C.informatica.com)))

Navigate to the following directory:

<MDM Hub installation directory>\hub\server\bin\build.properties

6. Edit the avos.jdbc.database.url property. Enter the following ActiveVOS database connection URL:

activevos.db.jdbc.url=jdbc:oracle:thin:@(description=(address\_list=(address=(protocol=tcps) (port=2484) (host=invlrcon19.informatica.com)) (address=(protocol=tcp) (port=1521) (host=invlrcon21.informatica.com)))
(connect data=(SERVICE NAME=ORCL19C.informatica.com)))

- 7. Open a command prompt.
- 8. Navigate to the following directory:

<MDM Hub installation directory>/hub/server/bin

- 9. Run the following command:
  - In UNIX.

sip\_ant.sh avos.deploy -Ddatabase.password=<master database password> Davos.username=<activeVOS console username> -Davos.password=<activeVOS console
password> -Davos.jdbc.database.username=<avos database username> Davos.jdbc.database.password=<avos database Password> Davos.jdbc.database.url=<JDBC database URL>

· In Windows.

sip\_ant.bat avos.deploy -Ddatabase.password=<master database password> Davos.username=<activeVOS console username> -Davos.password=<activeVOS console
password> -Davos.jdbc.database.username=<avos database username> Davos.jdbc.database.password=<avos database Password> Davos.jdbc.database.url=<JDBC database URL>

ActiveVOS is setup with OCM

#### CHAPTER 7

# **Process Server Installation**

This chapter includes the following topics:

- Installing the Process Server, 77
- · Review the Installer Workflow, 78
- Collect the Installation Values, 79
- · Install the Process Server from the Installation Wizard, 82
- · Install the Process Server from the Command Line (UNIX Only), 83
- Install the Process Server Silently, 84
- Install the Process Server on Nodes in the Cluster, 84

# Installing the Process Server

You can install the Process Server using an installation wizard, a silent installation script, or, on UNIX systems, a command line script. If you complete the pre-installation tasks and collect the information you need before you start the installer, the installation process takes about 15 minutes.

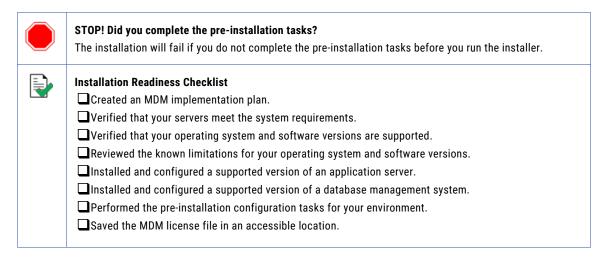

If you missed a task, go back to the preceding chapters for help in completing the task.

When you are ready to proceed, perform the following steps:

1. Review the installation workflow.

- 2. Collect all the values to enter during the installation.
- 3. Begin the installation by using the installation wizard or the command line, or in the silent mode.

### Review the Installer Workflow

Whether you use the installation wizard, the command line prompts, or the silent installation script, the installer goes through the steps in the same order. You must follow the installation workflow keeping the decision points in mind.

The following diagram walks you through the steps in the Process Server installer workflow:

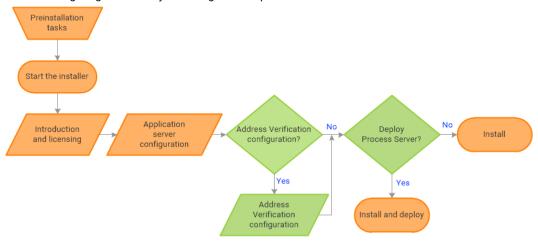

Take a moment to identify the decision points in the installation process. Consult your implementation plan to understand which paths to take at each of the following decision points:

- Configure Address Verification? Administrators use Informatica Address Verification to interpret, process, and format the addresses included in records. Authorized users can validate, correct and certify addresses that are included in records before the master data is updated.
  - **Note:** If you already installed a supported version of Informatica Address Verification, configure the Configuration and Parameters file locations and the type of address processing that you want to perform. Otherwise, use the default file locations and specify the type of address verification that you want to perform.
- Deploy the Process Server? Allow the installer to run the postInstallSetup script. Among other
  important tasks, the script deploys the Process Server to the application server. Alternatively, you can
  run the postInstallSetup script after you exit the installer.

# Collect the Installation Values

Before you run the installer, collect the installation values. The installer will prompt you for information about your application server, database management system, and other components. The best practice is to print out these tables and add the values for your environment.

#### Application Server: IBM WebSphere

Use the following table to collect the WebSphere details that are required for the installation:

| Property                               | Description                                                                                                    | Default<br>value | Server<br>instance 1<br>value |
|----------------------------------------|----------------------------------------------------------------------------------------------------|------------------|-------------------------------|
| WebSphere<br>Installation<br>Directory | The location where WebSphere is installed.                                                                                                    | -                |                               |
| Is WebSphere security enabled?         | If WebSphere security is enabled, select <b>Yes</b> and provide the user name and password.                                                                                                    | No               |                               |
| Server Name                            | Name of the WebSphere application server on which you want to deploy the Process Server.  In a clustered environment, enter one of the cluster server names and its corresponding Bootstrap port and SOAP connector port information. | -                |                               |
| Bootstrap Port                         | Bootstrap port number that is used by the server that you specify.  Tip: To find the port information, go to the WebSphere administrative console, and then click Application servers > <server name=""> &gt; Ports.</server>         | 2809             |                               |
| SOAP Connector<br>Port                 | SOAP connector port number that is used by the server that you specify.  Tip: To find the port information, go to the WebSphere administrative console, and then click Application servers > < server name> > Ports.                  | 8880             |                               |
| Profile Name                           | Name of the WebSphere profile that contains the WebSphere application server on which you want to deploy the Process Server.                                                                                                    | -                |                               |
| User Name                              | Name of a WebSphere user that has administrative privileges.                                                                                                    | admin            |                               |
| Password                               | Password of the WebSphere administrative user.                                                                                                    | -                |                               |

In a clustered environment, add details for the other WebSphere instances to the following table:

| Property                         | Server instance 2 value | Server instance 3 value | Server instance 4 value |
|----------------------------------|-------------------------|-------------------------|-------------------------|
| WebSphere Installation Directory |                         |                         |                         |
| Is WebSphere security enabled?   |                         |                         |                         |
| Server Name                      |                         |                         |                         |
| Bootstrap Port                   |                         |                         |                         |

| Property            | Server instance 2 value | Server instance 3 value | Server instance 4 value |
|---------------------|-------------------------|-------------------------|-------------------------|
| SOAP Connector Port |                         |                         |                         |
| Profile Name        |                         |                         |                         |
| User Name           |                         |                         |                         |
| Password            |                         |                         |                         |

#### Informatica Address Verification

Note: Informatica Address Verification was previously called AddressDoctor.

If you plan to install Informatica Address Verification, record the following properties:

| Property              | Description                                                                                                    | Default values                                                                                                    | Server instance 1 value |
|-----------------------|----------------------------------------------------------------------------------------------------|----------------------------------------------------------------------------------------------------|-------------------------|
| Configuration<br>File | The location of the Informatica Address Verification configuration file SetConfig.xml. You use the file for general configurations, such as reference address database, unlock code for Informatica Address Verification, and memory settings. If you already installed Address Verification, use the location of your configuration file. Otherwise, use the default file location                                                                                                    | <mdm hub="" installation<br="">directory&gt;\hub\cleanse<br/>\resources<br/>\AddressDoctor<br/>\5\SetConfig.xml</mdm>  |                         |
| Parameters<br>File    | The location of the Informatica Address Verification parameters file Parameters.xml. You use the file to configure how Informatica Address Verification interprets, processes, and formats the addresses. If you already installed Address Verification, use the location of your parameters file. Otherwise, use the default file location                                                                                                    | <mdm hub="" installation<br="">directory&gt;\hub\cleanse<br/>\resources<br/>\AddressDoctor<br/>\5\Parameters.xml</mdm> |                         |
| Correction Type       | The type of address processing that you want to perform.  Use one of the following correction types:  PARAMETERS_DEFAULT. Default correction type. Indicates the use of the correction type defined in the Parameters.xml file.  PARSE_ONLY. Parses and assigns address elements to the appropriate fields.  CORRECT_ONLY. Validates addresses against the postal data and corrects the addresses.  CERTIFY_ONLY. Verifies addresses in accordance with the postal certifications to meet country-specific postal authority requirements.  CORRECT_THEN_CERTIFY. Validates addresses against the postal data and corrects the addresses. Then verifies addresses in accordance with postal certifications to meet country-specific postal authority requirements.  TRY_CERTIFY_THEN_CORRECT. Verifies addresses in accordance with postal certifications to meet country-specific postal authority requirements. If the address verifications fail, the process validates the addresses against the postal data and corrects the addresses. | PARAMETERS_DEFAULT                                                                                                    |                         |

#### **Product Usage Toolkit**

The product usage toolkit sends information about your MDM environment to Informatica. The information is used by Informatica Global Customer Support to help troubleshoot and provide recommendations for your environment. If you do not want the toolkit to send any information to Informatica, you can disable the toolkit after you install MDM.

Use the following table to collect the details that are required for installing the product usage toolkit:

| Property                               | Description                                                                                                    | Default<br>value | Installation<br>value |
|----------------------------------------|----------------------------------------------------------------------------------------------------|------------------|-----------------------|
| Industry                               | Type of industry that best matches your organization's business.                                                                                                    | -                |                       |
| Environment                            | Type of environment that you are installing in.  If you install from the command line, enter one of the following numbers:  - 1. Production environment - 2. Test or QA environment - 3. Development environment | -                |                       |
| Does your network have a proxy server? | If yes, provide details about the proxy server.                                                                                                    | No               |                       |
| Host                                   | Name or IP address of the proxy server.                                                                                                    | -                |                       |
| Port                                   | Port number used by the proxy server.                                                                                                    | -                |                       |
| Domain Name                            | If your proxy server is part of a domain, the name of the domain.                                                                                                    | -                |                       |
| User Name                              | If you use a secure proxy server, the name of a user that can access MDM.                                                                                                    | -                |                       |
| Password                               | Password of the user.                                                                                                    | -                |                       |

# Install the Process Server from the Installation Wizard

Use the installation wizard when you want to install the Process Server in graphical mode. The installation wizard guides you through the installation.

You must use the same user name to install the Hub Server and the Process Server.

- 1. Start the application server.
- 2. Navigate to the following directory:

<MDM Hub distribution directory>/<operating system name>/mrmcleanse

- 3. Start the installer by performing the task for your operating system:
  - UNIX. From the command line, run ./hub\_cleanse\_install.bin.
  - Windows. From the File Explorer, double-click hub cleanse install.exe.

The Process Server installation wizard starts.

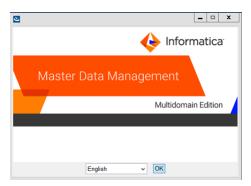

4. Choose a language and click **OK**.

The **Introduction** window appears.

- 5. Follow the online instructions. When prompted, enter the installation values that you collected.
- At the end of the installation, in the Configuration Summary window, review the options that you selected.
- 7. If you need to make changes, go back to the appropriate window by clicking **Previous**. When you are done, click **Next** to return to the final window.
- 8. Click Install.
- 9. Next step: The next step depends on whether you chose to deploy the Process Server from the installer.
  - If you chose to deploy the Process Server from the installer, you do not need to deploy the Process Server as part of the post-installation tasks.
  - If you chose to deploy the Process Server later, you must deploy the Process Server as part of the post-installation tasks.

# Install the Process Server from the Command Line (UNIX Only)

On UNIX, you can install the Process Server from the command line. Run the script to start the command line installation.

- 1. Start the application server.
- 2. From the command line, navigate to the following directory:

<MDM Hub distribution directory>/<operating system name>/mrmcleanse

3. Run the following command:

./hub\_cleanse\_install.bin -i console

The Process Server installation prompts appear.

4. Enter the installation values that you collected.

To use the default value shown in brackets, press Enter.

- Next step: After the installation completes, the next step depends on whether you chose to deploy the Process Server.
  - If you chose to deploy the Process Server from the installer, you do not need to deploy the Process Server as part of the post-installation tasks.
  - If you chose to deploy the Process Server later, you must deploy the Process Server as part of the post-installation tasks.

# Install the Process Server Silently

You can install the Process Server in silent mode. Before you start the silent installation, ensure that you configured the silent installation properties file.

- 1. Start the application server.
- 2. Copy the silent installation properties file to the target environment.
- 3. In the target environment, run the command for your operating system:
  - UNIX../hub install.bin -f <absolute path to edited installer properties file>
  - Windows. hub\_install.exe -f <absolute path to edited installer properties file>

The silent installer runs in the background. The process can take a while.

4. If you chose to have the installer deploy the Process Server, check postinstallSetup.log to verify whether the installation was successful.

The log file is in the following directory:

<MDM Hub installation directory>/hub/server/logs

- 5. **Next step**: After the installation completes, the next step depends on whether you chose to deploy the Process Server.
  - If you chose to deploy the Process Server from the installer, you do not need to deploy the Process Server as part of the post-installation tasks.
  - If you chose to deploy the Process Server later, you must deploy the Process Server as part of the post-installation tasks.

### Install the Process Server on Nodes in the Cluster

In application server cluster environments, install the Process Server on all nodes of the cluster to which you must deploy the Process Server application. Complete the installation on one node of a cluster before you proceed to install on another node of a cluster.

Ensure that the directory structure of the Process Server installation is the same on all the nodes.

- 1. To start the WebServer cluster, perform the following steps:
  - a. Start the WebSphere deployment manager.
  - b. Start the nodes of the WebServer cluster on which you want to install the Process Server.

- c. Start the WebServer cluster.
- 2. Navigate to the following directory:

 $\verb|<MDM| Hub distribution directory>/ < operating system name>/mrmcleanse|$ 

3. To start the Process Server installer on a cluster node, run the command for your operating system:

UNIX../hub cleanse install.bin -DSIPERIAN INSTALL PREREQ VALIDATION=false

Windows. hub cleanse install.exe -DSIPERIAN INSTALL PREREQ VALIDATION=false

The Process Server installation wizard starts.

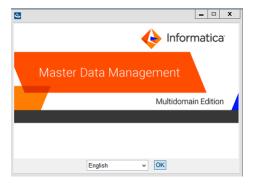

- 4. Follow the online instructions. When prompted, enter the installation values that you collected.
- 5. **Next step**: After the installation completes, deploy the Process Server manually on all the nodes that have the installation.

**Note:** If you performed an automatic deployment for the primary node, you do not need to manually deploy on the primary node.

#### CHAPTER 8

# Process Server Post-Installation Tasks

This chapter includes the following topics:

- · Copy the Installation Log Files, 86
- · Verify the Version and Build Number, 87
- Configuring the Process Server for a WebSphere Multi-node or Cluster Environment, 87
- Redeploy the Process Server EAR File, 88
- Configure Class Loaders, 88
- Deploy the Process Server Application (Conditional), 89
- Enabling Secured Communications for Process Servers, 95
- Install and Configure Elasticsearch, 96
- Configure Match Population, 96
- Configuring the Process Server with Cleanse Engines, 98

# Copy the Installation Log Files

The installation log files are useful for troubleshooting the Process Server installation process. Copy the log files to the installation documentation directory. Informatica Global Customer Support might request copies of the log files if you contact them regarding installation issues.

The following table describes the different types of installation log files:

| Log File Type                        | Description                                                                                                    |
|--------------------------------------|----------------------------------------------------------------------------------------------------|
| Installation log                     | <ul> <li>File name. Informatica_MDM_Cleanse_Match_Server_Install_<timestamp>.xml</timestamp></li> <li>Location. <mdm directory="" hub="" installation="">/hub/cleanse/UninstallerData/Logs</mdm></li> <li>Contents. Directories created, names of the files installed and commands run, and status for each installed file.</li> </ul> |
| Installation<br>prerequisites<br>log | <ul> <li>File name. installPrereq.log</li> <li>Location. <mdm directory="" hub="" installation="">/hub/cleanse/Logs</mdm></li> <li>Contents. Logs of prerequisite checks performed by the installer.</li> </ul>                                                                                                    |

| Log File Type                      | Description                                                                                                    |
|------------------------------------|----------------------------------------------------------------------------------------------------|
| Debug log                          | <ul> <li>File name. infamdm_installer_debug.txt</li> <li>Location. <mdm directory="" hub="" installation="">/hub/cleanse/</mdm></li> <li>Contents. Detailed information about the choices that are made during installation and the actions performed by the installer.</li> </ul>                               |
| Post-<br>installation<br>setup log | <ul> <li>File name. postInstallSetup.log</li> <li>Location. <mdm directory="" hub="" installation="">/hub/cleanse/logs</mdm></li> <li>Contents. Summary of actions performed by the installer during the post-installation process and the errors in the post-installation process.</li> </ul>                   |
| Process Server<br>log              | - File name. cmxserver.log - Location. <mdm directory="" hub="" installation="">/hub/cleanse/logs - Contents. Summary of the Process Server operations.</mdm>                                                                                                    |
| WebSphere<br>logs                  | <ul> <li>File names. startServer.log, stopServer.log, SystemErr.log, and SystemOut.log</li> <li>Location. <websphere directory="" installation="">/profiles/AppSrv01/logs/<server name=""></server></websphere></li> <li>Contents. Contains information about server start and stop, and performance.</li> </ul> |

# Verify the Version and Build Number

Ensure that the correct version and build number of the Process Server is installed.

- Open a command prompt, and navigate to the following directory: <MDM Hub installation directory>/hub/cleanse/bin
- 2. To verify the Process Server version and build number, run the following command:

On UNIX. versionInfo.sh

On Windows. versionInfo.bat

**Note:** For AIX systems, change the <code>versionInfo.sh</code> script to run Java from the <code><Java home>/jre/bin</code> directory.

# Configuring the Process Server for a WebSphere Multi-node or Cluster Environment

If you installed the Process Server in a WebSphere multi-node or a cluster environment, configure the Process Server for the WebSphere environment. To configure the Hub Server for a WebSphere environment, add the cluster.flag property in the cmxcleanse.properties file.

- Open the cmxcleanse.properties file in the following directory:
   <MDM Hub installation directory>/hub/cleanse/resources
- 2. Add the cluster.flag property.

The property specifies whether clustering is enabled. To enable clustering, set to true. Default is false.

# Redeploy the Process Server EAR File

After you run the postInstallSetup script either manually or as part of the Process Server installation, use the WebSphere Server Administration Console to undeploy and deploy the Process Server EAR file siperianmrm-cleanse.ear. You must deploy the EAR file from the Process Server installation directory.

- 1. Log in to the WebSphere Server Administration Console.
- Undeploy siperian-mrm-cleanse.ear.
- 3. Deploy the siperian-mrm-cleanse.ear file.

The EAR file is in the following directory:

<MDM Hub installation directory>/hub/cleanse

Configure the following deployment options:

- In the Preparing for the application installation panel, enable the option for deployments to generate default bindings.
- In the Metadata for modules panel, disable the metadata-complete attribute for the siperiancleanse-ejb.jar module to scan annotation-based metadata each time the module is read.

For more information about deploying applications, see the WebSphere Server documentation.

# **Configure Class Loaders**

To configure class loaders for the Process Server application, use the WebSphere deployment manager.

- 1. Ensure that the class loaders for the Process Server application siperian-mrm-cleanse.ear are configured to load classes with parent class loader last.
  - If the class loaders are configured to load classes with parent class loader first, configure the class loaders for the application.
  - a. Select Applications > Application Types > WebSphere enterprise applications.
  - b. On the **Enterprise Applications** page, click one of the applications.
  - On the page for configuring applications, click the Class loading and update detection link.
  - d. On the Class loader configuration page, select the Classes loaded with local class loader first (parent last) class loader order option.
  - e. Click Apply, and then click OK.
- 2. Configure class loaders for the web modules of the following application EAR files:

| Application EAR File         | Web Module                   | Class Loader Order                                         |
|------------------------------|------------------------------|------------------------------------------------------------|
| siperian-mrm-<br>cleanse.ear | siperian-mrm-<br>cleanse.war | Classes loaded with local class loader first (parent last) |
| siperian-mrm-<br>cleanse.ear | MDESolr.war                  | Classes loaded with parent class loader first              |

Select Applications > Application Types > WebSphere enterprise applications.

- b. On the **Enterprise Applications** page, click the name of the application EAR file.
- c. On the page for configuring the application, click the Manage Modues link.
- d. From the list of modules, click the link for the web module.
- e. On the web module configuration page, select the class loader order.
- f. Click Apply, and then click OK.
- 3. Restart WebSphere, and then start the Process Server application.

# Deploy the Process Server Application (Conditional)

If you have a scenario that requires deployment of the Process Server application, deploy the Process Server application.

You need to deploy the Process Server application in any of the following scenarios:

- The installation is in an application server multi-node environment or cluster environment.
- The installation completes, but the postInstallSetup script that you run during the installation fails.
- You skipped the postInstallSetup script during the installation.

Perform the following steps to deploy the Process Server application:

- If the Process Server is not installed on the same application server instance as the Hub Server, create data sources.
- 2. Deploy the Process Server application siperian-mrm-cleanse.ear.
- 3. Configure class loaders.

#### Step 1. Creating Data Sources (Conditional)

If the Process Server is not deployed on the same application server instance as the Hub Server, configure the data sources for the application server.

- 1. Install the JDBC driver.
- 2. Create an MDM Hub Master Database data source.
- 3. Create an Operational Reference Store data source.

#### Step 1. Install the JDBC Driver

Before you create data sources for the MDM Hub Master Database and the Operational Reference Store (ORS), install the JDBC driver.

Contact Oracle to get the supported version of the JDBC driver.

► Copy the JDBC driver to the following directory:

<WebSphere installation directory>/lib

#### Step 2. Create an MDM Hub Master Database Data Source

After you install the JDBC driver, on the Process Server machine, create a data source for the MDM Hub Master Database.

- 1. Start the WebSphere Application Server Administrative Console.
- 2. Specify the location of the driver libraries.
  - a. Expand **Environment** in the console navigation tree.
  - b. Click the WebSphere Variables link.
  - c. Update the JDBC variable to point to the following JDBC driver directory:

```
<WebSphere installation directory>/lib
```

- 3. Create the security account that the MDM Hub Master Database data source will use.
  - a. Expand Security in the console navigation tree.
  - b. Click the Secure administration, applications, and infrastructure link.
  - Under Authentication, expand Java Authentication and Authorization Service, and click J2C
     Authentication Data.
  - d. Click New, and specify the following properties:

| Property | Description                                          |
|----------|------------------------------------------------------|
| Alias    | Name of the MDM Hub Master Database.                 |
| User ID  | User name to connect to the MDM Hub Master Database. |
| Password | Password to access the MDM Hub Master Database.      |

- e. Click OK.
- 4. Create the JDBC Provider.
  - a. Expand Resources > JDBC, and then click JDBC Providers.

The JDBC Provider page appears.

- b. Select the scope for applications to use the data source.
- c. Click New, and specify the following properties:

| Property            | Description                                                                              |  |
|---------------------|------------------------------------------------------------------------------------------|--|
| Database type       | Type of database. Select <b>Oracle.</b>                                                  |  |
| Provider type       | Type of JDBC provider. Select Oracle JDBC Driver.                                        |  |
| Implementation type | Data source implementation type. Select <b>XA data source</b> .                          |  |
| Name                | Name of the JDBC provider. Change the name to Informatica MDM Oracle JDBC Provider (XA). |  |

d. Click Next, and then click Finish.

- 5. Create the MDM Hub Master Database data source.
  - a. Click the JDBC provider that you created.

The Configuration page appears.

b. Under Additional Properties, click Data sources.

The Data Sources page appears.

- c. Click New.
- d. Specify the following data source properties:

| Property                                  | Description                                                                                                    |  |
|-------------------------------------------|----------------------------------------------------------------------------------------------------|--|
| Name                                      | Data source name. Specify MDM Master Data Source.                                                                                       |  |
| JNDI Name                                 | JNDI path to where the JDBC data source will be bound. Specify jdbc/siperian-cmx_system-ds.  Note: The JNDI name must be in lower case. |  |
| Component-managed<br>Authentication Alias | Authentication alias of the Master Database data source. Select <host name="">/cmx_system.</host>                                       |  |

e. Click Next, and then click Finish.

#### Step 3. Create an Operational Reference Store Data Source

After you install the JDBC driver, on the Process Server machine, create a data source for each Operational Reference Store.

- 1. Start the WebSphere Application Server Administrative Console.
- 2. Specify the location of the driver libraries.
  - a. Expand **Environment** in the console navigation tree.
  - b. Click the WebSphere Variables link.

```
<WebSphere installation directory>/lib
```

- 3. Create the security account that the Operational Reference Store will use.
  - a. Expand Security in the console navigation tree.
  - b. Click the Secure administration, applications, and infrastructure link.
  - Under Authentication, expand Java Authentication and Authorization Service, and click J2C
     Authentication Data.

d. Click **New**, and set the following properties:

| Property | Description                                              |
|----------|----------------------------------------------------------|
| Alias    | Name of the Operational Reference Store.                 |
| User ID  | User name to connect to the Operational Reference Store. |
| Password | Password to access the Operational Reference Store.      |

- e. Click OK.
- 4. Create the JDBC Provider.
  - a. Expand Resources > JDBC, and then click JDBC Providers.

The **JDBC Provider** page appears.

- b. Select the scope for applications to use the data source.
- c. Click New, and specify the following properties:

| Property            | Description                                                                              |  |
|---------------------|------------------------------------------------------------------------------------------|--|
| Database type       | Type of database. Select <b>Oracle.</b>                                                  |  |
| Provider type       | Type of JDBC provider. Select <b>Oracle JDBC Driver</b> .                                |  |
| Implementation type | Data source implementation type. Select <b>XA data source</b> .                          |  |
| Name                | Name of the JDBC provider. Change the name to Informatica MDM Oracle JDBC Provider (XA). |  |

- d. Click Next, and then click Finish.
- 5. Create the Operational Reference Store data source.
  - a. Click the JDBC provider that you created.

The **Configuration** page appears.

b. Under Additional Properties, click Data sources.

The Data Sources page appears.

c. Click New.

d. Specify the following data source properties:

| Property                                  | Description                                                                                                    |
|-------------------------------------------|----------------------------------------------------------------------------------------------------|
| Name                                      | Data source name. Specify MDM ORS Data Source.                                                                                                    |
| JNDI Name                                 | JNDI path to where the JDBC data source will be bound. Specify jdbc/siperian- <oracle host="" name="">-<oracle sid="">-<operational name="" reference="" store="">-ds.  Note: The JNDI name must be in lower case.</operational></oracle></oracle> |
| Component-managed<br>Authentication Alias | Authentication alias of the Master Database data source. Select <host name="">/ <operational name="" reference="" store="">.</operational></host>                                                                                                  |

e. Click Next, and then click Finish.

#### Step 2. Deploying the Process Server Application (Conditional)

If the installation is in an application server multi-node environment or cluster environment, or the postInstallSetup script was skipped or fails, deploy the Process Server application.

Deploy the Process Server application on the same machine on which you installed the Process Server. The Process Server application must be able to find the Process Server installation associated with it. Therefore, do not copy the application EAR file for deployment on another machine. For example, you install the Process Server on a test machine, and then deploy the application on the production machine. The application that you deploy on the production machine cannot find the installation on the test machine.

Deploy the Process Server application by using one of the following procedures:

#### Using a script for deployment

You run the postInstallSetup script to deploy the Process Server application.

#### Manual deployment

You manually deploy the Process Server application.

#### Using a Script for Deploying the Process Server Application (Conditional)

You can run the PostInstallSetup script to deploy the Process Server application.

**Important:** If the installation is in an application server multi-node or a cluster environment, first deploy the Process Server application on one node, and then deploy the Process Server application on the other nodes. Ensure that you deploy the Process Server application on the same machine on which you installed the Process Server.

1. Open a command prompt, and change to the following directory:

<MDM Hub installation directory>/hub/cleanse

2. Run the PostInstallSetup script.

On UNIX. ./postInstallSetup.sh

Note: If you enabled security on WebSphere, run postInstallSetup.sh -

Dwebsphere.password=<WebSpherePassword>

On Windows. postInstallSetup.bat

**Note:** If you enabled security on WebSphere, run postInstallSetup.bat - Dwebsphere.password=<WebSphere Password>

3. To enable scanning for annotation-based metadata of the siperian-cleanse-ejb.jar module, use the WebSphere Server Administration Console to undeploy and deploy the EAR file siperian-mrm-cleanse.ear.

For more information, see "Redeploy the Process Server EAR File" on page 88.

#### Manually Deploying the Process Server Application (Conditional)

You can manually deploy the Process Server application. You must deploy the Process Server application from the Process Server installation directory.

- If you have any existing deployment, use the WebSphere Server Administration Console to undeploy siperian-mrm-cleanse.ear.
- 2. Use the WebSphere Server Administration Console to deploy the siperian-mrm-cleanse.ear file.

The deployment file is in the following directory:

<MDM Hub installation directory>/hub/cleanse

Configure the following deployment options:

- In the Preparing for the application installation panel, enable the option for deployments to generate default bindings.
- In the Metadata for modules panel, disable the metadata-complete attribute for the siperiancleanse-ejb.jar module to scan annotation-based metadata each time the module is read.
- If you deploy on cluster nodes, in the **Select installation options** panel, enable the option for deployments to distribute application.
- 3. If you deployed on cluster nodes, perform the following steps:
  - a. Stop the cluster, deployment manager, and the node.
  - b. Start the node, then the deployment manager, and then the cluster.

For more information about deploying applications, see the WebSphere Server documentation.

#### Step 3. Configuring Class Loaders

After you manually deploy the Process Server application, configure class loaders for the application.

- 1. Configure class loaders for the Process Server application siperian-mrm-cleanse.ear.
  - If the class loaders are configured to load classes with parent class loader first, configure the class loaders for the application.
  - a. Select Applications > Application Types > WebSphere enterprise applications.
  - b. On the Enterprise Applications page, click one of the applications.
  - c. On the page for configuring applications, click the Class loading and update detection link.
  - d. On the Class loader configuration page, select the Classes loaded with local class loader first (parent last) class loader order option.
  - e. Click Apply, and then click OK.

2. Configure class loaders for the web modules of the following application EAR files:

| Application EAR File         | Web Module                   | Class Loader Order                                         |
|------------------------------|------------------------------|------------------------------------------------------------|
| siperian-mrm-<br>cleanse.ear | siperian-mrm-<br>cleanse.war | Classes loaded with local class loader first (parent last) |
| siperian-mrm-<br>cleanse.ear | MDESolr.war                  | Classes loaded with parent class loader first              |

- a. Select Applications > Application Types > WebSphere enterprise applications.
- b. On the Enterprise Applications page, click the name of the application EAR file.
- c. On the page for configuring the application, click the Manage Modues link.
- d. From the list of modules, click the link for the web module.
- e. On the web module configuration page, select the class loader order.
- f. Click Apply, and then click OK.
- 3. Restart WebSphere, and then start the Process Server application.

# Enabling Secured Communications for Process Servers

Each Process Server requires a signed certificate. Use the Hub Console to enable the HTTPS protocol and specify a secure port for each Process Server.

- 1. Create signed certificates for the Process Servers in the certificate store.
- 2. Ensure that the application server can access the certificate store.
- 3. Log in to the Hub Console.
- 4. Select an Operational Reference Store database.
- 5. Acquire a write lock.
- 6. In the Utilities workbench, select Process Server.
- 7. Select a Process Server and click the Edit Process Server icon.
  - The Add/Edit Process Server dialog box opens.
- 8. Verify that the **Port** is a secure port.
- 9. Select the Enable Secured Connection (HTTPS) check box.

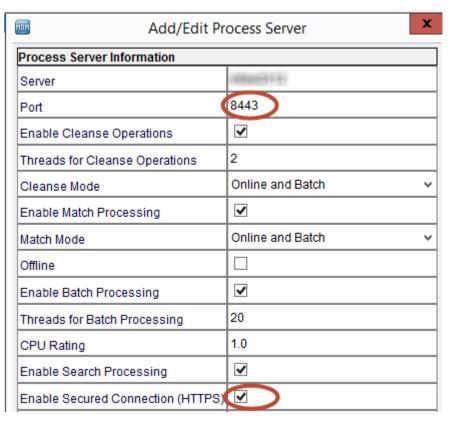

- 10. Click **OK**.
- 11. Verify other Process Servers that appear in the list.

# Install and Configure Elasticsearch

To use search, install and setup Elasticsearch for the MDM Hub.

For more information about installing and configuring search, see the "Search with Elasticsearch" chapter in the *Multidomain MDM Configuration Guide*.

# **Configure Match Population**

The match population contains the standard population set to use for the match process. Each supported country, language, or population has a standard population set. You must enable the match population to use for the match rules.

The match population is available as a <code>population.ysp</code> file with the Informatica MDM Hub installation. The population name is the same as the ysp file name. If you add a Japanese population, and want to use the Person\_Name\_Kanji match field, add \_Kanji to the population name. For example, Japan\_Kanji or Japan\_i\_Kanji. If you do this, the standard Person\_Name match field is not available.

The population that you use must be compatible with the SSA-Name3 version of the MDM Hub. If you need additional population files or if you need an updated population file to upgrade to a later version, contact

Informatica Global Customer Support. The first population file that you request with the product is free. You might need population files for other countries or you might need an updated population file to upgrade to a later version of the MDM Hub.

#### **Enabling Match Population**

You must enable the match population to use for the match rules.

1. Copy the <population>.ysp files to the following location:

```
On UNIX. <infamdm_install_directory>/hub/cleanse/resources/match
On Windows. <infamdm_install_directory>\hub\cleanse\resources\match
```

2. In the C\_REPOS\_SSA\_POPULATION metadata table, verify that the population is registered.

The seed database for the MDM Hub installation has some populations registered in the C\_REPOS\_SSA\_POPULATION table, but not enabled.

3. If the C\_REPOS\_SSA\_POPULATION table does not contain the population, add it to the table and enable it

The population name is the same as the ysp file name. For example, if the ysp file name is US.ysp, the population name is US.ysp, the

To add the population to an Operational Reference Store, use the following steps:

- a. Connect to the Operational Reference Store schema that you want to add the population to.
- b. In SQL\*Plus, run the add\_std\_ssa\_population.sql script in the following directory:
  On UNIX. <infamdm\_install\_directory>/server/resources/database/custom\_scripts/oracle
  On Windows. <infamdm\_install\_directory>\server\resources\database\custom\_scripts
  \oracle
- c. Answer the prompts described in the following table:

| Prompt                                                                          | Description                                                                                                  |
|---------------------------------------------------------------------------------|----------------------------------------------------------------------------------------------------|
| Enter the population to add                                                     | Name of the population.                                                                                      |
| Enter a value for ROWID_SSA_POP<br>(example: INFA.0001) DEFAULT [INFA.<br>0001] | Unique value for the ROWID_SSA_POP column of the C_REPOS_SSA_POPULATION metadata table. Default is INFA.0001 |

The population is registered in the C\_REPOS\_SSA\_POPULATION table.

d. Run the following command to enable the population:

```
UPDATE c_repos_ssa_population SET enabled_ind = 1 WHERE population_name = '<Your
Population> ';
COMMIT;
```

- 4. Restart the Process Server after you enable populations.
- 5. Log in to the Hub Console to verify that the population is enabled.

The population appears in the Match/Merge Setup user interface for base objects.

# Configuring the Process Server with Cleanse Engines

After you install the Process Server, you can configure a cleanse engine with the Process Server.

For more information about cleanse engine configuration, see the Multidomain MDM Cleanse Adapter Guide.

#### CHAPTER 9

# ActiveVOS Post-Installation Tasks for the Application Server

This chapter includes the following topics:

- Install and Deploy ActiveVOS in WebSphere Cluster Environments, 99
- Create a Trusted User in a WebSphere Environment, 102
- · Adding Users and Groups to the Secure Profile, 103

## Install and Deploy ActiveVOS in WebSphere Cluster Environments

In a WebSphere cluster environment, to connect to the MDM identity service provider using the ActiveVOS Console, perform additional steps after the MDM Hub installation.

After you install the Hub Server, embedded ActiveVOS, and the Process Server, complete the following steps:

- 1. Configure the WebSphere work managers.
- 2. Configure a WebSphere time manager.
- 3. Configure JAAS application logins.
- 4. Install ActiveVOS Server and ActiveVOS Central.
- 5. Edit the ActiveVOS installation files.
- 6. Deploy ActiveVOS and Identity Resolution.

**Note:** The installation and deployment procedures may vary for different versions of WebSphere. For information specific to your version of WebSphere, see the WebSphere documentation for your version.

#### Configure the WebSphere Work Managers

Use the WebSphere administration console to create enterprise and system work managers for ActiveVOS. The work managers act as thread pools for the ActiveVOS application components that use asynchronous beans.

1. From the WebSphere administration console, go to Resources > Asynchronous beans > Work managers.

2. Add work managers with the following properties:

| Property                               | Work Manager 1                       | Work Manager 2                |
|----------------------------------------|--------------------------------------|-------------------------------|
| Name                                   | ActiveVOS Enterprise Work<br>Manager | ActiveVOS System Work Manager |
| JNDI name                              | wm/ActiveVOS                         | wm/ActiveVOSSystem            |
| Minimum number of threads              | 10                                   | 5                             |
| Maximum number of threads              | 150                                  | 50                            |
| Scope                                  | Cluster                              | Cluster                       |
| Security and work area for the service | Enabled                              | Enabled                       |

#### Configure a WebSphere Time Manager

Use the WebSphere administration console to create a time manager for ActiveVOS. A timer manager acts as a thread pool for the ActiveVOS application components that use asynchronous beans.

- 1. From the WebSphere administration console, go to Resources > Asynchronous beans > Time managers.
- 2. Add a time manager with the following properties:

| Property                               | Value                             |
|----------------------------------------|-----------------------------------|
| Name                                   | ActiveVOS Enterprise Time Manager |
| JNDI name                              | tm/ActiveVOS                      |
| Number of alarm threads                | 10                                |
| Scope                                  | Cluster                           |
| Security and work area for the service | Enabled                           |

#### **Configure JAAS Application Logins**

Use the WebSphere administration console to configure application logins for the ActiveBPELIdentityAssertion and ActiveBPELProvidedUser applications.

- 1. Configure a JAAS login module for ActiveBPEL identity assertion.
  - a. From the WebSphere administration console, go to Security > Global security > JAAS configurations > Application login configuration.
  - b. Add an application login and specify the alias as ActiveBPELIdentityAssertion.
  - c. In the **JAAS login modules** section, add the following login module classes in the specified order:
    - 1. com.activee.rt.websphere.trustvalidation.AeIdentityAssertionLoginModule

- com.ibm.wsspi.security.common.auth.module.IdentityAssertionLoginModule
- d. Save the changes.
- 2. Configure a JAAS login module for ActiveBPEL provided user.
  - a. Add an application login and specify the alias as ActiveBPELProvidedUser.
  - b. In the JAAS login modules section, add the following login module class:

```
com.activee.rt.websphere.trustvalidation.AeBasicLoginModule
```

c. Add the following custom properties for the module:

| Property | Description                                     |
|----------|-------------------------------------------------|
| username | User name of the ActiveVOS administrative user. |
| password | Password of the ActiveVOS administrative user.  |

- d. Save the changes.
- Add an administrative role for the ActiveVOS administrative user.
  - a. Under Users and Groups, click Administrative user roles > User.
  - b. Select the Monitor role for the user.
  - c. Move the user from the Available list to the Mapped to role list.
  - d. Click OK.

#### Complete the ActiveVOS Server and ActiveVOS Central Installation

After you configure the WebSphere environment, to complete the ActiveVOS Server and ActiveVOS Central installation, run the installer utility.

1. Open a command prompt, and navigate to the following directory:

```
<MDM Hub installation directory>/<ActiveVOS directory>/server-enterprise/websphere config/bin
```

2. To complete the ActiveVOS Server and ActiveVOS Central installation, run the following installer utility:

```
On UNIX. ./config_deploy.sh
On Windows. config_deploy.bat
```

3. Follow the onscreen instructions.

#### Edit the ActiveVOS Installation Files

Before you deploy ActiveVOS, edit the ActiveVOS installation files.

1. Navigate to the following directory:

```
<MDM Hub installation directory>/hub/server/conf
```

- 2. Edit the avos.install.properties file to set the install.web.application property to false.
- 3. Navigate to the following directory:

 $\verb|<MDM Hub installation directory>/avos/server/server-enterprise/websphere_config/bin||$ 

4. Edit the deployer.xml file by commenting out the following block of code:

```
<!-- <target name="deploy.resources"
depends="deploy.timer.manager,deploy.work.manager"/>
<target name="deploy.timer.manager">
<echo message="${basedir}"/>
<run.wsadmin script="${basedir}
/scripts/timermanager.jacl"/>
<target name="deploy.work.manager">
<run.wsadmin script="${basedir}/scripts/workmanager.jacl"/>
<run.wsadmin script="${basedir}
/scripts/systemworkmanager.jacl"/>
</target>
<target name="deploy.jaas">
<run.wsadmin script="${basedir}/scripts/jaaslogin.jacl"/>
<target name="deploy.apps">
<run.wsadmin script="${basedir}
/scripts/installapp.jacl"/>
</target> -->
```

#### Deploy ActiveVOS and Identity Resolution

After you edit the ActiveVOS installation files, deploy ActiveVOS Server, ActiveVOS Central, and MDM Identity Resolution.

For more information, see the WebSphere Server documentation.

Navigate to the following directory:

```
<MDM Hub installation directory>/hub/server/bin
```

2. To deploy ActiveVOS Server and MDM Identity Resolution, run the following commands:

```
sip_ant.bat deploy_mdm_identity_resolution
sip ant.bat deploy avos server
```

- 3. From the WebSphere administration console, deploy the following ActiveVOS applications:
  - ave websphere.ear
  - activevos-central.war

The ActiveVOS applications are in the following directory: <MDM Hub installation directory>/hub/server

Note: Ensure that you select the option to allow the deployments to generate default bindings.

# Create a Trusted User in a WebSphere Environment

To use the ActiveVOS workflow engine, create a trusted user and map the trusted user to the abTrust, abServiceConsumer, and abTaskClient roles.

The trusted user is the same user as the ActiveVOS workflow adapter user in the Hub Console. The name of the trusted user cannot be the same name as the application server administrative user.

In the WebSphere console, stop the ave\_websphere EAR application.

- 2. Create the trusted user.
- 3. Open the ave\_websphere.ear file.
- 4. In the ave\_websphere.ear file, map the trusted user to the abTrust, abServiceConsumer, and abTaskClient roles.
- 5. Restart the WebSphere profile.

# Adding Users and Groups to the Secure Profile

Create users and groups for MDM Hub administrators and users. For more information about how to create users and groups, see the WebSphere documentation.

- 1. In the WebSphere console, create a user for each MDM Hub administrator and user that you want to authenticate with the ActiveVOS Server.
- 2. Create a group for the MDM Hub administrators.
- 3. Create a group for the MDM Hub users.
- 4. Add the administrators to the MDM Hub administrators group.
- 5. Add the users to the MDM Hub users group.

#### CHAPTER 10

# ActiveVOS Post-Installation Tasks for the Business Entity Adapter

This chapter includes the following topics:

- · ActiveVOS Web Applications, 104
- · Configuring the ActiveVOS URNs for the Business Entity Workflow Adapter, 105
- · Configure the Protocol of the ActiveVOS URL, 105
- · Set the ActiveVOS Protocol to HTTPS, 106
- · Configure the Primary Workflow Engine, 106
- Configure the MDM Identity Services for ActiveVOS, 107
- Configure Tasks, 108

# **ActiveVOS Web Applications**

When you install the bundled, licensed version of the ActiveVOS Server, you are also licensed to use two ActiveVOS web applications. After you add users to the application server container, you can use these applications.

You use the web applications for different purposes:

#### ActiveVOS Console

Administrators use the ActiveVOS Console to manage deployed processes, the alerting system, and endpoint locations. You can also configure the engine for performance monitoring and management.

#### **ActiveVOS Central**

Business users can use ActiveVOS Central to manage tasks, requests, and reports. However, in general, business users use an Data Director (IDD) application to manage tasks because they can open the entities to review from the Task Manager.

To use ActiveVOS Central, you must add the MDM Hub users to the application server container.

For more information about the web applications, see the Informatica ActiveVOS documentation.

# Configuring the ActiveVOS URNs for the Business Entity Workflow Adapter

The ActiveVOS Server has two predefined uniform resource names (URNs) that it uses internally. You need to update the URL in the URN mappings to use the host name and the port number where the ActiveVOS Server runs.

1. Launch the ActiveVOS Console. In a browser, type the following URL, substituting the correct host name and port number:

```
\textbf{Encrypted connections}. \texttt{https://[host]:[port]/activevos}
```

- Non-encrypted connections.http://[host]:[port]/activevos
- In the ActiveVOS Console, on the Home page, click Administration > Configure Server > URN Mappings.
- For the following URNs, update the paths to reflect the host name and port number of the ActiveVOS Server:

| URN                   | URL Path                                                                                                    |
|-----------------------|----------------------------------------------------------------------------------------------------|
| ae:internal-reporting | <pre>Encrypted connections. https://[host]:[port]/activevos/internalreports Non-encrypted connections. http://[host]:[port]/activevos/internalreports</pre> |
| ae:task-inbox         | Encrypted connections. https://[host]:[port]/activevos-central/avc Non-encrypted connections. http://[host]:[port]/activevos-central/avc                    |

4. Verify that urn:mdm:service is mapped to the host name and port number of the MDM Hub Server:

Encrypted connections.https://[host]:[port]/cmx/services/BeServices

Non-encrypted connections.http://[host]:[port]/cmx/services/BeServices

# Configure the Protocol of the ActiveVOS URL

You can configure the protocol of the ActiveVOS URL in the build.properties file.

- 1. Find the build.properties file in the following directory:
  - On UNIX. <MDM Hub installation directory>/hub/bin
  - On Windows. <MDM Hub installation directory>\hub\bin
- 2. Change the protocols of the following parameters from http to https.
  - activevos.mdm.sif.url
  - activevos.mdm.cs.url
- 3. Save the build.properties file.
- 4. Navigate to the following directory:
  - On UNIX. <MDM Hub installation directory>/hub/server
  - On Windows. <MDM Hub installation directory>\hub\server
- 5. Run the following command to deploy the Hub Server application and apply changes to the security configuration:

#### On UNIX

#### WebLogic

```
patchInstallSetup.sh -Dweblogic.password=<WebLogic password> -
Ddatabase.password=<your database password>
```

#### WebSphere

```
patchInstallSetup.sh -Ddatabase.password=<your database password>
JBoss
```

patchInstallsetup.sh -Ddatabase.password=<your database password>

#### On Windows

#### WebLogic

```
patchInstallSetup.bat -Dweblogic.passwordCyour database password>
```

#### WebSphere

```
patchInstallSetup.bat -Ddatabase.password=<your database password>
```

#### **JBoss**

patchInstallsetup.bat -Ddatabase.password=<your database password>

**Note:** On UNIX, if you include an exclamation mark (!) character in the password, you must include a backslash (\) before the exclamation mark (!) character. For example, if the password is !!cmx!!, enter \!\!cmx\!\!.

### Set the ActiveVOS Protocol to HTTPS

To enable secure communication between ActiveVOS and the MDM Hub, set the protocol to HTTPS in the Hub Console Workflow Manager.

You must first configure the application server for HTTPS communications.

- 1. Start the Hub Console.
- 2. Acquire a write lock.
- 3. Click Workflow Manager under the Configuration workbench.
- 4. In the Workflow Manager, click the Workflow Engines tab.
- 5. Select the ActiveVOS workflow engine, and then click the **Edit** button.
- 6. In the Edit Workflow dialog box, set the protocol to HTTPS.
- 7. In a WebLogic environment, in the Edit Workflow dialog box, enter the user name and password of the user that belongs to the abAdmin role.

# Configure the Primary Workflow Engine

To configure the primary workflow engine, add a workflow engine for ActiveVOS workflows based on business entities. The secondary workflow engine is for existing customers who want to process existing tasks with a deprecated workflow engine.

1. In the Hub Console, click Workflow Manager in the Configuration workbench.

- 2. Acquire a write lock.
- 3. Select the Workflow Engines tab and click the Add button.
- 4. In the Add Workflow dialog box, enter the workflow engine properties.

The following table describes the workflow engine properties:

| Field           | Description                                                                                          |
|-----------------|----------------------------------------------------------------------------------------------------|
| Workflow Engine | The display name of the workflow engine                                                              |
| Adapter Name    | Select <b>BE ActiveVOS</b> for the ActiveVOS workflow adapter based on business entities.            |
| Host            | The host name of the Informatica ActiveVOS instance.                                                 |
| Port            | The port name of the Informatica ActiveVOS instance.                                                 |
| Username        | The user name of the trusted user.                                                                   |
| Password        | The password of the trusted user.                                                                    |
| Protocol        | The protocol for communication between the MDM Hub and ActiveVOS. The protocol can be http or https. |

5. Click OK.

# Configure the MDM Identity Services for ActiveVOS

If you use embedded ActiveVOS, ensure that you configure ActiveVOS to use MDM Identity Services. To configure the MDM Identity Services for ActiveVOS, use the ActiveVOS Console to set the Identity Services password to the password of the MDM Hub workflow engine user.

- 1. In the ActiveVOS console, select Admin > Configure Services > Identity Services.
- In the Provider Configuration section, enable the Enable check box and select MDM from the Provider Type list.
- 3. In the Connection tab, enter the password of the MDM Hub user with the user name admin.

**Note:** If you later change the password for the admin user, you must enter the new password in the ActiveVOS identity services settings.

- Click Update.
- 5. Test that ActiveVOS can log in to the MDM Hub as the admin user, and that ActiveVOS can retrieve a list of roles for the user you specify as the **User for test**.
  - a. Select the Test tab.
  - b. In the **User for test** field, enter an MDM Hub user that is assigned to a role.
  - c. Click Test Settings.

**Note:** The test fails if an Operational Reference Store is not configured, the user for test does not belong to a role, or the role name contains spaces.

# **Configure Tasks**

Before you begin using task workflows in Informatica Data Director, configure task templates, task triggers, and task types in the Provisioning tool.

For more information, see the Multidomain MDM Provisioning Tool Guide.

### **Customize ActiveVOS**

You can customize the ActiveVOS installation by configuring the ActiveVOS properties in the build.properties file. The properties have a default value. You do not need to set them unless the default value does not work in your environment.

The following table describes the ActiveVOS properties that you can configure:

| Property                    | Description                                                                                                    |  |
|-----------------------------|----------------------------------------------------------------------------------------------------|--|
| activevos.install.console   | Controls if the ActiveVOS console is deployed in the server. Default is true. If set to false, ActiveVOS Console is not installed. |  |
| activevos.secure.https.only | Forces and redirects all ActiveVOS HTTP traffic to HTTPS. Default is false                                                         |  |

### **Adding ActiveVOS Properties**

To enable the ActiveVOS properties, you must add the properties to the build.properties file in hub console and run the post-install script run again for the changes to take place.

- 1. Open the following build.properties directory in a text editor:
  - <MDM Hub installation directory>\hub\server\bin\build.properties
- 2. Add the ActiveVOS properties to the build.propertiesdirectory.
- 3. Open a command prompt.
- 4. Navigate to the PostInstallSetup script in the following directory:
  - On Unix. <MDM Hub installation directory>/hub/cleanse
  - $\bullet \quad \hbox{On Windows}. < \texttt{MDM Hub installation directory} \verb|\hub\cleanse| \\$
- 5. Run the PostInstallSetup script:
  - On Unix. postinstallsetup.sh
  - On Windows. postinstallsetup.bat
- 6. Restart the application server.

### Resource Kit Installation

This chapter includes the following topics:

- Setting Up the MDM Hub Sample Operational Reference Store, 110
- Registering the Informatica MDM Hub Sample Operational Reference Store, 113
- Installing the Resource Kit in Graphical Mode, 115
- Installing the Resource Kit in Console Mode, 118
- Installing the Resource Kit in Silent Mode, 120

# Setting Up the MDM Hub Sample Operational Reference Store

Before you can use the MDM Hub sample Operational Reference Store, you must set it up. Before you install the Resource Kit, set up the MDM Hub sample Operational Reference Store. To set up the MDM Hub sample Operational Reference Store and import mdm sample into it.

1. Navigate to the following location in the distribution directory:

```
On UNIX. <distribution directory>/database/bin
```

 $\textbf{On Windows}. < \textit{distribution directory} \verb>\database\bin$ 

2. Run the following command:

```
On UNIX../sip_ant.sh create_ors
```

On Windows. sip ant.bat create ors

3. Answer the prompts that appear.

**Note:** The prompt displays default text in brackets. Press **Enter** to use the default value and go to the next prompt.

### Enter database type. (ORACLE, MSSQL, DB2)

Database type. Specify ORACLE.

### Enter Oracle Connection Type (service, sid). [service]

Connection type. Use one of the following values:

- SERVICE. Uses the service name to connect to Oracle.
- SID. Uses the Oracle System ID to connect to Oracle.

Default is SERVICE.

#### Enter the Operational Reference Store database host name. [localhost]

Name of the machine that hosts the database. Default is localhost.

#### Enter the Operational Reference Store database port number. [1521]

Port number that the database listener uses. Default is 1521.

#### Enter the Operational Reference Store database service name. [orcl]

Name of the Oracle service. This prompt appears if the selected Oracle connection type is SERVICE.

### Enter the Operational Reference Store database SID. [orcl]

Name of the Oracle system identifier. This prompt appears if the selected Oracle connection type is SID

### Enter Oracle Net connect identifier (TNS Name) [orcl]

Oracle TNS name. Default is orcl.

#### Connect URL. [jdbc:oracle:thin:@//<host name>:<port>/<service\_name or SID>]

Connect URL for the database connection.

#### Enter the Operational Reference Store database user name. [cmx\_ors]

User name of the MDM Hub sample Operational Reference Store database. Default is cmx ors.

### Enter the Operational Reference Store database user password.

Password of the MDM Hub sample Operational Reference Store user.

### Enter a locale name from the list: de, en\_US, fr, ja, ko, zh\_CN. [en\_US]

Operating system locale. Default is en\_US.

#### Enter the DBA user name. [SYS]

User name of the administrative user. Default is SYS.

#### Enter the DBA password.

Password of the administrative user.

#### Enter the name of the MDM index tablespace. [CMX\_INDX]

Name of the tablespace to contain the index components for the Operational Reference Store. Default is  $\texttt{CMX\_INDX}$ .

### Enter the name of the MDM temporary tablespace. [CMX\_TEMP]

Name of the tablespace to contain the temporary components for the Operational Reference Store. Default is CMX TEMP.

#### Enter the name of the Oracle temporary tablespace. [TEMP]

Name of the Oracle temporary tablespace. Default is  ${\tt TEMP}$ .

After you create the sample Operational Reference Store, review sip ant.log in the following directory:

On UNIX. <distribution directory>/database/bin

On Windows. <distribution directory>\database\bin

The  $sip\_ant.log$  file logs any errors that might occur when you run the  $sip\_ant$  script to create the Operational Reference Store.

5. To import mdm sample, run the following command:

On UNIX../sip\_ant.sh import\_schema

On Windows. sip\_ant.bat import\_schema

Answer the prompts that appear.

Note: The prompt displays default text in brackets. Press Enter to use the default value and go to the next prompt.

### Enter database type. (ORACLE, MSSQL, DB2)

Database type. Specify ORACLE.

### Enter Oracle Connection Type (service, sid). [service]

Connection type. Use one of the following values:

- SERVICE. Uses the service name to connect to Oracle.
- SID. Uses the Oracle System ID to connect to Oracle.

Default is **SERVICE**.

#### Enter the Operational Reference Store database host name. [localhost]

Name of the machine that hosts the database. Default is localhost.

#### Enter the Operational Reference Store database port number. [1521]

Port number that the database listener uses. Default is 1521.

### Enter the Operational Reference Store database service name. [orcl]

Name of the Oracle service. This prompt appears if the selected Oracle connection type is SERVICE.

#### Enter the Operational Reference Store database SID. [orcl]

Name of the Oracle system identifier. This prompt appears if the selected Oracle connection type is

### Enter Oracle Net connect identifier (TNS Name) [orcl]

Oracle TNS name. Default is orcl.

#### Connect URL. [jdbc:oracle:thin:@//<host name>:<port>/<service\_name or SID>]

Connect URL for the database connection.

#### Enter the Operational Reference Store database user name. [cmx\_ors]

Name of the MDM Hub sample Operational Reference Store database. Default is  ${\tt cmx\_ors}$ .

#### Enter the Operational Reference Store database user password.

Name of the MDM Hub sample Operational Reference Store database user.

### Enter a locale name from the list: de, en\_US, fr, ja, ko, zh\_CN. [en\_US]

Operating system locale. Default is en\_US.

#### Enter the path to the ZIP dump file. [<distribution directory>\resources\database]

Path to the mdm sample.zip file.

### Enter the name of the ZIP dump file. [mdm\_sample.zip]

Name of the ZIP dump file. Default is mdm sample.zip.

112

### Registering the Informatica MDM Hub Sample Operational Reference Store

After you set up the MDM Hub sample Operational Reference Store, you must register it. Register the MDM Hub sample Operational Reference Store through the Hub Console.

1. Start the Hub Console.

The **Change database** dialog box appears.

- 2. Select the MDM Hub Master Database, and click Connect.
- 3. Start the **Databases** tool under the Configuration workbench.
- 4. Click Write Lock > Acquire Lock.
- 5. Click the Register database button.

The Informatica MDM Hub Connection Wizard appears and prompts you to select the database type.

- 6. Select the type of database, and click Next.
- 7. Configure connection properties for the database.
  - a. Select an Oracle connection method, and click Next.

The following table describes the Oracle connection methods that you can select:

| Connection Method | Description                                      |
|-------------------|--------------------------------------------------|
| Service           | Connect to Oracle by using the service name.     |
| SID               | Connect to Oracle by using the Oracle System ID. |

The Connection Properties page appears.

b. Specify the connection properties for the connection type that you select, and click Next.The following table lists and describes the connection properties:

| Property                 | Description                                                                                                    |
|--------------------------|----------------------------------------------------------------------------------------------------|
| Database<br>Display Name | Name for the Operational Reference Store that must appear in the Hub Console.                                                                                                   |
| Machine<br>Identifier    | Prefix fixed to keys to uniquely identify records from the Hub Store instance.                                                                                                  |
| Database<br>hostname     | IP address or name of the server that hosts the Oracle database.                                                                                                    |
| SID                      | Oracle System Identifier that refers to the instance of the Oracle database running on the server. The <b>SID</b> field appears if you selected the <b>SID</b> connection type. |

| Property           | Description                                                                                                    |
|--------------------|----------------------------------------------------------------------------------------------------|
| Service            | Name of the Oracle SERVICE used to connect to the Oracle database. The <b>Service</b> field appears if the you selected the <b>Service</b> connection type.                                                                      |
| Port               | The TCP port of the Oracle listener running on the Oracle database server. The default is 1521.                                                                                                    |
| Oracle<br>TNS Name | Name of the database on the network as defined in the TNSNAMES.ORA file of the application server.  For example: mydatabase.mycompany.com.                                                                                       |
|                    | You set the Oracle TNS name when you install the Oracle database. For more information about the Oracle TNS name, see the Oracle documentation.                                                                                  |
| Schema Name        | Name of the Operational Reference Store. Specify mdm_sample.                                                                                                    |
| Password           | Password associated with the user name for the Operational Reference Store.  For Oracle, the password is not case sensitive.  By default, this is the password that you specify when you create the Operational Reference Store. |

The **Summary** page appears.

c. Review the summary, and specify additional connection properties.

The following table lists additional connection properties that you can configure:

| Property                              | Description                                                                                                    |
|---------------------------------------|----------------------------------------------------------------------------------------------------|
| Connection URL                        | Connect URL. The Connection Wizard generates the connect URL by default. The following list shows the format of the connect URL for the Oracle connection types:  Service connection type |
|                                       | jdbc:oracle:thin:@//database_host:port/service_name                                                                                                    |
|                                       | SID connection type                                                                                                    |
|                                       | jdbc:oracle:thin:@//database_host:port/sid                                                                                                    |
|                                       | For a service connection type, you have the option to customize and later test a different connection URL.                                                                                |
| Create data source after registration | Select to create the data source on the application server after registration.                                                                                                    |
|                                       | <b>Note:</b> If you do not select the option, you must manually configure the data source.                                                                                                |

- d. For a service connection type, if you want to change the default URL, click the **Edit** button, specify the URL, and then click **OK**.
- 8. Click Finish.

The **Registering Database** dialog box appears.

9. Click OK.

The MDM Hub registers the MDM Hub sample Operational Reference Store.

10. Select the MDM Hub sample Operational Reference Store that you registered, and click the **Test** database connection button to test the database settings.

The Test Database dialog box displays the result of the database connection test.

11. Click **OK**.

The Operational Reference Store is registered, and the connection to the database is tested.

### Installing the Resource Kit in Graphical Mode

You can install the Resource Kit in graphical mode.

Before you install the Resource Kit, you must have installed and configured the MDM Hub.

- 1. Start the application server.
- 2. Open a command prompt and navigate to the Resource Kit installer. By default the installer is in the following directory:

On UNIX. <distribution directory>/<operating system name>/mrmresourcekit

On Windows. <distribution directory>\windows\mrmresourcekit

3. Run the following command:

On UNIX. hub\_resourcekit\_install.bin

On Windows. hub resourcekit install.exe

4. Select the language for the installation, and then click OK.

The Introduction window appears.

5. Click Next.

The License Agreement window appears.

6. Select the I accept the terms of the License Agreement option, and then click Next.

The **Installation Feature** window appears.

7. Select the Resource Kit features that you want to install and click Next.

You can select the following options:

### Sample Schema

Installs the MDM Hub sample schema resources. You must create a sample schema and register it with the Hub Server before you install the sample applications.

#### **Samples and Utilities**

Installs the sample applications and utilities.

The list of sample applications that are deployed is stored in the build.properties file in the following directory:

<Resourcekit Home>\samples

#### **SIF SDK and Javadocs**

Installs the javadocs, libraries, and resources associated with the SIF SDK.

#### **BPM SDK**

Installs the resources associated with the BPM SDK.

#### **Jaspersoft**

Copies the Jaspersoft installer to the Resource Kit home.

#### SSA-NAME3

Copies the SSA-NAME3 installer to the Resource Kit home.

A message about the requirement of having created and registered a sample schema with the MDM Hub appears.

Click OK.

The Choose Install Folder window appears.

- 9. Select the location of the Resource Kit installation.
  - · To choose the default location, click Next.
  - To enter a path, type the path to the installation folder, and click Next.

Note: The installation fails if you specify a path that has spaces in the directory or folder names.

- To return to the default installation location, click Restore Default Folder.
- · To choose another location, click Choose, and then click Next.

On UNIX, the Choose Link Folder window appears.

On Windows, the Choose Shortcut Folder window appears.

10. On UNIX, choose a link folder or select the option to not create links, and click Next. On Windows, select the location to create a product icon or select the option not to create a product icon.

The Configuration Selection window appears.

11. Select a configuration option, and click Next.

You can select one of the following options:

#### **Configure Samples**

Installs and configures the samples.

#### **Source Only**

Installs the sources of samples but does not configure the samples.

If you select **Configure samples**, the **Resource Kit App Server** window appears. If you select **Source only**, the **Pre-Installation Summary** window appears.

 From the Resource Kit App Server window, select the application server on which you want to install the Resource Kit, and click Next.

The **Application Server Home** window for the application server that you select appears.

- 13. Configure the application server settings.
  - a. Choose a path to the WebSphere application server, and click Next.

The **Reminder** window appears.

b. Ensure that you have fulfilled the prerequisites, and click **OK**.

The WebSphere Security Selection window appears.

- c. Select whether WebSphere is security enabled or not, and click Next.
  - If you select No, and then click Next, the WebSphere Application Server Port window appears.
     Default is No.

Set the server name, and the RMI and SOAP ports for the WebSphere application server.

If you select Yes, and then click Next, the WebSphere Application Server Port and User
 Credentials window appears. Specify the WebSphere user name and the WebSphere password.

The Informatica MDM Hub Server window appears.

14. Enter the information for the Hub Server installation, and click Next.

Enter values in the following fields:

#### **Server Name**

Name of the server that hosts the Hub Server.

### Server HTTP Port

Port number of the Hub Server.

#### Informatica MDM Administrative Password

Password to access the MDM Hub.

#### **MDM Hub Home Directory**

Directory for the Hub Server installation.

The Resource Kit ORS ID window appears.

15. Select a Resource Kit ORS ID from the list, and then click Next.

The list contains the Operational Reference Store IDs that you created. Select an Operational Reference Store ID related to the sample schema.

If you have not registered the sample schema, you will not see the Operational Reference Store ID for the sample schema. Register the sample Operational Reference Store, and then restart the installation.

The **Deployment Selection** window appears.

16. Select one of the following options and click **Next**:

#### Yes, run it during this installation.

Deploys and configures the Resource Kit during the installation.

### No, it can be deployed later.

Select this option to deploy and configure manually at a later time.

If you chose to install the Samples and Utilities feature, you must deploy and configure the Resource Kit in this installation step. If you do not deploy the Resource Kit in this step, you cannot make changes and redeploy the samples by using the postInstallSetup script provided in the Resource Kit.

If you choose to run the post-installation setup manually, you cannot deploy the EAR file by using the postInstallSetup script at a later time. You must manually edit the EAR file and deploy it to make any changes to your installation.

The Pre-Installation Summary window appears.

17. Review the Pre-Installation Summary to confirm your installation choices, and then click Install.

When the installation completes, the **Install Complete** window appears.

18. Click **Done** to exit the Resource Kit installer.

### Installing the Resource Kit in Console Mode

You can install the Resource Kit in console mode.

Ensure that you register the MDM\_SAMPLE schema before you install the Resource Kit.

- 1. Start the application server.
- 2. Navigate to the following directory in the MDM Hub distribution:

On UNIX. <MDM Hub distribution directory>/<operating system name>/resourcekit

On Windows. <MDM Hub distribution directory>/windows/resourcekit

3. Run the following command from the command prompt:

```
 \textbf{On UNIX. .} / \texttt{hub\_resourcekit\_install.bin -i console} \\
```

On Windows. hub resourcekit install.exe -i console

4. Enter the number of the locale you want to choose for the installation, and then press Enter.

The introduction information about the installation appears.

5. Press Enter.

The license agreement appears.

- 6. Read the License Agreement. Type **Y** to accept the terms of the license agreement, or type **N** if you do not want to accept the license agreement and want to exit the installation program.
- 7. Press Enter.

If you entered Y in the preceding step, information about the installation folder appears.

Enter the numbers of the Resource Kit features that you want to install separated by commas, and press Enter.

The prompt for the sample schema installation appears.

- 9. Choose a folder for the Resource Kit installation.
  - To choose the default folder, press Enter.
  - To change the path, type the absolute path of the installation folder, and press Enter.
- Confirm the location of the installation folder. Type **OK** to confirm the installation folder or type **Cancel** to change the installation folder.
- 11. Press Enter.

A list of link location options appears.

12. Enter the number of a link location option.

The prompt for the link file location appears.

13. Enter the absolute path of the link file, and press Enter.

The source sample configuration options appears.

14. Enter a configuration option, and press Enter.

| Option | Description                                                        |
|--------|--------------------------------------------------------------------|
| 1      | Installs and configures the samples                                |
| 2      | Installs the sources of samples but does not configure the samples |

If you enter **1**, a list of application server options appears. If you enter **2**, the pre-Installation summary appears.

- 15. If you entered **1**, enter the number for the application server that you want to select, and press **Enter**.

  The application server information prompts appear.
- 16. Configure the WebSphere settings.
  - a. Specify the application server installation directory, and press **Enter**.

The installer displays the WebSphere pre-requisites for JDBC drivers.

b. Check the database JDBC driver files location, and press Enter.

The database JDBC driver files are copied to the <webSphere\_install\_dir>/AppServer/lib directory. The WebSphere Security selection information appears.

- c. If you select **No**, the WebSphere application server port information appears. If you select **Yes**, the WebSphere application server port and user credentials information appears.
  - If you select No, enter the server name, RMI port, SOAP port, and profile name, or accept the
    default values, and press Enter.
  - If you select **Yes**, enter the server name, RMI port, SOAP port, profile name, user name, and password, or accept the default values, and press **Enter**.

The Hub Server information prompts appear.

17. Enter the information for the Hub Server installation, and press **Enter**.

The following table describes the prompts for the Hub Server installation information:

| Prompt                                  | Description                                   |
|-----------------------------------------|-----------------------------------------------|
| Server Name                             | Name of the server that hosts the Hub Server. |
| Server HTTP Port                        | Port number of the Hub Server.                |
| Informatica MDM Administrative password | Password to access the MDM Hub.               |
| MDM Hub Home Directory                  | Directory for the Hub Server installation.    |

A list of MDM Hub ORS IDs appears.

18. Enter the Operational Reference Store ID of the MDM sample schema, and press Enter.

If you did not register the sample schema, you will not see the Operational Reference Store ID for the sample schema. Register the sample Operational Reference Store, and then restart the installation.

The deployment selection prompt appears.

- 19. Choose whether you want to run the postInstallSetup script as part of the installation, or run it manually later.
- 20. Press Enter.

The summary of the installation choices appears.

21. Verify the information in the pre-installation summary. If the information is correct, press **Enter** to start the installation.

The Resource Kit is installed according to the configuration information you provide. When the process is complete, the installation complete information appears.

22. Press Enter to exit the installer.

### Installing the Resource Kit in Silent Mode

You can install the Resource Kit without user interaction in silent mode. You might want to perform a silent installation if you need multiple installations, or if you need to install on a machine cluster. A silent installation does not show any progress or failure messages.

Before you run the silent installation for the Resource Kit, you must configure the properties file for the silent installation. The installer reads the file to determine the installation options. The silent installation process might complete successfully even if you provide incorrect settings, such as an incorrect application server path or port. You must ensure that you provide correct settings in the properties file.

Copy the Resource Kit installation files to the hard disk on the machine where you plan to install the Resource Kit. To install in silent mode, complete the following tasks:

- 1. Configure the installation properties file and specify the installation options in the properties file.
- 2. Run the installer with the installation properties file.

### Configuring the Properties File

Informatica provides a sample properties file that includes the parameters that the installer requires. You can customize the sample properties file to specify the options for the installation. Then run the silent installation.

The silent installer does not validate the settings in the properties files. You must ensure that you specify correct settings and verify them before you run the silent installer.

Find the silentInstallResourceKit sample.properties file in the following directory:

On UNIX./silent\_install/mrmresourcekit

On Windows. \silent install\mrmresourcekit

After you customize the file, save it. You can rename the file and put it anywhere on the machine.

Note: In the silent properties file, slash and backslash are special characters. You must enter two of each of these characters when you enter information in the file, such as when you enter an installation path. For example, to enter the path to the server directory, you must enter  $\$  \rightarrow \infamdm\\hub\\resourcekit.

- 2. Create a backup copy of the silentInstallResourceKit\_sample.properties file.
- 3. Use a text editor to open the file and change the values of the installation parameters.
- 4. Save the properties file with a new name such as silentInstallresourcekit.properties.

The following table describes the installation parameters that you can change:

| Property Name             | Description                                                                                                    |
|---------------------------|----------------------------------------------------------------------------------------------------|
| INSTALLER_UI              | Specifies the mode of installation. Set to silent.                                                                                                    |
| SIP.INSTALL.TYPE          | Specifies the type of installation. Set to SIPERIAN_SAMPLE_INSTALL.                                                                                             |
| SIP.INSTALL.SAMPLE.SCHEMA | Specifies if you want to install the sample schema.  Specify one of the following values:  O. Does not install the sample schema  1. Installs the sample schema |

| Property Name          | Description                                                                                                    |
|------------------------|----------------------------------------------------------------------------------------------------|
| SIP.INSTALL.SAMPLES    | Specifies if you want to install samples and utilities.  Specify one of the following values:  O. Does not install samples and utilities  1. Installs samples and utilities                                                                                                    |
| SIP.INSTALL.SIF.SDK    | Specifies if you want to install the Services Integration Framework (SIF) SDK.  Specify one of the following values:  - 0. Does not install the SIF SDK  - 1. Installs SIF SDK                                                                                                    |
| SIP.INSTALL.BPM.SDK    | Specifies if you want to install the BPM SDK.  Specify one of the following values:  - 0. Does not install the BPM SDK  - 1. Installs the SIF SDK                                                                                                    |
| SIP.INSTALL.JASPERSOFT | Specifies if you want to install the Jaspersoft reporting tool.  Specify one of the following values:  O. Does not install the BPM SDK  1. Installs the SIF SDK                                                                                                    |
| SIP.INSTALL.SSANAME3   | Specifies if you want to install SSA-NAME3.  Specify one of the following values:  - 0. Does not install SSA-NAME3  - 1. Installs SSA-NAME3                                                                                                    |
| USER_INSTALL_DIR       | Directory where you want to install the Resource Kit, such as c\:\ \ <infamdm_install_directory>\\hub\\resourcekit.</infamdm_install_directory>                                                                                                    |
| RUN_CONFIGURE_FLAG     | Specifies if you want to configure samples.  - 0. Does not configure samples  - 1. Installs and configures samples  Default is 1.  If you set the RUN_CONFIGURE_FLAG property to 1, comment out or set the RUN_CONFIGURE_SETUP property to 0. To configure samples, ensure that the application server and the Hub Server are started and the sample schema is registered in the Hub Console. |
| RUN_CONFIGURE_SETUP    | Specifies if you want to configure only source samples.  - 0. Does not install sources of samples  - 1. Installs sources of samples  If you set the RUN_CONFIGURE_SETUP property to 1, comment out or set the RUN_CONFIGURE_FLAG property to 0. If you set the RUN_CONFIGURE_SETUP property to 1, you cannot configure and deploy samples later.                                              |
| SIP.AS.CHOICE          | Name of the application server. Specify WebSphere.                                                                                                    |
| SIP.AS.HOME            | The path to the WebSphere installation directory.                                                                                                    |
| SIP.AS.SERVER          | Name of the server.                                                                                                    |
| SIP.AS.PROFILENAME     | Application server profile name.                                                                                                    |

| Property Name                        | Description                                                                                                    |
|--------------------------------------|----------------------------------------------------------------------------------------------------|
| SIP.AS.PORT_2                        | Specify the RMI port number.                                                                                                    |
| SIP.AS.PORT_3                        | Specify the SOAP port number.                                                                                                    |
| SIP.WEBSPHERE.SECURITY.ENABLED.Yes=1 | Set this property if WebSphere security is enabled.  If SIP.WEBSPHERE.SECURITY.ENABLED.Yes=1, set the following properties: - SIP.APPSERVER.USERNAME - SIP.APPSERVER.PASSWORD |
| SIP.APPSERVER.USERNAME               | User name required to access WebSphere.                                                                                                    |
| SIP.APPSERVER.PASSWORD               | Password required to access WebSphere.                                                                                                    |
| SIP.SERVER.NAME                      | Name of the server on which the Hub Server is deployed.                                                                                                    |
| SIP.SERVER.HTTP.PORT                 | Port on which the Hub Server is listening.                                                                                                    |
| SIP.ADMIN.PASSWORD                   | Password to access the Hub Server.                                                                                                    |
| HUB_SERVER_HOME                      | Directory for the Hub Server installation.                                                                                                    |
| SIP.ORS.ID                           | Operational Reference Store ID of the MDM Hub sample schema.                                                                                                    |
| RUN_DEPLOYMENT_FLAG                  | Runs the postInstallSetup script as part of the silent installation.  - 0. Does not run the postInstallSetup script  - 1. Runs the postInstallSetup script                    |

### Running the Silent Installer

After you configure the properties file, you can start the silent installation.

- 1. Ensure that the application server is running.
- 2. Open a command window.
- 3. Run the following command:

```
On UNIX. ./hub_resourcekit_install.bin -f
<location_of_silent_properties_file_for_resourcekit>
On Windows. .\hub_resourcekit_install.exe -f
<location_of_silent_properties_file_for_resourcekit>
```

The silent installer runs in the background. The process can take a while. Check the postinstallSetup.log files to verify that the installation was successful.

The log file is available in the following directory:

```
On UNIX. <infamdm_install_directory>/logs/postInstall.log
On Windows. <infamdm_install_directory>\logs\postInstall.log
```

# Resource Kit Post-Installation Tasks

This chapter includes the following topics:

- Edit the sip\_ant Script, 123
- · Running the postInstall Script Manually, 124

### Edit the sip\_ant Script

After you perform the installation tasks, edit the sip\_ant script.

1. Open the sip ant script in a text editor.

The sip ant script is in the following directory:

On UNIX. <Resource Kit install directory>/deploy/bin

On Windows. <Resource Kit install directory>\deploy\bin

2. Find the line similar to the following:

On UNIX. "\$JAVA\_HOME/bin/java" \$USER\_INSTALL\_PROP -Xms128m -Xmx1024m -classpath
"%WAS\_CLASSPATH%;

On Windows. "%JAVA\_HOME%\bin\java" %USER\_INSTALL\_PROP% -Xms128m -Xmx1024m -classpath "%WAS CLASSPATH%;

3. Replace with the code similar to the following to set the JAVA\_HOME:

On UNIX. "\$JAVA\_HOME/bin/java" -Djava.endorsed.dirs="<WebSphere installation directory>
\endorsed apis" \$USER INSTALL PROP -Xms128m -Xmx1024m -classpath "%WAS CLASSPATH%;

On Windows. "%JAVA\_HOME%\bin\java" -Djava.endorsed.dirs="<WebSphere installation
directory>\endorsed\_apis" %USER\_INSTALL\_PROP% -Xms128m -Xmx1024m -classpath
"%WAS CLASSPATH%;

4. Save the changes and close the sip ant script.

### Running the postInstall Script Manually

To ensure that all the required deployment files are deployed on the application server, run the postInstall script manually.

- 1. Open a command prompt.
- 2. Navigate to the postInstallSetup script in the following directory:

On UNIX. <MDM Hub installation directory>/hub/resourcekit/deploy

On Windows. <MDM Hub installation directory>\hub\resourcekit\deploy

3. Run the following command:

On UNIX. postInstall.sh -Ddatabase.password=<MDM Hub Master Database Password>

**Note:** If you include the exclamation mark (!) in your password, you must include a backslash before the exclamation mark. For example, if your password is !!cmx!!, enter the password as follows: \!\!cmx\!\!

On Windows. postInstall.bat -Ddatabase.password=<MDM Hub Master Database Password>

Note: If you enabled security on WebSphere, run the postInstallSetup script with the -

Dwebsphere.password=<Secure WebSphere Password> option.

## Troubleshooting the MDM Hub

This chapter includes the following topic:

· Troubleshooting the Installation Process, 125

### Troubleshooting the Installation Process

If the installation fails, use the following information to troubleshoot the failure.

#### Cannot launch the Hub Console

After installation, the Hub Console fails to launch and generates the following error in the log file:

```
SIP-09131: General Decryption failure and [ERROR] com.delos.util.StringUtil: Unable to decrypt
```

Encrypt and update the MDM Hub Master Database password or Operational Reference Store password.

1. To encrypt a database schema password, run the following command from a command prompt:

```
java -classpath siperian-api.jar;siperian-common.jar;siperian-server.jar
com.delos.util.PublicKeyBasedEncryptionHelper <plain text password> <Hub Server
installation directory>
```

The results are echoed to the terminal window.

2. To update your Master Database password or Operational Reference Store password, connect as the cmx system user and run the following statement:

```
UPDATE C_REPOS_DATABASE SET PASSWORD = '<new_password>' WHERE USER_NAME =
<user_name>;
COMMIT;
```

3. Run the postInstallSetup script.

### You did not install the application server profile in the default directory

If you did not install the application server profile in the default directory, the postInstallSetup script fails to deploy the Hub Server and Process Server applications to the application server.

Use the following default directory:

```
On UNIX. <Websphere_install_home>/profiles
On Windows. <Websphere install home>\profiles
```

To resolve the issue, repackage the Hub Server and Process Server EAR files and then manually deploy the Hub Server and Process Server applications to the custom directory where you installed the application server.

### PostInstallSetUp script fails as the directory contains the siperian-mrm.ear file

If you try to deploy the Hub Server application to a directory that contains a file with the name siperianmrm.ear, the following error appears:

```
[wsadmin] ADMA5016I: Installation of siperian-mrm.ear started.

[wsadmin] A composition unit with name siperian-mrm.ear already exists. Select a
different application name.
```

To resolve the issue, remove all the directories that contain a siperian-mrm.ear file, and then run postInstallSetup again to deploy the EAR file.

**Note:** If you undeploy the Hub Server application, a siperian-mrm.ear file might still exist in an application server directory.

### PostInstallSetUp script fails as the process times out

When you install the Hub Server in a WebSphere environment, the post-installation setup process fails, and the following error appears:

```
[wsadmin] Starting siperian-mrm.ear ...
  [wsadmin] WASX7017E: Exception received while running file "wsinstall.jacl"; exception
information: com.ibm.websphere.management.exception.ConnectorException
  [wsadmin] org.apache.soap.SOAPException: [SOAPException: faultCode=SOAP-ENV:Client;
msg=Read timed out; targetException=java.net.SocketTimeoutException: Read timed out]
```

The issue occurs when the SOAP request times out.

To resolve the issue, perform the following steps:

- 2. In the soap.client.props file, increase the value of the com.ibm.SOAP.requestTimeout property.
- 3. Restart WebSphere and run the postInstallSetup script again.

### MDM Hub users cannot login

If you re-create the CMX\_SYSTEM schema after installation of the Hub Server, the MDM Hub cannot recognize the hashed passwords. As a result, users cannot log in to the MDM Hub.

To resolve the issue, run the <code>postInstallSetup</code> script again manually. This script ensures that the passwords of the MDM Hub users are hashed again and users can log in.

Alternatively, if you do not want to run the postInstallSetup script again, run the following commands to migrate the user passwords to hashed passwords and create application users.

On UNIX.

```
cd <MDM Hub installation directory>/server/bin
./sip_ant.sh hash_users_passwords
./sip ant.sh add application users
```

#### On Windows.

```
cd <MDM Hub installation directory>\server\bin
sip_ant.bat hash_users_passwords
sip_ant.bat add_application_users
```

**Note:** In a WebSphere environment, the MDM Hub user must have access and write permissions for the following directory:

```
<MDM Hub installation directory>/server/bin/resources/certificates
```

### PostInstallSetUp script fails because the ActiveVOS server deployment times out

When you install the Hub Server, the post-installation setup process might fail after trying to deploy the ActiveVOS server.

To resolve the issue, increase the value of the deploy.wait.time property in the build.properties file in the following directory:

```
On UNIX. <infamdm installation directory>/hub/server/bin
```

On Windows. <infamdm installation directory>\hub\server\bin

### Inaccurate start or stop timestamp for Operational Reference Store

When you export an Operational Reference Store that you create, the MDM Hub creates a .dmp file. You can reuse the .dmp file of the Operational Reference Store to create a second Operational Reference Store. The start date and end date columns in the C\_REPOS\_DB\_VERSION table of the Operational Reference Store will contain incorrect start date and end date. You can ignore this error as it does not affect any functionality.

### The Hub Server cannot connect to the cmx\_system schema

To verify that the Hub Server cannot connect to the cmx\_system schema, review the application server log.

For example, you might find the following error, which confirms that the database is not accessible:

```
Caused by: java.sql.SQLException: ORA-28000: the account is locked DSRA0010E: SQL State = 99999, Error Code = 28,000
```

To resolve the issue, resolve the database connection issue. Use the application server console to test the connection to the database. If you cannot resolve the connection to the cmx\_system schema, re-create the cmx\_system schema.

### Failed to verify the need to tokenize records

When you run the match process, you might receive the following error:

```
SIP-16062: Failed to verify the need to tokenize records.
```

Verify the following environment variable settings:

• The library path environment variable must contain the following path:

```
On UNIX. <infamdm_install_directory>/hub/cleanse/lib
On Windows. <infamdm_install_directory>\hub\cleanse\lib
```

The library path environment variable depends on the operating system:

- AIX. LIBPATH
- Suse or RedHat Linux. LD LIBRARY PATH
- Windows. PATH
- The SSAPR environment variable must include the following path for all users:

```
On UNIX. <infamdm_install_directory>/server_install_dir>/cleanse/resources
On Windows. <infamdm_install_directory>\server_install_dir>\cleanse\resources
```

### major.minor version errors when loading the Process Server

If you see multiple major.minor console errors when you try to load the Process Server, check that the system has the correct Java version installed.

### CORBA TRANSACTION\_ROLLEDBACK exception

When you use the Data Manager or the Merge Manager, the MDM Hub might generate the CORBA TRANSACTION\_ROLLEDBACK exception. If the exception is generated, open the WebSphere Administrative console to manually set the -Djava.vendor=IBM Java option in the WebSphere process definitions.

### Informatica Address Verification exception during certification

Informatica Address Verification generates an exception during certification. Ensure that the stack size for the JVM is sufficient.

- 1. Open the WebSphere Console.
- Go to Servers > Application Server > < Your Server> > Process Definition > Java Virtual Machine.
- 3. Add the following arguments to the generic JVM arguments:

```
- {\rm Xss2000k} - Initializes the stack size to 2000k - {\rm Xms128m} - Initializes the heap with at least 128 MB - {\rm Xmx1024m} - Initializes the heap with a maximum of 1024 MB
```

- 4. Save the configuration.
- 5. Restart the WebSphere server.

### Operational Reference Store does not have a workflow engine configured

If you install the MDM Hub and then import an Operational Reference Store (ORS) from a previous version, you see a fatal error that indicates that the ORS does not have a workflow engine configured. This error occurs because the Siperian BPM workflow engine is not registered by default. Use the Workflow Manager to register the Siperian BPM workflow engine with the name that the ORS expects to find.

### After you deploy the Process Server .ear files, an error occurs

On a Linux environment with WebSphere 8.5.5.9, after you deploy the Process Server, the following error occurs:

```
Too many open files. Unable to start cleanse ear.
```

Increase the value of the ulimit parameter in Linux, and deploy the Process Server.

### Uninstallation

This chapter includes the following topics:

- Uninstallation Overview, 129
- Uninstalling the Hub Store, 129
- Uninstalling the Process Server in Graphical Mode, 130
- Uninstalling the Hub Server in Graphical Mode, 131
- Uninstalling the Resource Kit in Graphical Mode, 131
- Uninstalling the Process Server in Console Mode, 132
- Uninstalling the Hub Server in Console Mode, 132
- Uninstalling the Resource Kit in Console Mode, 133
- Manually Undeploying the Process Server, 133
- Manually Undeploying the Hub Server, 133

### **Uninstallation Overview**

To uninstall the MDM Hub, you need to remove the Process Server, the Hub Server, and the Hub Store from the MDM Hub implementation.

Use the following steps to uninstall the MDM Hub:

- 1. Uninstall the Hub Store.
- 2. Uninstall the Process Server.
- 3. Uninstall the Hub Server.

### Uninstalling the Hub Store

You can uninstall the Hub Store by dropping the Hub Store schemas and removing the user logins for the Hub Store schemas. Before you drop the Hub Store schemas, use the Hub Console to unregister the Hub Store schemas.

You must have administrator privileges to drop the Hub Store schemas.

1. Start the Hub Console.

2. Click the **Databases** tool under the **Configuration** workbench.

The **Database Information** page appears.

- 3. Click Write Lock > Acquire Lock.
- 4. From the list of databases, select the Operational Reference Store to unregister.
- 5. Click the **Unregister database** button.

The Databases tool prompts you to confirm unregistering the Operational Reference Store.

- Click Yes.
- 7. Use SQL\*Plus to connect to the Oracle instance.
- Use the following command for each Hub Store schema to drop the schema:

```
drop user <user name> cascade;
```

If you drop the schemas with the cascade option, the associated schemas are dropped.

### Uninstalling the Process Server in Graphical Mode

You can uninstall the Process Server in graphical mode.

### Uninstalling the Process Server in Graphical Mode On UNIX

To uninstall the MDM Hub, you must remove the Process Server. You must perform the steps to uninstall the Process Server for each Process Server in the MDM Hub implementation.

- 1. Stop the application server.
- 2. Navigate to the following directory:

```
<infamdm install directory>/hub/cleanse/UninstallerData
```

3. Run the uninstaller.

```
./"Uninstall Informatica MDM Hub Cleanse Match Server"
```

4. Click Uninstall.

When the uninstallation process is complete, the Uninstall Complete window appears.

5. Click Done.

### Uninstalling the Process Server in Graphical Mode On Windows

To uninstall the MDM Hub, you must remove the Process Server. You must perform the steps to uninstall the Process Server for each Process Server in the MDM Hub implementation.

- Stop the application server.
- Click Start and then click Programs > Infamdm > Hub > Cleanse > Uninstaller Data > Uninstall
  Informatica MDM Hub Cleanse Match Server.

The Uninstall introduction window appears.

3. Click Uninstall.

When the uninstallation process is complete, the Uninstall Complete window appears.

Click Done.

### Uninstalling the Hub Server in Graphical Mode

You can uninstall the Hub Server in graphical mode.

### Uninstalling the Hub Server in Graphical Mode on UNIX

To uninstall the MDM Hub, you must remove the Hub Server from the MDM Hub implementation.

- 1. Ensure that you stop the application server.
- 2. Navigate to the following directory:

```
<infamdm install directory>/hub/server/UninstallerData
```

3. Run the uninstaller.

```
./"Uninstall Informatica MDM Hub Server"
```

The Uninstall introduction window appears.

4. Click Uninstall.

When the uninstallation process is complete, the Uninstall Complete window appears.

Click Done.

### Uninstalling the Hub Server in Graphical Mode on Windows

To uninstall the MDM Hub, you must remove the Hub Server from the MDM Hub implementation.

- 1. Ensure that you stop the application server.
- Click Start and then click Programs > Infamdm > Hub > Server > UninstallerData > Uninstall Informatica MDM Hub Server.

The Uninstall introduction window appears.

3. Click Uninstall.

When the uninstallation process is complete, the Uninstall Complete window appears.

4. Click Done.

### Uninstalling the Resource Kit in Graphical Mode

You can uninstall the Resource Kit in graphical mode.

### Uninstalling the Resource Kit in Graphical Mode on UNIX

To uninstall the Resource Kit, you must remove the Resource Kit from the MDM Hub implementation.

- 1. Stop the application server.
- 2. Navigate to the following directory:

```
<infamdm install directory>/hub/resourcekit/UninstallerData
```

3. Run the following command:

```
./"Uninstall Informatica MDM Hub Resource Kit"
```

The Uninstall Informatica MDM Hub Resource Kit window appears.

4. Click Uninstall.

The Uninstall Complete window appears with a list of items that could not be removed.

- 5. Click Done.
- 6. Manually remove the following directory:

```
<infamdm install dir>/hub/resourcekit
```

### Uninstalling the Resource Kit in Graphical Mode on Windows

To uninstall the Resource Kit, you must remove the Resource Kit from the MDM Hub implementation.

- Stop the application server.
- 2. Navigate to the following directory:

```
<ResourceKit install dir>\deploy\UninstallerData
```

3. Double-click Uninstall Informatica MDM Hub Resource Kit.exe

The Uninstall Informatica MDM Hub Resource Kit window appears.

4. Click Uninstall.

The Uninstall Complete window appears with a list of items that could not be removed.

- 5. Click Done.
- 6. Manually remove the following directory:

```
<infamdm_install_dir>\hub\resourcekit
```

### Uninstalling the Process Server in Console Mode

You can uninstall the Process Server in console mode on UNIX. If you installed the Process Server in console mode, uninstall the Process Server in console mode.

1. Go to the following directory:

```
<infamdm_install_dir>/hub/cleanse/UninstallerData
```

2. Type the following command to run the uninstaller:

```
./"Uninstall Informatica MDM Hub Cleanse Match Server"
```

### Uninstalling the Hub Server in Console Mode

You can uninstall the Hub Server in console mode on UNIX. If you installed the Hub Server in console mode, uninstall the Hub Server in console mode.

1. Go to the following directory:

```
<infamdm install dir>/hub/server/UninstallerData
```

2. Type the following command to run the uninstaller:

```
./"Uninstall Informatica MDM Hub Server"
```

### Uninstalling the Resource Kit in Console Mode

You can uninstall the Resource Kit in console mode. If you installed the Resource Kit in console mode, uninstall the Resource Kit in console mode.

1. Go to the following directory:

```
On UNIX. <infamdm_install_dir>/hub/resourcekit/UninstallerData
On Windows. <infamdm install dir>\hub\resourcekit\UninstallerData
```

Run the following command from the command prompt:

```
On UNIX. "Uninstall Informatica MDM Hub Resource Kit.bin" -i console
On Windows. "Uninstall Informatica MDM Hub Resource Kit.exe" -i console
```

### Manually Undeploying the Process Server

You might need to manually undeploy the Process Server from the WebSphere environment.

Use the WebSphere Application Server Administrative Console to manually undeploy the siperianmrmcleanse.ear file.

For more information, see the WebSphere documentation.

### Manually Undeploying the Hub Server

You might need to manually undeploy the Hub Server from the WebSphere environment.

Use theWebSphere Application Server Administrative Console to undeploy the following deployment files:

| Deployment File Name  | Description                           |
|-----------------------|---------------------------------------|
| siperian-mrm.ear      | Required. The Hub Server application. |
| entity360view-ear.ear | Optional. The Entity 360 framework.   |

For more information, see the WebSphere documentation.

# INDEX

| A                                                                                                    | Hub Server (continued)<br>install with wizard <u>49</u><br>installation log files 53                                                                                                    |
|----------------------------------------------------------------------------------------------------|----------------------------------------------------------------------------------------------------|
| ActiveVOS configuring time manager 100 configuring work manager 99 deploying 99, 102 installation files 101 installing 99 URN, setting 105 ActiveVOS Central installing 101 ActiveVOS Console administrative user abAdmin role 26 creating 26 ActiveVOS files deployer.xml 101 install.properties 101 ActiveVOS Server installing 101 | installation of files 33 installing 115 installing 115 installing on WebSphere cluster 51 manual deployment 57, 59 postInstallSetup script 58 redeploy 55 repackaging custom JAR files 66 repackaging EAR files 66 silent installation 120 uninstalling 132, 133 version information 53 Hub Server properties file configuring 32 Hub Store tablespaces, creating 16 uninstalling 129 |
|                                                                                                    | 1                                                                                                    |
| C                                                                                                    | Identity Resolution                                                                                                    |
| configuring Oracle disable the Oracle Recycle Bin 16 for the MDM Hub 16 set the init.ora parameters 16 configuring WebSphere for Informatica Data Director 31                                                                                                    | deploying 102 Infinispan configuring 70, 71 Informatica ActiveVOS creating the schema 19 installer workflow 43, 78 installing                                                                                                    |
| D                                                                                                    | Hub Server                                                                                                    |
| databases connection testing 16 target database 72                                                                                                    | command line <u>50</u> silently <u>50</u> wizard <u>49</u> Process Server command line <u>83</u> silently <u>84</u>                                                                                                    |
| H                                                                                                    | wizard <u>82</u><br>Resource Kit <u>115, 118</u>                                                                                                    |
| HTTPS for Process Servers 95 Hub Console starting 68, 72 Hub Console client build.properties configuring 54 cluster environment 54 configuring 54 multi-node environment 54 Hub Server build number 53 deployment 57 deployment script 57 install from command line 50 install silently 50                                            | JAAS application login configuring 100 for ActiveVOS 100 Java options configuring 21 JMS message queues configuring 63, 67 JVM parameters configuring 21                                                                                                    |

| log file debug log file 53, 86 Hub Server log file 53 installation log file 53, 86 installation prerequisites log file 53, 86 JBoss log file 53, 86 post install setup log file 53, 86 | Process Server (continued) redeploy 88, 94 uninstalling 132 version information 87 Process Server properties file configuring 32 Process Servers HTTPS, enabling 95 |
|----------------------------------------------------------------------------------------------------|----------------------------------------------------------------------------------------------------|
| Process Server log file 86                                                                                                    |                                                                                                    |
| š <u>=</u>                                                                                                    | R                                                                                                    |
| N.4                                                                                                    | Resource Kit                                                                                                    |
| IVI                                                                                                    | installing <u>115</u> , <u>118</u>                                                                                                    |
| Master Database                                                                                                    | silent properties file 120                                                                                                    |
| creating <u>33</u>                                                                                                    | uninstalling <u>132</u>                                                                                                    |
| importing metadata <u>36</u>                                                                                                    |                                                                                                    |
| match population                                                                                                    | C                                                                                                    |
| enabling <u>96</u> , <u>97</u>                                                                                                    | S                                                                                                    |
| MDM Hub components 10                                                                                                    | Sample Schema                                                                                                    |
| designing the installation 12                                                                                                    | installing 110                                                                                                    |
| installation tasks 12                                                                                                    | registering 113                                                                                                    |
| installation topology 12                                                                                                    | secure communications                                                                                                    |
| introduction 10                                                                                                    | enabling, in the Process Server <u>95</u>                                                                                                    |
| Java Development Kit (JDK) requirement 14                                                                                                    |                                                                                                    |
| setting environment variables 14                                                                                                    | <b>T</b>                                                                                                    |
| setting operating system locale <u>14</u>                                                                                                    | 1                                                                                                    |
| system requirements <u>14</u><br>MDM Hub EAR files                                                                                                    | tablespaces                                                                                                    |
| repackaging 66                                                                                                    | creating 16                                                                                                    |
| republicating <u>55</u>                                                                                                    | target database                                                                                                    |
|                                                                                                    | selecting <u>72</u>                                                                                                    |
| $\cap$                                                                                                    | TLS                                                                                                    |
| •                                                                                                    | configure 24                                                                                                    |
| Operational Reference Store                                                                                                    | tns name<br>adding 16                                                                                                    |
| creating 35                                                                                                    | troubleshooting                                                                                                    |
| importing metadata <u>38</u><br>registering <u>73</u>                                                                                                    | post-installation process 125                                                                                                    |
| registering <u>75</u>                                                                                                    | <u></u>                                                                                                    |
| Б                                                                                                    | 11                                                                                                    |
| Р                                                                                                    | U                                                                                                    |
| postinstallsetup script                                                                                                    | uninstalling                                                                                                    |
| running <u>93</u>                                                                                                    | Hub Server <u>132</u> , <u>133</u>                                                                                                    |
| postInstallSetup script                                                                                                    | Hub Store <u>129</u>                                                                                                    |
| for Hub Server <u>58</u>                                                                                                    | Process Server <u>132</u><br>URN                                                                                                    |
| for Process Server 93                                                                                                    | setting ActiveVOS 105                                                                                                    |
| running <u>58</u> Process Server                                                                                                    | Setting Active VOS 100                                                                                                    |
| build number 87                                                                                                    |                                                                                                    |
| create data sources 89                                                                                                    | W                                                                                                    |
| deploying 93                                                                                                    | V V                                                                                                    |
| deploying on WebSphere cluster 84                                                                                                    | WebSphere                                                                                                    |
| deployment <u>89</u> , <u>93</u>                                                                                                    | configuring 21                                                                                                    |
| deployment script 89, 93                                                                                                    | settings <u>56</u><br>WebSphere cluster                                                                                                    |
| install from command line 83                                                                                                    | deploying Process Server 84                                                                                                    |
| install silently <u>84</u>                                                                                                    | installing Hub Server 51                                                                                                    |
| install with wizard <u>82</u><br>installation log files 86                                                                                                    | workflow engines                                                                                                    |
| manual deployment 89, 93                                                                                                    | adding 106                                                                                                    |
| postInstallSetup script 93                                                                                                    | , <u>—</u>                                                                                                    |